# <span id="page-0-0"></span>*Sony notebook handleiding*

 $\Rightarrow$ 

**PCG-V505 serie**

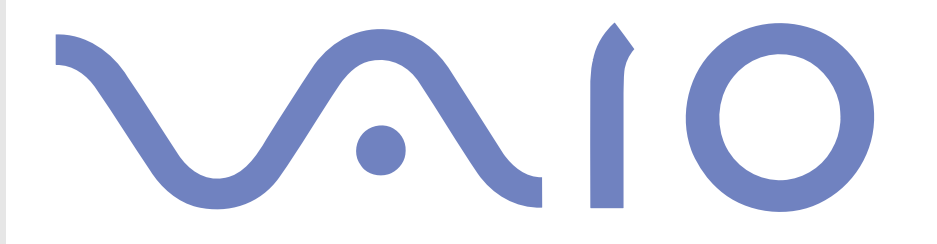

# <span id="page-1-0"></span>*Lees eerst dit*

# *Opmerking*

© 2003 Sony Corporation. Alle rechten voorbehouden.

Deze handleiding en de hierin beschreven software mag noch geheel noch gedeeltelijk worden gereproduceerd, vertaald of omgezet in machinaal leesbare vorm zonder voorafgaande schriftelijke toestemming.

*1*

 $\blacktriangleright$ 

 $\lhd$ 

Sony Corporation biedt geen garantie met betrekking tot deze handleiding, de software of andere hierin opgenomen informatie en wijst hierbij uitdrukkelijk alle impliciete garanties van de hand betreffende de verkoopbaarheid of de geschiktheid voor een bepaald doel van deze handleiding, de software of andere hierin opgenomen informatie. Sony Corporation is in geen geval aansprakelijk voor incidentele schade, gevolgschade of bijzondere schade, hetzij als gevolg van een onrechtmatige daad, een overeenkomst of om andere redenen, die voortvloeit uit of verband houdt met deze handleiding, de software of andere hierin opgenomen informatie of het gebruik daarvan.

Macrovision: Dit product bevat copyrightbeschermingstechnologie die is beschermd door 'method claims' van bepaalde Amerikaanse patenten en door andere intellectuele-eigendomsrechten die berusten bij Macrovision Corporation en andere houders van rechten. Het gebruik van deze copyrightbeschermingstechnologie is onderworpen aan de goedkeuring van Macrovision Corporation. Deze technologie is uitsluitend bestemd voor gebruik thuis of in beperkte kring, tenzij Macrovision Corporation heeft ingestemd met een ander gebruiksdoel. Terugwerkend ontsleutelen ("reverse engineering") of disassembleren is niet toegestaan.

Sony Corporation behoudt zich het recht voor op elk moment en zonder voorafgaande kennisgeving wijzigingen aan te brengen aan deze handleiding of de hierin opgenomen informatie. Het gebruik van de hierin beschreven software is onderworpen aan de bepalingen van een afzonderlijke gebruiksrechtovereenkomst.

## <span id="page-2-0"></span>*Handelsmerken*

Sony, DVgate, HotKey Utility, ISP Selector, MovieShaker, PictureGear Studio, Network Smart Capture, SonicStage, Sony Notebook Setup, Sony Style Imaging, UI Design Selector, VAIO Edit Components, Memory Stick en het Memory Stick-logo, VAIO en het VAIO-logo zijn handelsmerken van Sony Corporation.

Windows en het Windows XP Professional-logo zijn gedeponeerde handelsmerken van Microsoft Corporation.

i.LINK is een handelsmerk van Sony, dat enkel aanduidt dat het product een IEEE1394-aansluiting bevat.

Adobe, Adobe Photoshop Elements, Adobe Premiere en Adobe Acrobat Reader zijn handelsmerken van Adobe Systems Incorporated.

WinDVD for VAIO is een handelsmerk of gedeponeerd handelsmerk van InterVideo, Inc.

QuickTime en het logo van QuickTime zijn onder licentie gebruikte handelsmerken. QuickTime is geregistreerd in de Verenigde Staten en andere landen.

RealOne Player is een handelsmerk of gedeponeerd handelsmerk van RealNetworks, Inc. in de Verenigde Staten en andere landen.

PowerPanel is een handelsmerk van Phoenix Technologies Ltd.

Symantec Norton AntiVirus is een handelsmerk van Symantec Corporation.

EverQuest is een handelsmerk van Sony Computer Entertainment America Inc.

Alle andere namen van systemen, producten en diensten zijn handelsmerken van hun respectieve eigenaars. In de handleiding zijn de handelsmerksymbolen ™ en **®** weggelaten.

De specificaties kunnen zonder voorafgaande kennisgeving worden gewijzigd.

Alle andere handelsmerken zijn handelsmerken van hun respectieve eigenaars.

 $\blacktriangleright$ 

# <span id="page-3-0"></span>*ENERGY STAR®*

Als ENERGY STAR®-partner heeft Sony ervoor gezorgd dat dit product in overeenstemming is met de ENERGY STAR®-richtlijnen voor een zuinig energieverbruik.

Het International ENERGY STAR<sup>®</sup> Office Equipment Program is een internationaal programma dat energiebesparing bij het gebruik van computers en kantoorapparatuur bevordert. Het programma steunt de ontwikkeling en verkoop van producten die voorzien zijn van functies om het energieverbruik effectief te reduceren. Het is een open systeem waaraan handelaars vrijwillig kunnen deelnemen. Het programma richt zich op kantoorapparatuur, zoals computers, beeldschermen, printers, faxapparaten en kopieermachines. De standaarden en logo's van het programma zijn dezelfde voor alle deelnemende landen.

ENERGY STAR is een Amerikaans handelsmerk

.

 $\blacktriangleright$ 

## <span id="page-4-0"></span>*Gegevens over de eigenaar*

Het serienummer en modelnummer staan vermeld aan de onderkant van uw Sony-notebook. Vermeld het model- en serienummer als u contact opneemt met VAIO-Link.

## *Waarschuwingen*

### *Algemeen*

- ❑ Als u de notebook om eender welke reden opent, kan dit leiden tot schade die niet wordt gedekt door de garantie.
- ❑ Open de behuizing niet om elektrische schokken te vermijden. De notebook mag enkel worden nagekeken door gekwalificeerd personeel.
- ❑ Stel uw VAIO-notebook niet bloot aan regen of vocht om brand of elektrische schokken te vermijden.
- ❑ Gebruik de modem niet tijdens een zwaar onweer.
- ❑ Maak geen gebruik van de modem of een telefoon om een gaslek te melden als u zich in de nabijheid van het lek bevindt.
- ❑ Om de noodstroombatterij te vervangen, contacteert u uw dichtstbijzijnde Sony-servicecentrum.
- $\Box$ Schakel de notebook en alle randapparaten uit vóór u een randapparaat aansluit.
- ❑Steek het netsnoer pas in het stopcontact nadat u alle kabels hebt aangesloten.
- ❑Zet de notebook pas aan nadat u alle randapparaten hebt uitgeschakeld.
- $\Box$ **Verplaats uw computer niet terwijl het systeem zich in Standby-modus bevindt.**
- ❑ Sommige objecten hebben magnetische eigenschappen die ernstige gevolgen kunnen hebben voor de harde schijf. Ze kunnen de gegevens op de harde schijf wissen en een defect of storing veroorzaken in de notebook. Plaats de notebook niet in de nabijheid van of op voorwerpen die een magnetisch veld uitstralen. Het gaat hier voornamelijk om:

 $\blacktriangleright$ 

- <span id="page-5-0"></span>❑ tv-toestellen
- ❑luidsprekers
- ❑magneten
- ❑magnetische armbanden.

### *Audio/video*

❑ Als de notebook zich bevindt in de nabijheid van apparatuur die elektromagnetische stralen uitzendt, is het mogelijk dat het geluid en beeld worden vervormd.

### *Connectiviteit*

- ❑Installeer modem- of telefoonbedrading nooit tijdens een zwaar onweer.
- ❑ Installeer een telefooncontactdoos nooit op een vochtige plaats, tenzij de contactdoos specifiek hiervoor is ontworpen.
- ❑ Wees voorzichtig als u telefoonlijnen installeert of aanpast.
- ❑ Gebruik uw notebook alleen met de bijgeleverde netadapter. Als u de netstroom naar de notebook volledig wilt verbreken, trekt u de netadapter uit.
- ❑ Zorg ervoor dat het stopcontact gemakkelijk toegankelijk is.
- ❑ Raak nooit ongeïsoleerde telefoondraden of aansluitpunten aan, tenzij de stekker van de telefoonkabel niet in de wandcontactdoos van de telefoon zit.

### *Optische-schijfstation*

- ❑ Een verkeerd gebruik van de optische componenten in uw notebook kan oogletsels veroorzaken. Tracht de notebook niet te demonteren, omdat de laserstraal die in de notebook wordt gebruikt schadelijk is voor de ogen. De notebook mag enkel worden nagekeken door gekwalificeerd personeel.
- ❑ Er zijn zichtbare en onzichtbare stralingen als het station voor optische schijven open is: vermijd rechtstreekse blootstelling aan de laserstraal.

*5*

 $\blacktriangleright$ 

### *6*

 $\blacktriangleright$ 

 $\lhd$ 

## <span id="page-6-0"></span>*Voorschriften*

Sony verklaart hierbij dat dit product in overeenstemming is met de essentiële voorschriften en andere toepasselijke bepalingen van de Europese Richtlijn 1999/5/EC (richtlijn betreffende radioapparatuur en eindapparatuur voor telecommunicatie).

#### **Verklaring van overeenstemming**

De Europese Unie streeft naar een vrij verkeer van goederen op de interne markt en naar het opheffen van technische belemmeringen voor de handel. Dit streven heeft geleid tot verschillende EU-richtlijnen waarin van fabrikanten wordt gevraagd dat hun producten voldoen aan een aantal essentiële standaarden. Fabrikanten zijn verplicht het "CE"-kenmerk te plaatsen op de producten die ze verkopen en om een Verklaring van overeenstemming (Declaration of Conformity of DoC) op te stellen. Deze verklaringen zijn in eerste instantie bedoeld voor de toezichthouders op de markt, als bewijs dat de producten voldoen aan de vereiste standaarden. Daarnaast publiceert Sony als service aan onze klanten de Verklaringen van overeenstemming op de website<http://www.compliance.sony.de>. U kunt in het bovenstaande tekstvak een modelnaam typen om te zoeken naar alle Verklaringen van overeenstemming voor een specifiek product. Vervolgens wordt een overzicht weergegeven van de desbetreffende documenten, die u desgewenst kunt downloaden. NB: de beschikbaarheid van verklaringen is afhankelijk van de inhoud van de EU-richtlijnen en de specificaties van de afzonderlijke producten.

 $C \in \mathbb{O}$ 

Dit product is in overeenstemming met EN 55022 Klasse B en EN 55024 voor thuisgebruik, voor commercieel gebruik en voor gebruik in de lichte industrie.

Dit product is getest en in overeenstemming bevonden met de beperkingen beschreven in de EMC-richtlijn voor gebruik van aansluitkabels met een lengte van minder dan 3 meter.

Het station voor optische schijven is geclassificeerd als een LASERPRODUCT VAN KLASSE 1 en is in overeenstemming met EN 60825-1, een veiligheidsnorm voor laserproducten. Reparaties en onderhoudswerken mogen alleen worden uitgevoerd door erkende Sonytechnici. Slecht uitgevoerde reparaties en een verkeerd gebruik kunnen veiligheidsrisico's inhouden.

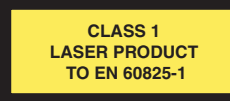

Lees de folder **Modemvoorschriften** voor u de ingebouwde modem activeert.

 $\blacktriangleright$ 

 $\lhd$ 

<span id="page-7-0"></span>In sommige landen gelden beperkingen wat betreft het gebruik van de functie **Draadloos LAN**. Raadpleeg de folder **Voorschriften i.v.m. de functie Draadloze LAN** voor landspecifieke informatie. De Draadloze LAN PC Card in deze eenheid is voorzien van het Wi-Fi-certificaat en voldoet aan de interoperabiliteitsspecificaties die zijn vastgelegd door WECA (Wireless Ethernet Compatibility Alliance).

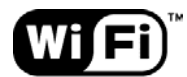

The Standard for Wireless Fidelity.

# <span id="page-8-0"></span>*Lithium-ionbatterij als afval*

- ❑Raak beschadigde of lekkende lithiumionbatterijen niet aan met de blote hand.
- ❑Gooi de batterij niet weg, maar lever deze in als klein chemisch afval (KCA).
- ❑ Er bestaat explosiegevaar als de batterij wordt geplaatst. Vervang de batterij uitsluitend door hetzelfde of een gelijkwaardig type, zoals aanbevolen door de fabrikant. Ontdoe u van gebruikte batterijen volgens de aanwijzigingen van de fabrikant.
- ❑ De batterij in dit apparaat kan bij onjuiste behandeling gevaar van brand of chemische ontbranding veroorzaken. De batterij mag niet worden gedemonteerd, verhit boven 60°C (140°F) of verbrand. Ontdoe u onmiddellijk van gebruikte batterijen.
- ❑ Houd batterijen uit de buurt van kinderen.

## *Interne memory back-up batterij als afval*

- ❑ Dit apparaat bevat een interne back-up batterij die niet vervangen hoeft te worden tijdens de levensduur van het apparaat. Raadpleeg VAIO-Link indien deze batterij toch vervangen moet worden. De batterij mag alleen vervangen worden door vakbekwaam servicepersoneel.
- ❑ Gooi de batterij niet weg, maar lever deze in als klein chemisch afval (KCA).
- ❑ Lever het apparaat aan het einde van het levensduur in voor recycling, de batterij zal dan op correcte wijze verwerkt worden.

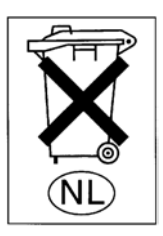

*8*

 $\blacktriangleright$ 

# <span id="page-9-0"></span>*Welkom*

Gefeliciteerd met de aankoop van uw Sony VAIO-notebook. Sony heeft speerpunttechnologie op het vlak van audio, video, computertechnologie en communicatie gecombineerd en geïntegreerd in deze uiterst geavanceerde notebook.

Wat volgt is slechts een greep uit de mogelijkheden, functies en eigenschappen van uw VAIO-notebook:

- ❑ **Uitzonderlijke prestaties** Uw notebook is uitgerust met een snelle processor, een snel CD-RW/DVD-ROM-combistation en een interne modem.
- ❑ **Mobiliteit** Dankzij de oplaadbare batterij kunt u urenlang werken zonder netstroom.
- ❑ **Sublieme audio- en videokwaliteit** Dankzij het LCD-scherm met hoge resolutie kunt u optimaal genieten van geavanceerde multimediatoepassingen, spelletjes en entertainmentsoftware.
- ❑ **Multimediafuncties** U kunt naar hartelust audio- en video-CD's afspelen.
- ❑ **Interconnectiviteit –** Uw notebook is Ethernet, MagicGate Memory Stick™- en i.LINK™-compatibel. Memory Stick™ is het universele opslagmedium van Sony. i.LINK™ is een bidirectionele digitale interface voor het uitwisselen van gegevens.
- ❑ **Technologie voor draadloze communicatie** Dankzij de technologie Draadloze LAN (IEEE 802.11b) kunt u vrij communiceren, zonder kabels of draden.
- ❑ **Windows®** Uw notebook wordt geleverd met het besturingssysteem Microsoft Windows® XP Professional met Service Pack 1.
- ❑ **Communicatie** U hebt toegang tot populaire on line diensten, kunt e-mailberichten verzenden en ontvangen, surfen op het Internet, enz.
- ❑ **Uitstekende klantenservice** Als u problemen hebt met uw notebook, kunt u terecht op de website van VAIO-Link voor mogelijke oplossingen:

<http://www.vaio-link.com>

Vóór u contact opneemt met VAIO-Link, kunt u een oplossing voor het probleem trachten te vinden in de gebruikershandleiding of de handleidingen en Help-bestanden voor de randapparaten of software.

 $\blacktriangleright$ 

## <span id="page-10-0"></span>*Documentatiepakket*

Uw documentatiepakket omvat zowel gedrukte handleidingen als online gebruikershandleidingen op de **VAIO Info Centre** Documentation CD en/of op de installatie-CD-ROM.

## *Gedrukte documentatie*

Het gedrukte deel van de documentatie bestaat uit:

- ❑ Een brochure **Getting Started**. Deze brochure bevat een beknopte beschrijving van de items in de doos en aanwijzingen over hoe u uw notebook instelt;
- ❑ De **Specificaties**;
- ❑ Een handleiding **Probleemoplossing**. Hierin vindt u alle basisinformatie die u nodig hebt om te beginnen werken met uw notebook, evenals informatie over het oplossen van problemen en over VAIO-Link;
- ❑ Een **Applicatie-CD Handleiding** waarin uitgelegd wordt waarom en hoe u de laatste systeem herstel CD moet gebruiken. Gebruik dit wanneer u de meegeleverde software wil (her)installeren.
- ❑ Uw **Sony-garantiebepalingen**;
- ❑ Een brochure **Veiligheidsvoorschriften**;
- ❑Een folder **Voorschriften i.v.m. de functie Draadloze LAN**;
- ❑Een brochure **Modemvoorschriften**.

 $\blacktriangleright$ 

## <span id="page-11-0"></span>*On line documentatie*

De on line documentatie bevat de volgende naslagwerken:

- **1** Gebruikershandleiding van uw Sony-notebook:
	- $\Box$  **Gebruik van uw Sony-notebook** legt u uit hoe u de standaardonderdelen van uw notebook gebruikt. In dit deel van de handleiding komt u ook te weten wat u kunt doen met een **Memory Stick™** en hoe u de functie **Draadloze LAN** gebruikt.
	- ❑ **Aansluiting van randapparatuur** verklaart hoe u de functionaliteit van uw notebook kunt uitbreiden door diverse randapparaten aan te sluiten.
	- $\Box$  **Ondersteuning** beschrijft op welke ondersteuning u een beroep kunt doen en geeft tips in verband met het oplossen van problemen.
	- ❑ **Voorzorgsmaatregelen** geeft informatie en advies over het gebruik van uw notebook.
	- ❑**Woordenlijst** bevat een verklaring van termen die in deze handleiding worden gebruikt.
- **2** Raadpleeg de **Softwarehandleiding** voor informatie over de bijgeleverde software en de Sonytoepassingen.
	- ❑**Software op uw Sony computer** bevat een beknopte beschrijving van de functies van de software.
	- ❑ **Videosoftware gebruiken** verklaart hoe u videosoftware van Sony gebruikt: DVgate, MovieShaker en Smart Capture.
	- ❑ **Audiobestanden beheren met SonicStage** verklaart hoe u MP3-, WMA- en WAV-bestanden converteert naar ATRAC3-bestanden.
	- ❑ **DigitalPrint gebruiken** beschrijft hoe u optimaal plezier kunt beleven aan foto's die werden gemaakt met een digitale camera.
	- ❑ **Uw computer aanpassen** legt uit hoe u de notebook en het energiebeheer instelt.
	- $\Box$  **Toepassingen installeren en bijwerken** verklaart hoe u een softwaretoepassing installeert, opstart of de installatie ervan ongedaan maakt.

*11*

 $\blacktriangleright$ 

<span id="page-12-0"></span>*Welkom*

- $\Box$  **Stuurprogramma's beheren** verklaart hoe u een stuurprogramma installeert, bijwerkt of de installatie ervan ongedaan maakt.
	- ❑**De herstel-CD-ROM's gebruiken** beschrijft hoe u het systeem en de toepassingen kunt herstellen.
	- ❑**Werken met gepartitioneerde stations** beschrijft wat u kunt doen met gepartitioneerde stations.
- **3** In de **VAIO-Link Online Service Gids** vindt u alle informatie over VAIO-Link die u nodig hebt, inclusief telefoonnummers en adressen voor elk land.
- **4** Raadpleeg de **Online Help** van de gebruikte software voor gedetailleerde informatie over de functies en het oplossen van problemen.
- **5**Raadpleeg de handleiding **Snel starten** van Microsoft voor meer informatie over Windows ®.
- **6**Surf naar <http://www.club-vaio.sony-europe.com>voor on line interactieve handleidingen over uw favoriete VAIO-software.

 $\blacktriangleright$ 

# <span id="page-13-0"></span>*Uw notebook en zijn toebehoren*

De doos bevat de volgende hardware-items:

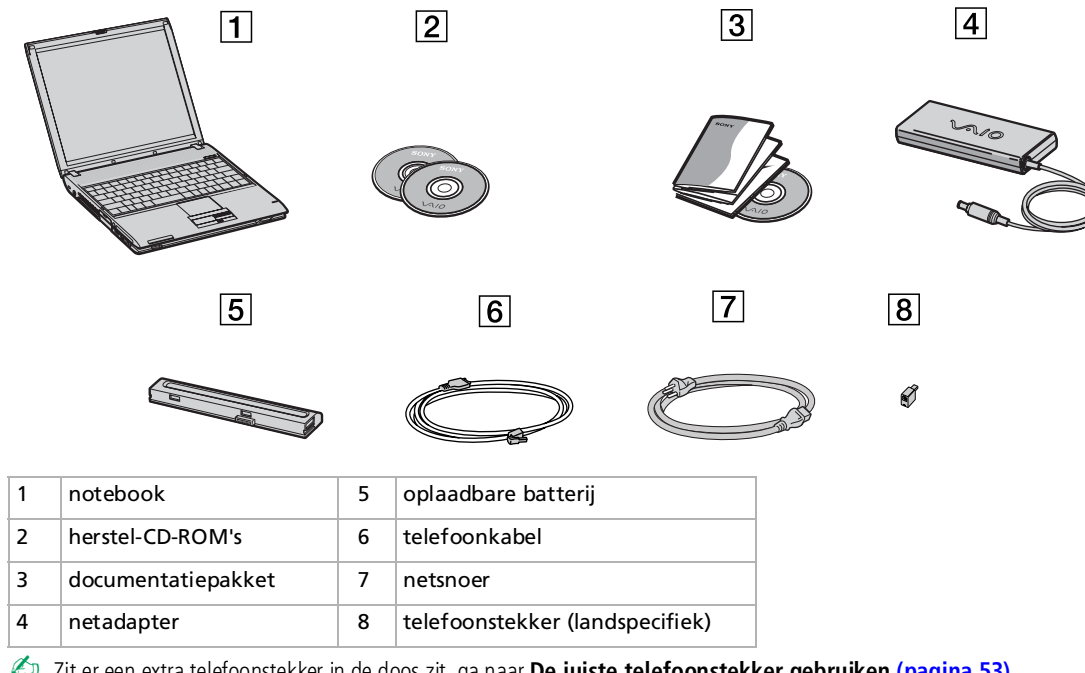

✍ Zit er een extra telefoonstekker in de doos zit, ga naar **[De juiste telefoonstekker gebruiken \(pagina](#page-53-0) 53)**.

 $\blacktriangleright$ 

## <span id="page-14-0"></span>*Ergonomische overwegingen*

U zult uw notebook waarschijnlijk op verschillende plaatsen gebruiken. Indien mogelijk moet u rekening houden met de volgende ergonomische overwegingen die zowel betrekking hebben op gewone als draagbare computers:

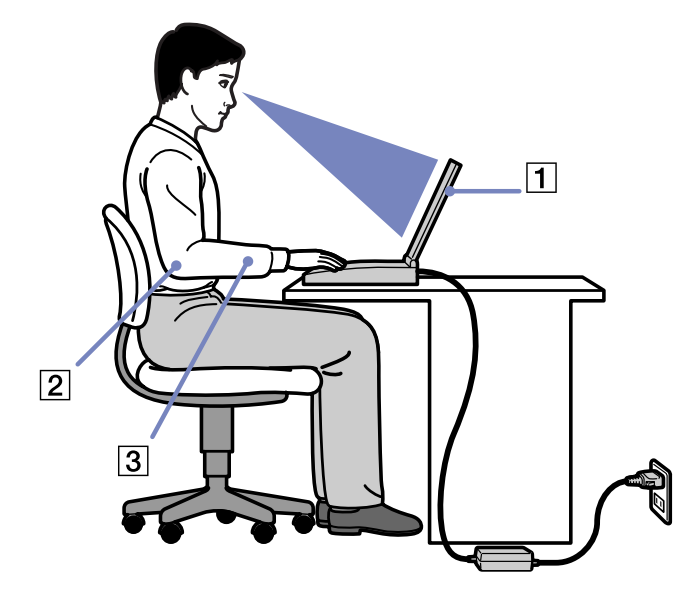

❑ **Positie van de notebook** – Plaats de notebook direct voor u (1). Houd uw onderarmen horizontaal (2), met uw polsen in een neutrale, comfortabele positie (3) als u het toetsenbord, het touchpad of de muis gebruikt. Houd uw bovenarmen ontspannen naast uw bovenlichaam. Las af en toe een pauze in tijdens het gebruik van de notebook. Als u te veel met de notebook werkt, kunt u uw spieren of pezen overbelasten.

 $\blacktriangleright$ 

- ❑ **Meubilair en houding** – Gebruik een stoel met een goede rugsteun. Stel de hoogte van de stoel zo in dat uw voeten plat op de grond staan. Gebruik een voetbankje als u daar comfortabeler mee zit. Neem een ontspannen houding aan, houd uw rug recht en neig niet te ver naar voor (ronde rug) of naar achter.
- ❑ **Gezichtshoek t.o.v. het scherm** Kantel het scherm tot u de optimale gezichtshoek vindt. Dit is minder belastend voor uw ogen en spieren. Stel ook de helderheid van het scherm optimaal in.
- ❑ **Verlichting** Zorg ervoor dat het zonlicht of kunstlicht niet direct invalt op het scherm om reflectie en schittering te vermijden. Werk met indirecte verlichting om lichtvlakken op het scherm te vermijden. U kunt ook een schermfilter kopen om de schittering te reduceren. Met de juiste verlichting werkt u niet alleen comfortabeler, maar ook efficiënter.
- ❑ **Opstelling van een externe monitor** Als u een externe monitor gebruikt, plaatst u deze op een comfortabele gezichtsafstand. Plaats het scherm op ooghoogte of iets lager als u vlak voor de monitor zit.

<span id="page-15-0"></span>*Welkom*

 $\blacktriangleright$ 

<span id="page-16-0"></span>Dit deel beschrijft hoe u begint te werken met uw notebook en hoe u de interne en externe apparaten van uw notebook gebruikt.

- ❑[Regelknoppen en connectors lokaliseren \(pagina](#page-17-1) 17)
- ❑[Een stroombron aansluiten \(pagina](#page-23-0) 23)
- ❑[Uw notebook opstarten \(pagina](#page-28-0) 28)
- $\Box$ [Uw notebook uitschakelen \(pagina](#page-30-0) 30)
- ❑[Het toetsenbord gebruiken \(pagina](#page-31-0) 31)
- $\Box$ [Het touchpad gebruiken \(pagina](#page-36-0) 36)
- $\Box$ [Het CD-RW/DVD-ROM-station gebruiken \(pagina](#page-37-0) 37)
- ❑[PC Cards gebruiken \(pagina](#page-40-0) 40)
- ❑[Gebruik van Memory Sticks™ \(pagina](#page-43-0) 43)
- ❑[De modem gebruiken \(pagina](#page-52-0) 52)
- $\Box$ [De juiste telefoonstekker gebruiken \(pagina](#page-53-0) 53)
- ❑[Energiebesparende modi gebruiken \(pagina](#page-54-0) 54)
- $\Box$ [Draadloze LAN \(WLAN\) gebruiken \(pagina](#page-57-0) 57)

*16*

 $\blacktriangleright$ 

# <span id="page-17-1"></span><span id="page-17-0"></span>*Regelknoppen en connectors lokaliseren*

*Rechts*

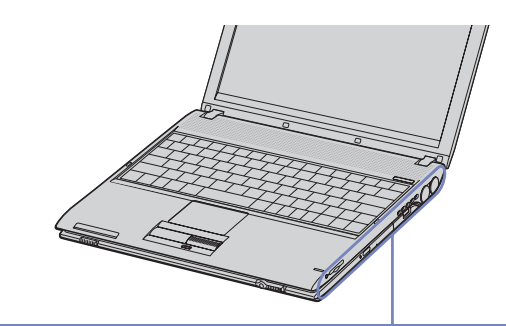

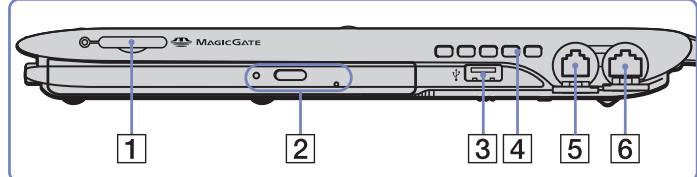

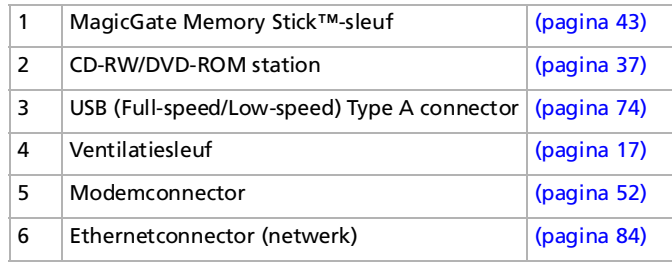

Dek de ventilatiesleuf niet af als u met de notebook werkt.

*17*

 $\blacktriangleright$ 

### <span id="page-18-0"></span>*Links*

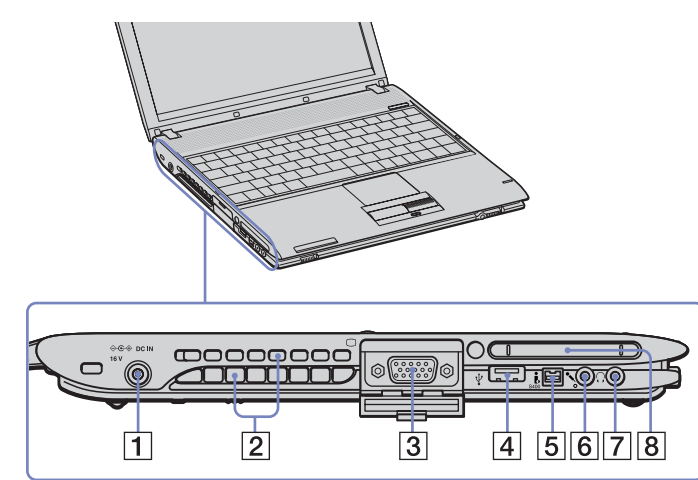

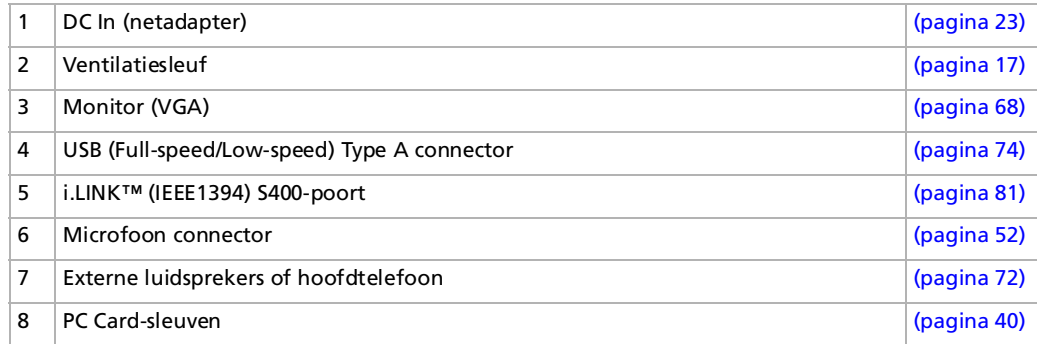

Dek de ventilatiesleuf niet af als u met de notebook werkt.

*18*

 $\blacktriangleright$ 

<span id="page-19-0"></span>*Voorkant*

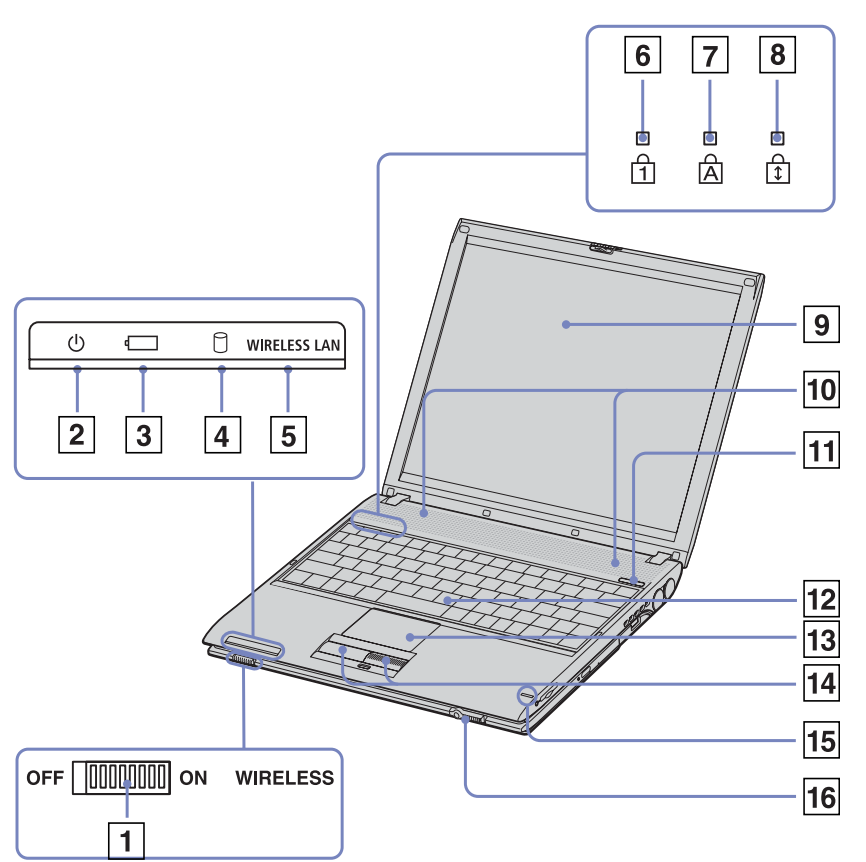

*19*

 $\lhd$ [N](#page-20-0)

<span id="page-20-0"></span>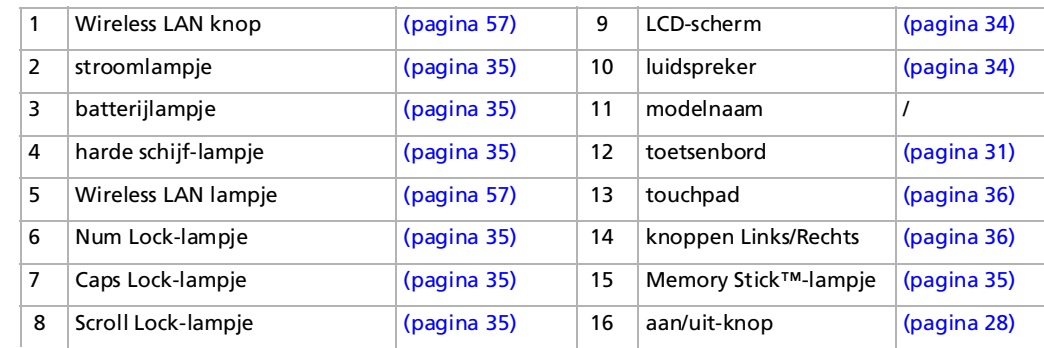

 $\leq$ [N](#page-21-0)

### <span id="page-21-0"></span>*Achterkant*

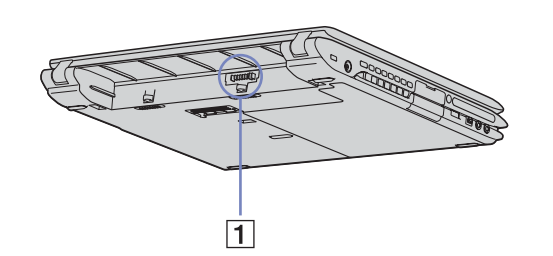

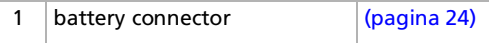

 $\lhd$ [N](#page-22-0)

### <span id="page-22-0"></span>*Onderkant*

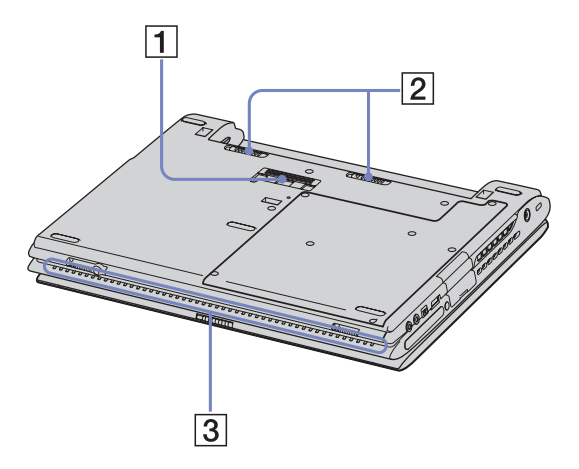

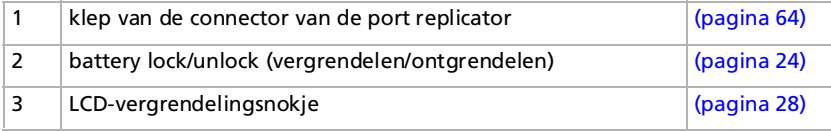

[N](#page-23-1)

## <span id="page-23-1"></span><span id="page-23-0"></span>*Een stroombron aansluiten*

De notebook kan werken op netstroom (via een netadapter) of op een oplaadbare batterij.

## *De netadapter gebruiken*

Om de netadapter te gebruiken, gaat u als volgt te werk:

- **1**Steek de stekker van de netadapter (1) in de netadapterconnector (2) van de notebook.
- **2**Steek het éne uiteinde van het netsnoer (3) in de netadapter.
- **3** Steek het andere uiteinde van het netsnoer in een stopcontact. Het LED-lampje aan het einde van de stroomkabel licht groen op (4) zodra de netspanningsadapter wordt aangesloten op het stroomnet.

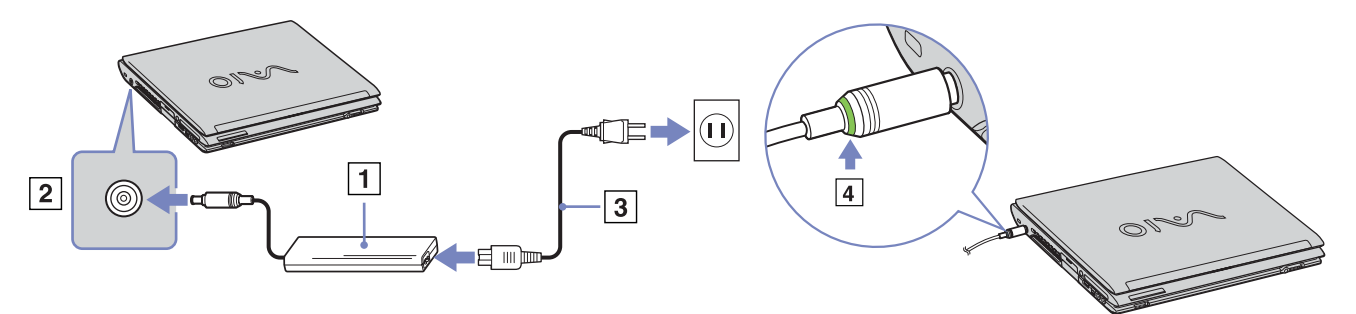

 $\triangle$  Gebruik uw notebook alleen met de bijgeleverde netadapter. Als de notebook is aangesloten op een basisstation, kunt u alleen de netadapterconnector van het basisstation gebruiken. Als u de netstroom naar de notebook volledig wilt verbreken, trekt u de netadapter uit. Zorg ervoor dat het stopcontact gemakkelijk toegankelijk is.

 $\blacktriangleright$ 

## <span id="page-24-1"></span><span id="page-24-0"></span>*De batterij gebruiken*

U kunt een batterij gebruiken als stroombron voor de notebook. Uw notebook wordt geleverd met een batterij die niet volledig is opgeladen.

### *De batterij plaatsen*

Om de batterij te plaatsen, gaat u als volgt te werk:

**1** Schuif het vergrendelingsnokje (1) aan de onderkant van de notebook in de ontgrendelde stand (**Unlock**).

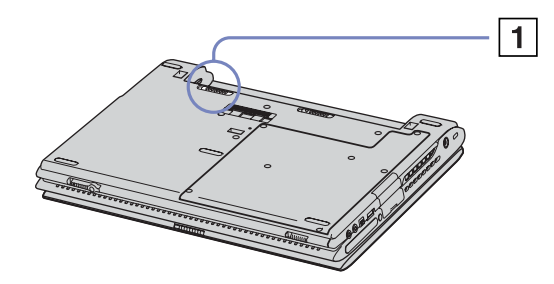

**2** Houd de inkepingen (2) en lipjes van de batterij (3) tegenover de lipjes en inkepingen aan de achterkant van de notebook, en duw de batterij tegen de notebook tot ze vastklikt.

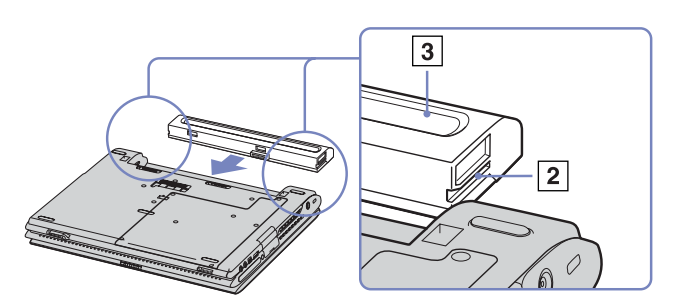

### **3** Schuif het vergrendelingsnokje in de vergrendelde stand (**Lock**) zodat de batterij niet kan loskomen.

Als de notebook via de netadapter is aangesloten op de netstroom en het batterijcompartiment een batterij bevat, werkt de notebook op de netstroom en niet op de batterij.

**!**Vóór u de batterij plaatst, moet u eerst de klep van de notebook sluiten.

 $\blacktriangleright$ 

### <span id="page-25-0"></span>*De batterij opladen*

Om de batterij op te laden, gaat u als volgt te werk:

**1**Sluit de netadapter aan op de notebook.

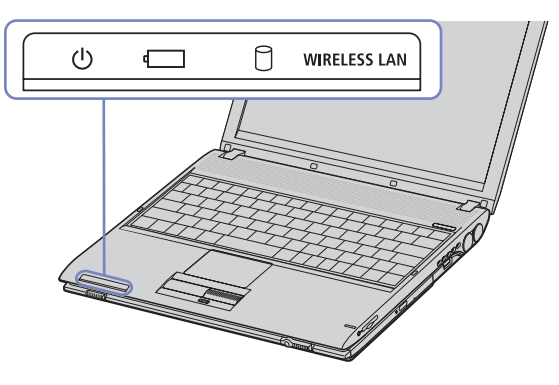

**2** Plaats de batterij in het batterijcompartiment. De notebook laadt de batterij automatisch op. Het batterijlampje knippert telkens twee keer kort na elkaar terwijl de batterij wordt opgeladen. Als de batterij voor 85% is opgeladen, gaat het batterijlampje uit. Dit duurt ongeveer 3,5 uur wanneer het systeem aan staat. Om de batterij volledig op te laden, laadt u deze het best nog 1 uur op.

### *status van het batterijlampje betekenis*

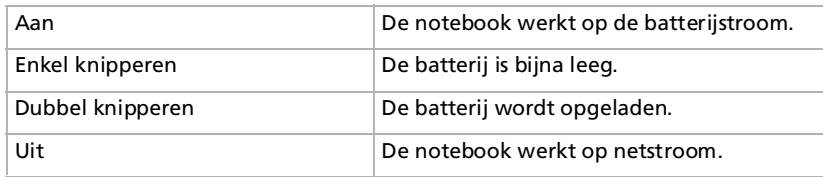

✍ Als de batterij bijna leeg is, knippert zowel het batterij- als het stroomlampje.

Laat de batterij in het batterijcompartiment terwijl de notebook via de netadapter is aangesloten op de netstroom. De batterij wordt verder opgeladen terwijl u de notebook gebruikt.

Als de batterijlading minder dan 10% bedraagt, moet u de netadapter aansluiten zodat de batterij kan worden opgeladen of moet u de notebook uitschakelen en een volle batterij plaatsen.

 $\blacktriangleright$ 

 $\blacktriangleright$ 

 $\lhd$ 

<span id="page-26-0"></span>U kunt ervoor zorgen dat de batterij minder snel leeg raakt door de energiebeheermodi te wijzigen in het hulpprogramma PowerPanel.

Uw notebook wordt geleverd met een oplaadbare lithiumionbatterij. Het opladen van een batterij die nog niet volledig leeg is heeft geen invloed op de levensduur van de batterij.

Het batterijlampje brandt als de notebook op de batterijstroom werkt. Als de batterij bijna leeg is, beginnen het batterijlampje en stroomlampje te knipperen.

Bij sommige toepassingen en randapparaten is het mogelijk dat uw notebook niet overschakelt op de **Slaap**-modus, zelfs niet als de batterij bijna leeg is. Om te vermijden dat u gegevens verliest als uw notebook op batterijstroom werkt, moet u uw gegevens geregeld opslaan en handmatig een energiebeheermodus activeren, bijvoorbeeld **Standby** of **Slaap**.

Als de notebook via de netadapter is aangesloten op de netstroom en het batterijcompartiment een batterij bevat, werkt de notebook op de netstroom en niet op de batterij.

### <span id="page-27-0"></span>*De batterij verwijderen*

Om de batterij te verwijderen, gaat u als volgt te werk:

- **1**Schakel de notebook uit en sluit de klep.
- **2**Schuif het vergrendelingsnokje (1) in de ontgrendelde stand (**Unlock**).
- **3** Schuif het ontgrendelingsnokje (2) in de ontgrendelde stand (**Unlock**) en trek de batterij uit de notebook.

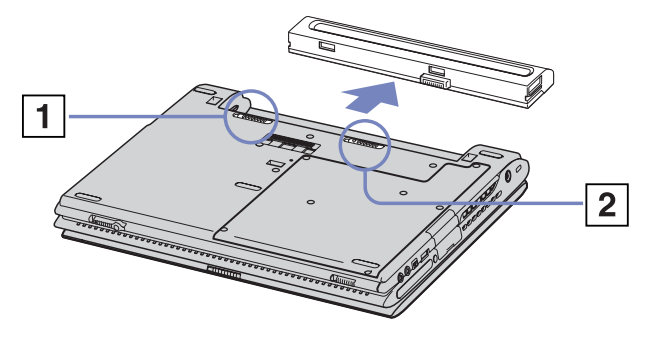

▲ Als de notebook via de netadapter op de netstroom werkt, kunt u de batterij verwijderen zonder dat u eerst de notebook moet uitschakelen. Sluit de klep van de notebook vóór u de batterij verwijdert.

U kunt gegevens verliezen als u de batterij verwijdert terwijl de notebook aan staat en niet is aangesloten op de netstroom, of terwijl de notebook in de **Standby-modus** staat.

 $\blacktriangleright$ 

## <span id="page-28-1"></span><span id="page-28-0"></span>*Uw notebook opstarten*

Om de notebook op te starten, gaat u als volgt te werk:

**1**Schuif het LCD-vergrendelingsnokje (1) in de richting van de pijl en open de klep van de notebook.

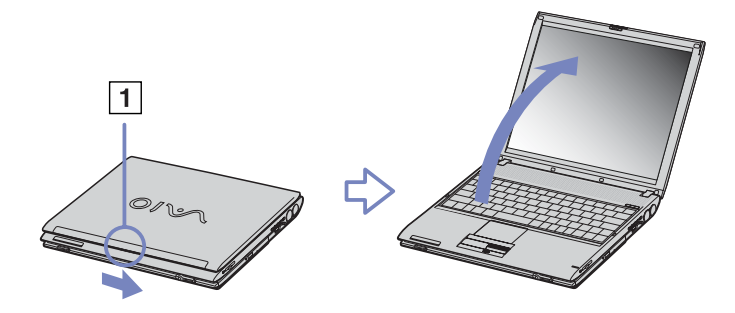

**2**Houd de aan/uit-knop (2) van de notebook ingedrukt tot het groene stroomlampje (3) oplicht.

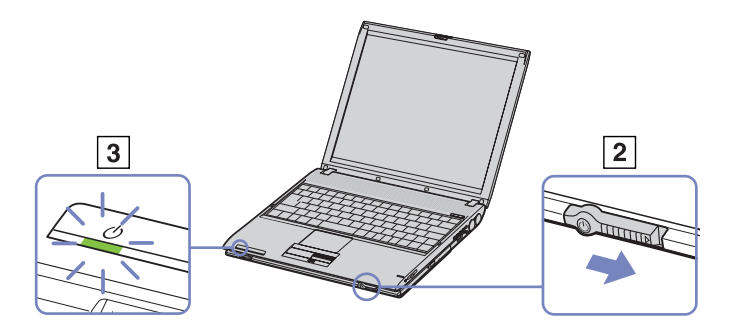

 $\blacktriangleright$ 

<span id="page-29-0"></span>**3** Indien nodig drukt u op **<Fn>** <sup>+</sup>**<F5>** om de helderheid van het LCD-scherm aan te passen. Om een lichter beeld te krijgen, drukt u op de pijl-omhoog of de pijl-rechts. Om een donkerder beeld te krijgen, drukt u op de pijl-omlaag of de pijl-links.

✍ **<Fn>** <sup>+</sup>**<F5>** is alleen mogelijk in Windows ®.

Als u de aan/uit-knop langer dan vier seconden ingedrukt houdt, wordt de notebook uitgeschakeld.

 $\blacktriangleright$ 

# <span id="page-30-1"></span><span id="page-30-0"></span>*Uw notebook uitschakelen*

Het is belangrijk dat u de notebook op de juiste manier afsluit om te vermijden dat u niet-opgeslagen gegevens verliest.

Om de notebook af te sluiten, gaat u als volgt te werk:

- **1**Klik op de knop **Start**.
- **2** Klik op **Turn Off Computer**. Het venster **Turn off computer** verschijnt.
- **3** Klik op **Turn Off**. Wacht tot de notebook zichzelf heeft uitgeschakeld. Het stroomlampje gaat uit.
- **4**Schakel alle op de notebook aangesloten randapparaten uit.

**E**D Antwoord op alle waarschuwingen om documenten op te slaan of rekening te houden met andere gebruikers.

Als u er niet in slaagt de computer uit te schakelen:

- Sluit alle geopende programma's af.

- Indien van toepassing, verwijdert u de PC Card. Hiervoor dubbelklikt u op het pictogram **Safely Remove Hardware** op de taakbalk. Selecteer de hardware die u wilt ontkoppelen en klik op **Stop**.

- Koppel alle USB-apparaten los.

Druk op **<Alt>**+**<F4>** en selecteer **Turn Off** in het venster dat verschijnt.

Als dit niet werkt, houdt u de aan/uit-knop langer dan vier seconden ingedrukt. De notebook wordt nu uitgeschakeld. Bij deze laatste methode bestaat de kans dat u gegevens verliest.

Als u de notebook korte tijd niet gebruikt, kunt u stroom besparen door de **Standby**-modus te activeren. Om de **Standby**-modus te activeren, drukt u tegelijk op de **<Fn>**- en **<Esc>**-toets. Of ga naar het menu **Start**, selecteer **Turn Off Computer** en klik op **Stand By**. Voor meer informatie over energiebeheer verwijzen we naar **[Energiebesparende modi gebruiken \(pagina](#page-54-0) 54)**.

 $\blacktriangleright$ 

## <span id="page-31-1"></span><span id="page-31-0"></span>*Het toetsenbord gebruiken*

Het toetsenbord van uw notebook is vergelijkbaar met dat van een gewone computer, maar is voorzien van extra toetsen waarmee u specifieke taken voor een notebook kunt uitvoeren.

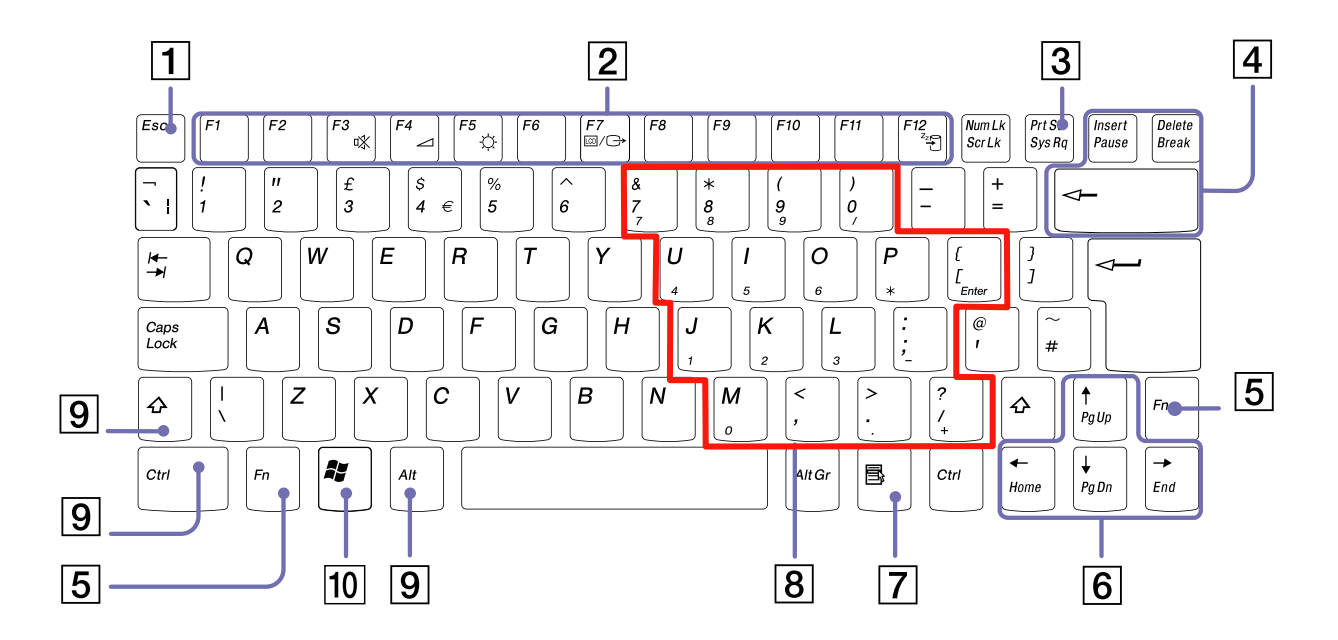

*31*

[N](#page-32-0)

 $\leq$ [N](#page-33-0)

<span id="page-32-0"></span>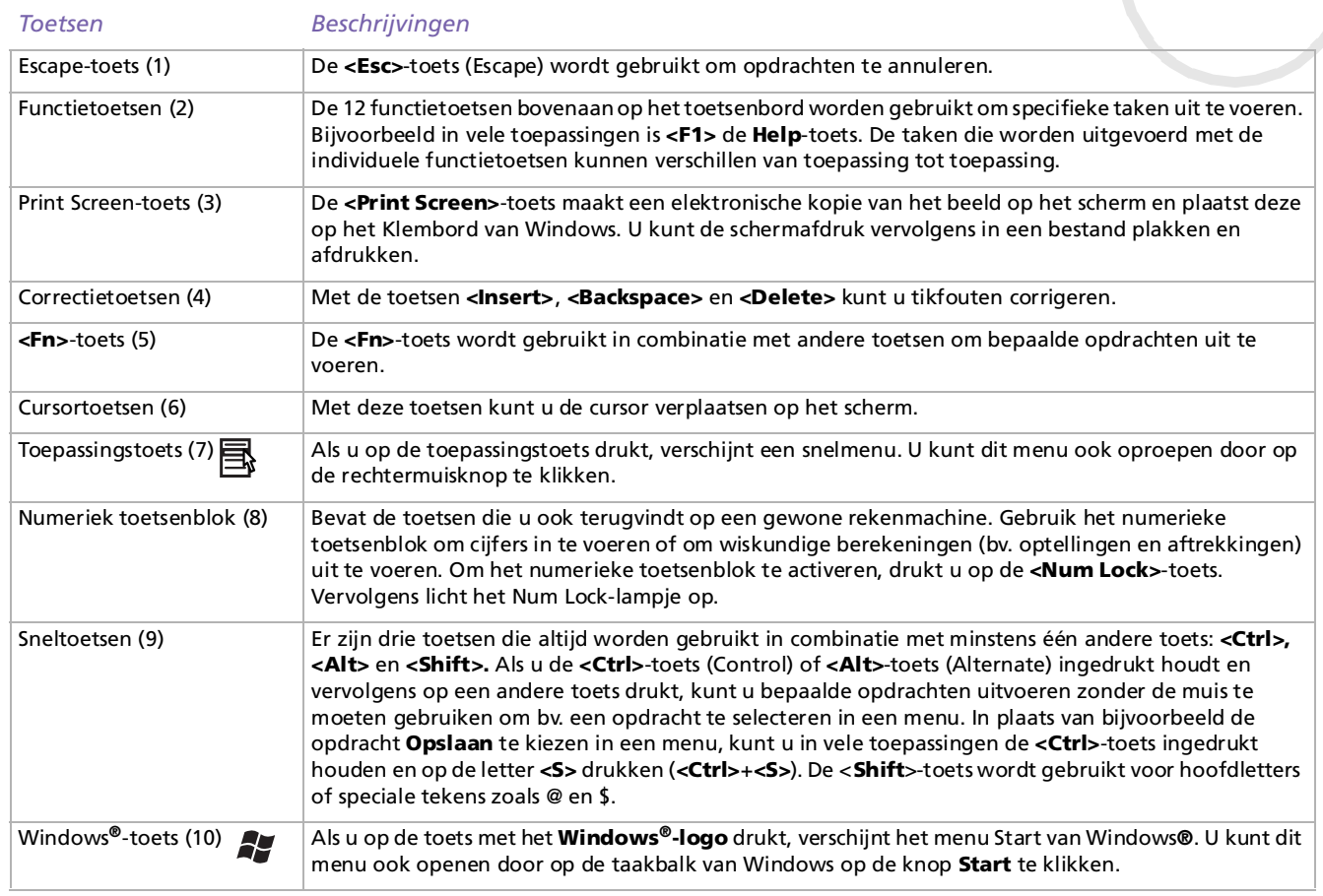

## <span id="page-33-0"></span>*Combinaties en functies met de Windows®-toets*

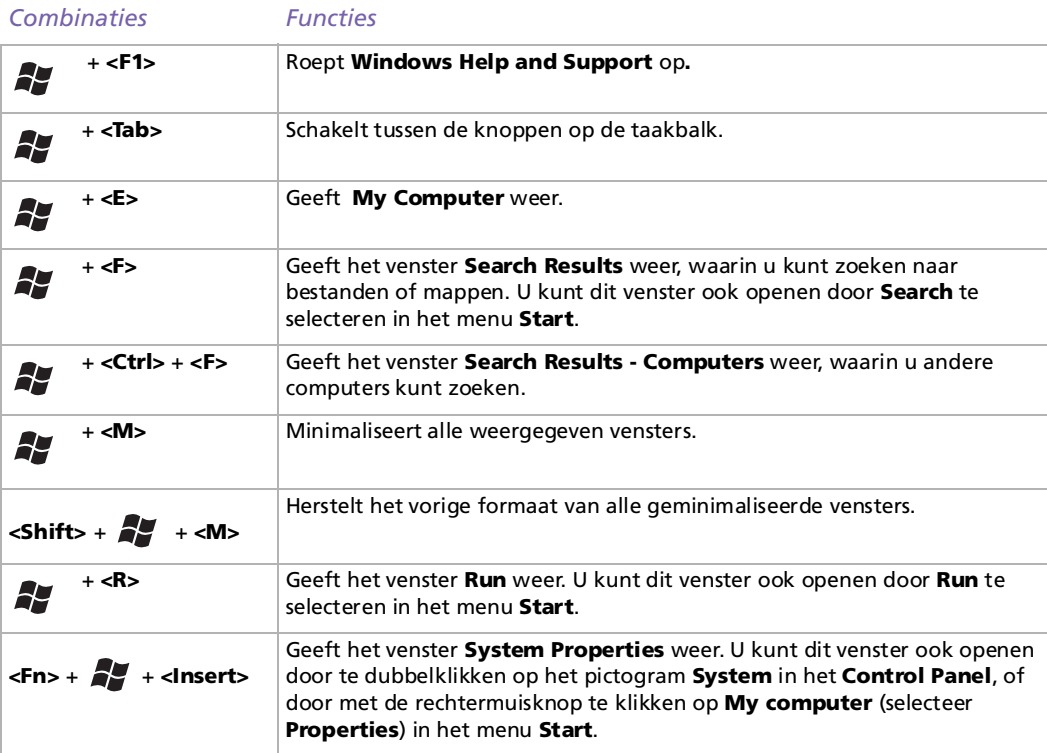

 $\blacktriangleright$ 

## <span id="page-34-1"></span><span id="page-34-0"></span>*Combinaties en functies met de <Fn>-toets*

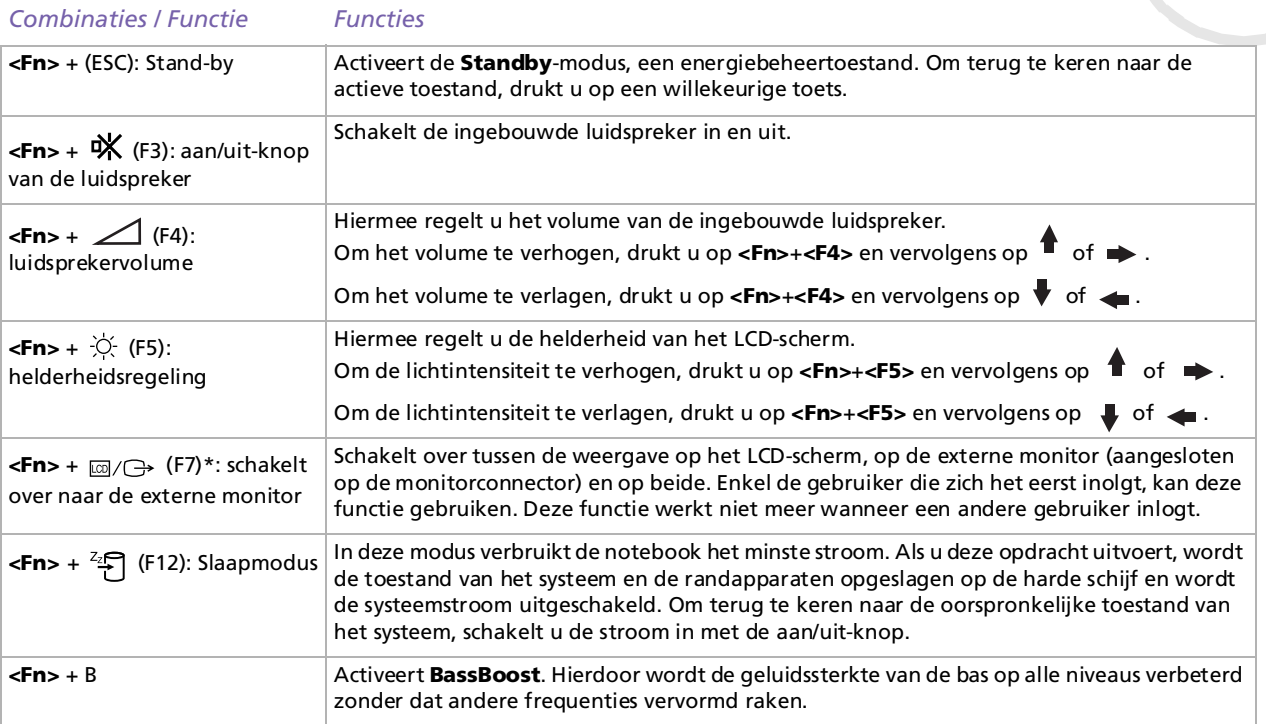

\* Deze functie kan alleen worden gebruikt door de eerste gebruiker die zich aanmeldt en zal niet werken nadat u bent overgeschakeld op een andere gebruikersaccount.

 $\blacktriangleright$ 

# <span id="page-35-1"></span><span id="page-35-0"></span>*Lampjes*

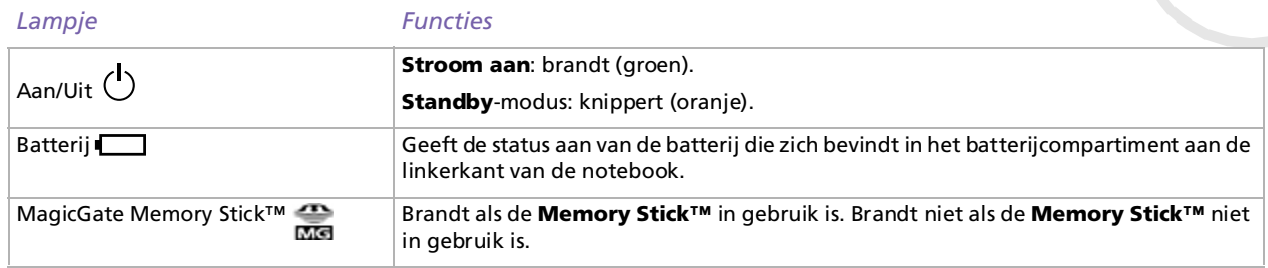

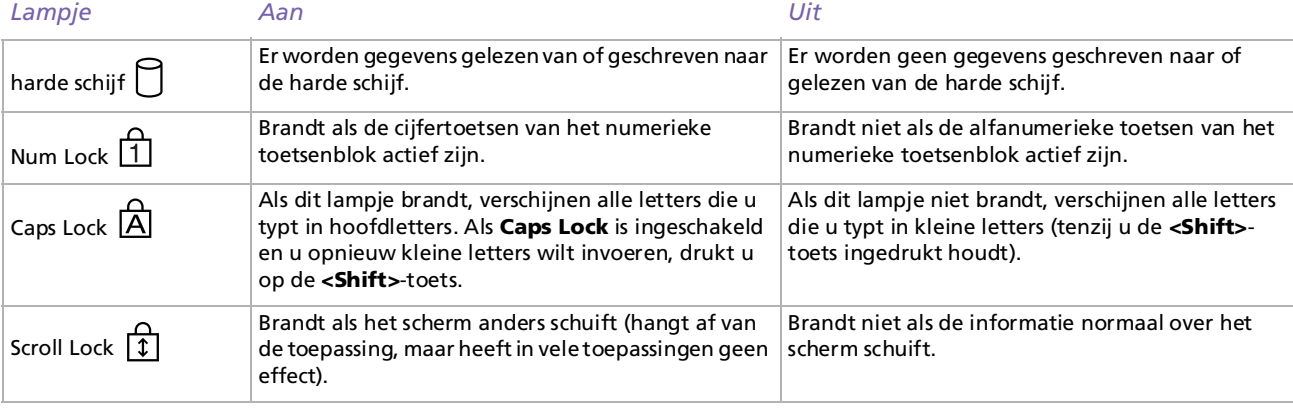

[n](#page-34-1) $\triangleright$
## <span id="page-36-0"></span>*Het touchpad gebruiken*

Het toetsenbord is voorzien van een touchpad (1), waarmee u de cursor kunt verplaatsen. U kunt objecten op het scherm aanwijzen, selecteren en slepen en u kunt door een lijst van items schuiven met behulp van het ingebouwde touchpad.

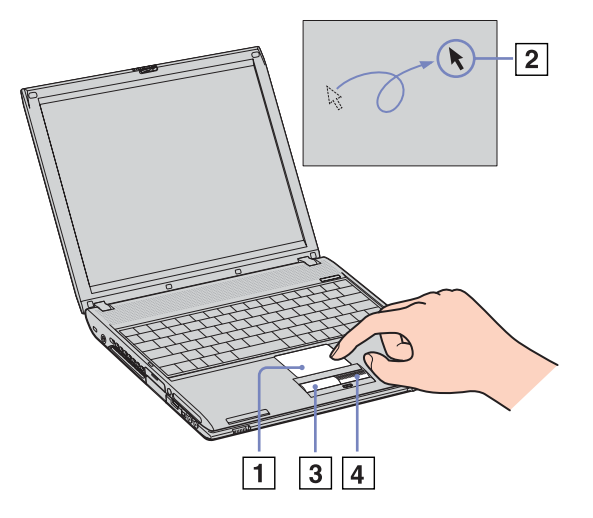

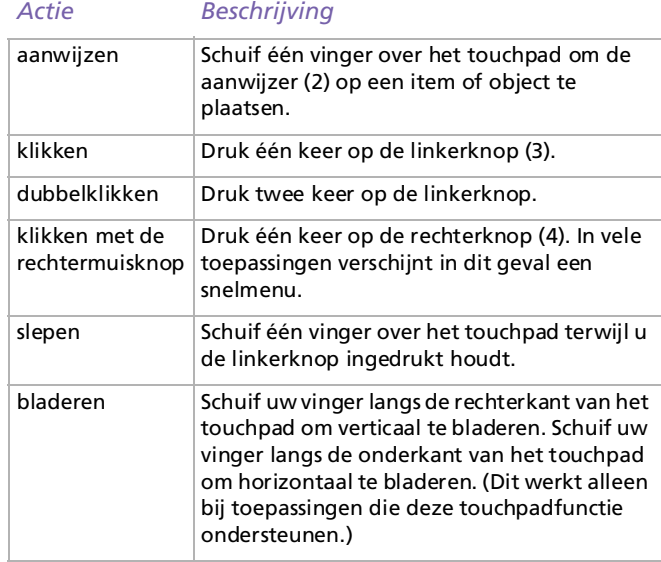

*36*

 $\blacktriangleright$ 

## <span id="page-37-0"></span>*Het CD-RW/DVD-ROM-station gebruiken*

#### Uw notebook is uitgerust met een CD-RW/DVD-ROM-station.

Om een schijf te plaatsen, gaat u als volgt te werk:

- **1**Zet de notebook aan.
- **2**Druk op de uitwerpknop (1) om het station te openen. De lade schuift uit het station.

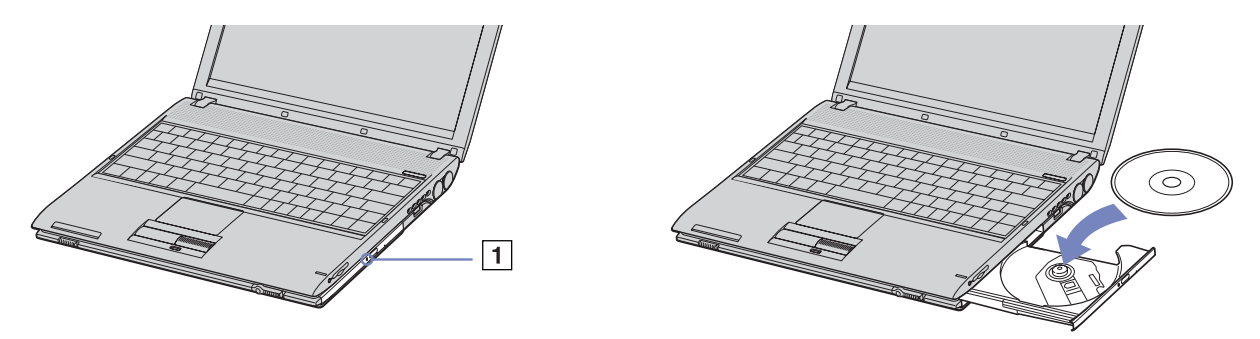

*37*

 $\blacktriangleright$ 

 $\lhd$ 

- **3** Plaats een schijf met het label naar boven in het midden van de lade en duw de schijf op de lade tot ze vastklikt.
- **4**Sluit de lade door ze voorzichtig in het station te duwen.

✍ Als de **Standby-**modus of **Slaap-**modus is geactiveerd, kunt u geen schijf plaatsen of verwijderen.

De schijf moet goed vastzitten onder de vingers van de lade. Als de schijf niet goed vastzit, kan het station worden beschadigd en is het mogelijk dat de lade niet meer kan worden geopend.

Als u een schijf wilt verwijderen, wacht u tot het LED-lampje uitgaat, waarna u op de uitwerpknop drukt.

Als de CD niet wordt uitgeworpen wanneer u op de uitwerpknop drukt, opent u **Windows Explorer** of **My Computer**. Selecteer het station, klik op de rechtermuisknop en selecteer **Eject** of druk de **<Fn>**+**<E>** toetsen om het station te openen. Als ook dit niet helpt, zet u de notebook uit en steekt u de manuele-uitwerppin (die aan de onderkant van het station zit) in het manuele-uitwerpgaatje.

### <span id="page-38-0"></span>*De CD-RW-functie gebruiken*

Uw notebook is uitgerust met een CD-RW/DVD-ROM-station.

Voor het branden van CD's kunt u zowel herschrijfbare als beschrijfbare CD's gebruiken:

- ❑ Een **CD-RW** (herschrijfbare CD) is een opslagmedium dat kan worden gebruikt om een programma of andere gegevens te schrijven, wissen en overschrijven.
- ❑ Een **CD-R** (beschrijfbare CD) is een opslagmedium dat kan worden gebruikt om een programma of andere gegevens eenmalig te schrijven.

Voor optimale prestaties bij het schrijven van gegevens op een CD-RW, volgt u de onderstaande aanbevelingen :

- ❑ Om ervoor te zorgen dat een CD-ROM-station de gegevens op een CD-R kan lezen, moet u de sessie sluiten voor u de schijf uitwerpt. Hoe u daarbij te werk gaat, leest u in de aanwijzingen bij uw software.
- ❑ Gebruik alleen ronde schijven. Gebruik geen schijven met een andere vorm (ster, hart, kaart, ...) omdat deze het CD-RW-station kunnen beschadigen.
- ❑ De notebook mag niet worden blootgesteld aan schokken tijdens het beschrijven van een schijf.
- ❑ Voor een optimale schrijfsnelheid schakelt u de schermbeveiliging uit vóór u gegevens naar een schijf schrijft.
- ❑ Geheugenresidente schijfhulpprogramma's kunnen een onstabiele werking of gegevensverlies veroorzaken. Schakel deze hulpprogramma's uit vóór u gegevens naar een schijf schrijft.
- ❑ Als u een toepassing gebruikt om CD's te branden, moet u alle andere toepassingen afsluiten.
- ❑ Raak nooit het oppervlak van een schijf aan. Vingerafdrukken en stof op het oppervlak van een schijf kunnen schrijffouten veroorzaken.
- ❑Activeer geen energiebesparende modus terwijl u de vooraf geïnstalleerde software gebruikt.

 $\blacktriangleright$ 

## <span id="page-39-0"></span>*De DVD-functie gebruiken*

Voor optimale prestaties bij het afspelen van DVD-ROM's, volgt u de onderstaande aanbevelingen.

- ❑ U kunt DVD's afspelen met behulp van het DVD-ROM-station en het programma WinDVD for VAIO. Raadpleeg het Help-bestand van WinDVD for VAIO voor meer informatie.
- ❑ Sluit alle geopende toepassingen vóór u een DVD-ROM-film afspeelt.
- ❑ Als u een DVD-film afspeelt op de batterijstroom, stelt u het energiebeheerprofiel in op DVD. Als u een ander profiel instelt, is het mogelijk dat de film niet vloeiend wordt weergegeven.
- ❑ Schakel niet over op een andere energiebesparende modus tijdens het afspelen van een DVD-video.
- ❑ Gebruik geen residente schijfhulpprogramma's of residente hulpprogramma's om de toegang tot schijven te versnellen, omdat het systeem hierdoor onstabiel kan worden.
- ❑ Zorg ervoor dat de schermbeveiliging is uitgeschakeld.
- ❑ Afhankelijk van de geselecteerde beeldschermeigenschappen kunt u de opdracht **<Fn>**+**<F>** gebruiken om het beeld weer te geven over het volledige scherm.
- ❑ Op elke DVD staat een regiocode vermeld om aan te geven in welke regio en op welk type speler u de DVD kunt afspelen. Tenzij een '2' (Europa behoort tot regio '2') of 'alle' (dit betekent dat u de DVD overal ter wereld kunt afspelen) vermeld staat op uw DVD of op de verpakking, kunt u de DVD niet afspelen op deze speler.
- ❑ Probeer de regiocode-instellingen van het DVD-ROM-station niet te wijzigen. Problemen als gevolg van het wijzigen van de regiocode-instellingen van het DVD-ROM-station vallen niet onder de garantie.
- ❑ Als een TV is aangesloten op de notebook, zal een deel van het beeld niet zichtbaar zijn met de fabrieksinstellingen. Stel de beeldschermresolutie in op 800 x 600 of 1024 x 768.

 $\blacktriangleright$ 

## <span id="page-40-0"></span>*PC Cards gebruiken*

Uw notebook is uitgerust met een PC Card-sleuf. Een PC Card laat u toe draagbare externe apparaten aan te sluiten.

#### *Een PC Card plaatsen*

Om een PC Card te plaatsen, gaat u als volgt te werk:

**1**Steek de PC Card in de PC Card-sleuf met het voorste label naar boven gericht.

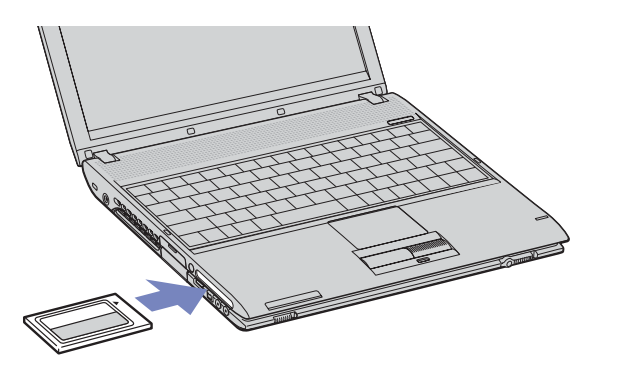

**2**Duw de kaart voorzichtig in de sleuf tot ze vastzit in de connector.  $\blacktriangleright$ 

*41*

 $\blacktriangleright$ 

 $\lhd$ 

<span id="page-41-0"></span> $\triangle$  Bij sommige PC Cards moet u niet-actieve apparaten uitschakelen als u de PC Card gebruikt. U kunt apparaten uitschakelen met het hulpprogramma Sony Notebook Setup.

Gebruik het recentste stuurprogramma van de fabrikant van de PC Card.

Als op het tabblad **Device Manager** van het dialoogvenster **System Properties** een uitroepteken verschijnt, verwijdert u het stuurprogramma en installeert u het opnieuw.

U hoeft de notebook niet uit te schakelen vóór u een PC Card plaatst of verwijdert.

Forceer een PC Card nooit in de sleuf. Dit zou immers de connectorpinnen kunnen beschadigen. Als u problemen hebt om een PC Card te plaatsen, controleert u of u de kaart wel met de juiste kant in de sleuf steekt. Raadpleeg de handleiding van uw PC Card voor meer informatie over het gebruik van de kaart.

Als de PC Card zich in de notebook bevindt en u overschakelt van de **Normaal-modus** naar de **Standby-modus** of **Slaap-modus** (of omgekeerd), is het bij sommige PC Cards mogelijk dat een op de notebook aangesloten apparaat niet wordt herkend. Start de notebook opnieuw op om dit probleem op te lossen.

De notebook zal terugkeren naar zijn oorspronkelijke toestand als u de notebook opnieuw opstart.

U kunt het optionele PCGA-CD51/A CD-ROM-station of het optionele PCGA-CDRW52 CD-RW-station aansluiten op de PC Card-sleuf van de notebook. Sluit deze stations echter niet aan als de notebook is aangesloten op het basisstation. Een gelijktijdig gebruik kan defecten veroorzaken.

### *Een PC Card verwijderen*

Volg de onderstaande stappen om de PC Card te verwijderen terwijl de notebook aan staat. Als u de kaart niet juist verwijdert, zal uw systeem mogelijk niet meer behoorlijk werken. Als u een PC Card wilt verwijderen terwijl de notebook uit staat, slaat u stap 1 tot en met 7 over.

Om een PC Card te verwijderen, gaat u als volgt te werk:

- **1** Dubbelklik op het pictogram **Safely Remove Hardware** in het systeemvak. Het dialoogvenster **Safely Remove Hardware** verschijnt.
- **2**Selecteer de hardware die u wilt ontkoppelen.
- **3**Klik op **Stop**.
- <span id="page-42-0"></span>**4** Controleer in het dialoogvenster **Stop a Hardware Device** of het apparaat veilig kan worden losgekoppeld van het systeem.
- **5** Klik op **OK**. Er verschijnt een dialoogvenster met de

melding dat het apparaat veilig kan worden verwijderd.

- **6**Klik op **OK**.
- **7**Klik op **Close**.
- **8** Duw de ontgrendelingsknop (1) van de PC Card uit en druk ze vervolgens in om de kaart uit te werpen.
- **9**Trek de kaart voorzichtig uit de sleuf.

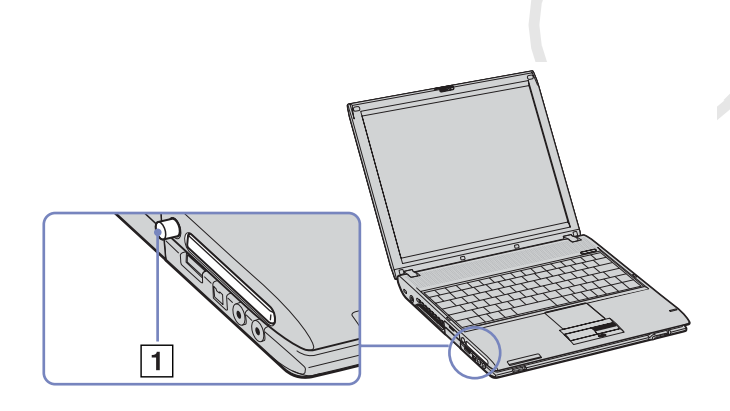

*42*

 $\blacktriangleright$ 

 $\lhd$ 

Als u de PC Card verwijdert terwijl de notebook aan staat, kan het systeem vastlopen en kunt u niet-opgeslagen gegevens verliezen.

Als de kaart in de sleuf zit, mag de notebook niet overschakelen op de **Slaap-modus**. De notebook mag echter wel overschakelen op de **Standbymodus**. Het verdient aanbeveling de kaart te verwijderen (i) vor de notebook overschakelt op de **Slaap-modus** via **<Fn>**+**<F12>** of via het hulpprogramma PowerPanel, en (ii) als de notebook is ingesteld om automatisch over te schakelen op de **Slaap-modus** als de notebook op de batterijstroom werkt.

Het is mogelijk dat bepaalde PC Cards of hun functies niet compatibel zijn met deze notebook.

- **!**Selecteer en stop geen USB-schijfstation, een Sony i.LINK™ CD-RW/DVD-ROM-station of een Sony i.LINK™ DVD-ROM-station.
- **!** Als u per vergissing een Sony i.LINK™ CD-RW/DVD-ROM-station of een Sony i.LINK™ DVD-ROM-station hebt gestopt, koppelt u de notebook los van het basisstation, waarna u de notebook opnieuw aansluit op het basisstation.

#### *43*

 $\blacktriangleright$ 

 $\lhd$ 

## <span id="page-43-0"></span>*Gebruik van Memory Sticks™*

Uw VAIO-notebook ondersteunt Memory Sticks™. Een Memory Stick™ is een compact, draagbaar en veelzijdig opslagmedium dat specifiek is ontworpen om digitale gegevens uit te wisselen en te delen met compatibele producten. Omdat de Memory Stick™ verwisselbaar is, kan hij worden gebruikt om gegevens extern op te slaan.

Met de flashgeheugentechnologie kunt u alles downloaden wat kan worden omgezet in digitale gegevens, zoals beelden, muziek, woorden, geluiden, films en foto's.

De Memory Stick™ wordt gezien als het universele gegevensopslagapparaat van de toekomst, en kan al worden gebruikt met een steeds groter aantal compatibele producten, waaronder:

- ❑audiosystemen
- ❑ visuele apparaten
- ❑VAIO-producten
- ❑ CLIE-handhelds
- ❑ GSM's.

Er zijn momenteel twee verschillende soorten Memory Sticks™:

- ❑De blauwe generieke Memory Stick™.
- ❑De witte MagicGate Memory Stick™.
- ✍ U kunt Memory Sticks™ kopen op de Sony Style-website ([http://www.sonystyle-europe.com\)](http://www.sonystyle-europe.com) of bij uw lokale Sony-dealer.

### *Waarom Memory Sticks™?*

Sony streeft ernaar de wereld van communicatie uit te breiden door de portabiliteit van digitale gegevens te bevorderen. Dit streven heeft geleid tot de ontwikkeling van de Memory Stick™, waarmee digitale apparaten onmiddellijk met elkaar kunnen worden verbonden. Met een Memory Stick™ kunt u gegevens downloaden van elk compatibel apparaat, en ze vervolgens in één keer en onmiddellijk overdragen naar een ander compatibel apparaat.

<span id="page-44-0"></span>De voornaamste voordelen van de Memory Stick™ zijn:

- ❑ **Compactheid:** met afmetingen van slechts 21,5 mm (B) x 2,8 mm (H) x 50 mm (D) kunnen compatibele producten ook klein en licht zijn met een aantrekkelijk design.
- ❑ **Capaciteit:** de opslagcapaciteit is veel groter dan die van een diskette.
- ❑**Beveiliging:** met het wispreventienokje kunt u voorkomen dat u uw gegevens per ongeluk zou wissen.
- ❑**Veelzijdigheid:** de opslagcapaciteit gaat van 4 MB tot 128 MB (dezelfde capaciteit als 88 diskettes).
- ❑ **Betrouwbaarheid:** om de hardware en de gegevens op de Memory Stick™ te beschermen, werd het aantal terminals beperkt tot slechts 10 pinnen. Dit en de algemene robuuste structuur maken dat de Memory Stick™ langer meegaat dan andere opslagapparaten.
- ❑ **Duurzaamheid:** een Memory Stick™ kan duizenden keren worden gebruikt.
- ❑ **Voorwaartse compatibiliteit:** de huidige Memory Sticks™ zijn ontworpen om compatibel te zijn met toekomstige producten en Memory Sticks™ met een grotere opslagcapaciteit.

### *Generieke Memory Stick™*

De oorspronkelijke blauwe of paarse Memory Stick™ kan worden gebruikt om beeldgegevens van een digitaal fototoestel, ... of gegevens van de PC op te nemen. Met een Memory Stick™ kunt u op elk moment verschillende soorten gegevens opnemen, afspelen en overdragen.

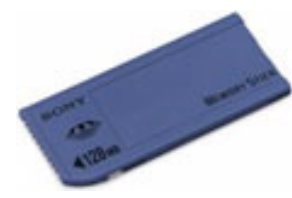

Omdat Memory Sticks™ gemakkelijk kunnen worden verwijderd en veilig kunnen worden vervoerd, kunt u ze overal gebruiken door ze in een compatibel apparaat te steken om de opgeslagen informatie over te dragen en te delen.

 $\blacktriangleright$ 

<span id="page-45-0"></span>Dit betekent dat u de capaciteit van uw VAIO-notebook kunt uitbreiden in de volgende scenario's:

- ❑U kunt vakantiefoto's gemaakt met een digitaal fototoestel onmiddellijk doorsturen via e-mail.
- $\Box$  U kunt opgenomen beelden (bv. met een handycam) bewerken met de filmbewerkingsprogramma's van VAIO.
- ❑ U kunt afbeeldingen meenemen door afbeeldingsbestanden van het Internet te kopiëren naar uw VAIOnotebook en vervolgens naar uw CLIE-handheld.
- ❑ U kunt met een spraakopnameapparaat spraakberichten toevoegen aan e-mailberichten, zodat uw toon nooit verkeerd wordt begrepen.

De blauwe Memory Stick™ is momenteel verkrijgbaar met een geheugen van 4, 8, 16, 32, 64 of 128 MB (dezelfde opslagcapaciteit als 88 diskettes).

✍ Generieke Memory Sticks™ kunnen niet worden gebruikt met de Memory Stick™ Walkman of met auteursrechtelijk beschermde gegevens.

 $\blacktriangleright$ 

#### *46*

 $\blacktriangleright$ 

 $\lhd$ 

### <span id="page-46-0"></span>*MagicGate Memory Stick™*

De witte MagicGate Memory Stick™ neemt PC-en beeldgegevens op net zoals zijn blauwe broertje; het verschil is dat de MagicGate Memory Stick™ werkt met de MagicGate-copyrightbeschermingstechnologie.

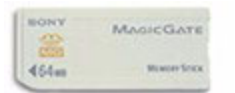

Met dit type Memory Stick™, ook de MG Memory Stick™ genoemd, beschikt u over de volgende mogelijkheden:

- ❑Opslagcapaciteit van 32, 64 of 128 MB.
- ❑Opslag van maximum 120 minuten audiogegevens.
- ❑U kunt digitale muziek, foto's (afbeeldingen), films en nog veel meer downloaden en opslaan.
- ❑ U kunt gegevensbestanden combineren om bijvoorbeeld muziek toe te voegen aan uw eigen films (home video's).
- ❑U kunt gegevens overdragen en delen tussen diverse digitale producten.
- ❑MagicGate-copyrightbeschermingstechnologie.
- ❑Conform SDMI (Secure Digital Music Initiative).
- ❑SonicStage-software.

U kunt een MagicGate Memory Stick™ ook onderscheiden van een generieke Memory Stick™ via:

- ❑het MagicGate logo op de MagicGate Memory Stick™ en een uitstekende punt aan de achterkant.
- **An** MagicGate is een copyrightbeschermingstechnologie die in overeenstemming is met de standaarden van het SDMI (Secure Digital Music Initiative, een organisatie die industrienormspecificaties opstelt om auteursrechten van digitale muziek te beschermen).

Het MAGICGATE logo wijst op het door Sony ontworpen copyrightbeschermingssysteem. Het is niet bedoeld om compatibiliteit met andere media te garanderen.

<span id="page-47-0"></span>*Uw notebook gebruiken*

#### *MagicGate*

MagicGate verwijst naar de copyrightbeschermingstechnologie die wordt gebruikt door de MagicGate Memory Stick™ en andere apparaten die compatibel zijn met de MagicGate Memory Stick™. De Memory Stick™ Walkman en MagicGate Memory Stick™ werken samen om de gegevens te controleren en te verzekeren dat ze voldoen aan de copyrightbescherming.

Als geen problemen worden gedetecteerd, worden de gegevens uitgewisseld in gecodeerde vorm. Als de gegevens de verificatie niet doorstaan, kunnen ze niet worden uitgewisseld of afgespeeld.

#### *SonicStage*

Dit is een copyrightbeschermingstechnologie die wordt gebruikt om digitale muziek te beheren die wordt gedownload naar een computer vanaf een CD, het Internet en/of andere bronnen.

Software die is geïnstalleerd op de computer neemt de muziek in gecodeerde vorm op op de harde schijf. Deze technologie laat u niet alleen toe muziek af te spelen op een computer, maar beschermt ook tegen onrechtmatige verdeling van de muziek op het Internet. Aangezien deze technologie compatibel is met MagicGate, kunt u SonicStage gebruiken om muziek die u hebt gedownload naar uw computer over te dragen naar een MG Memory Stick™ en af te spelen op andere MagicGate-compatibele apparaten en media.

#### *Copyrightbescherming*

Mensen die artistieke werken maken, zoals muziek, hebben recht op een 'copyright', wat betekent dat ze exclusieve rechten hebben om te bepalen hoe hun werk wordt gebruikt. Artistieke werken worden automatisch beschermd door een copyright zonder dat de maker een kennisgeving of registratie moet indienen, en mogen niet worden gebruikt zonder de toestemming van de persoon die het werk maakte. Recent echter neemt in de muziekwereld de onwettige distributie van muziek zonder de toestemming van de artiest toe, met name via het het Internet. Dat is de reden waarom de Recording Industry Association of America (RIAA) het initiatief nam om een forum te organiseren, Secure Music Digital Initiative (SDMI) genoemd, met de bedoeling technologieën te ontwikkelen voor de bescherming van auteursrechten bij de

 $\blacktriangleright$ 

<span id="page-48-0"></span>elektronische distributie van muziek.

Sony biedt de MagicGate Memory Stick™ en Memory Stick™ Walkman aan met een copyrightbeschermingsfunctie die in overeenstemming is met de SDMI-standaarden, en maakt het hierdoor mogelijk om muziek van derden op te nemen en af te spelen zonder zich zorgen te moeten maken over een schending van de auteursrechten.

**Artistieke werken die zijn opgenomen door individuen zijn enkel toegestaan voor privé-gebruik.** 

### *Compatibele apparaten*

Er zijn bijna 80 Memory Stick™-compatibele producten die al op de markt zijn of waarvan de wereldwijde lancering werd aangekondigd, gaande van camcorders en draagbare muziekspelers tot spraakopnameapparaten en vele andere elektronisch apparaten.

U kunt Memory Sticks™ momenteel gebruiken met de volgende producten van Sony:

#### **Visueel:**

- ❑Cybershot digitale camera
- ❑Mavica digitale camera
- ❑Digitale videocamera's van de PC-, TRV- en VX-serie
- ❑ LC-dataprojector

#### **Audio:**

- ❑ MS Walkman
- $\Box$ MS Hi-fi-systeem
- $\Box$ Network Walkmans
- ❑Spraakopnameapparaten

*48*

 $\blacktriangleright$ 

#### <span id="page-49-0"></span>**Andere:**

- ❑VAIO-notebooks
- ❑VAIO-desktops
- ❑CLIE Handheld Entertainment Organiser
- ❑Sony-GSM's
- $\Box$ Digitale printers
- ❑AIBO, de Sony Entertainment Robot

Meer informatie over de producten die verkrijgbaar zijn in uw land vindt u op de volgende website:

<http://www.sonystyle-europe.com>

### *De schrijfbeveiliging van een Memory Stick™ inschakelen*

**Memory Sticks™** zijn voorzien van een wispreventienokje om te vermijden dat u waardevolle gegevens per ongeluk zou wissen of overschrijven.

Schuif het nokje naar rechts of links om de schrijfbeveiliging in te stellen of op te heffen\*. Als het wispreventienokje in de ontgrendelde stand staat, kunt u gegevens opslaan op de Memory Stick™. Als het wispreventienokje in de vergrendelde stand staat, kunt u enkel gegevens aflezen van maar niet opslaan op de Memory Stick™.

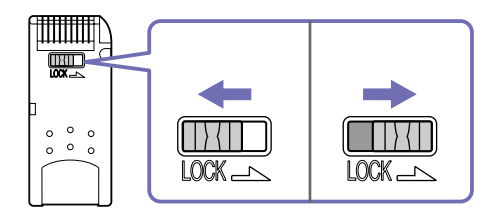

\* De 128 MB Memory Stick™ heeft een verticale schrijfbeveiliging.

*49*

 $\blacktriangleright$ 

#### *50*

 $\blacktriangleright$ 

 $\lhd$ 

### <span id="page-50-0"></span>*Een Memory Stick™ plaatsen*

Er zijn twee manieren om een Memory Stick™ in uw notebook te plaatsen:

- ❑Via de Memory Stick™-sleuf;
- ❑ Via één van de PC Card-sleuven. Hiervoor hebt u een optionele PC Card-adapter nodig.

U kunt slechts 1 Memory Stick™ tegelijk in de notebook plaatsen!

Om een Memory Stick™ in de Memory Stick™-sleuf te plaatsen, gaat u als volgt te werk:

- **1** Nadat u uw gegevens hebt opgeslagen van uw digitaal apparaat, steekt u de Memory Stick™ in de Memory Stick™-sleuf (de pijl op de Memory Stick™ moet naar boven en in de richting van de sleuf wijzen!).
- **2** Schuif de Memory Stick™ voorzichtig in de sleuf tot hij vastklikt. De Memory Stick™ wordt automatisch gedetecteerd door uw systeem en verschijnt in het venster **My Computer** als een lokaal station onder de respectieve letter (afhankelijk van de configuratie van uw notebook).

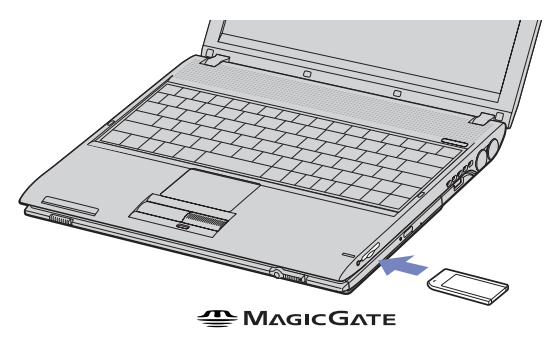

<sup>✍</sup> Als u de Memory Stick™ in de sleuf steekt, moet u erop letten dat de pijl in de juiste richting wijst. Forceer de Memory Stick™ nooit in de sleuf om beschadiging van de notebook of Memory Stick™ te vermijden.

### <span id="page-51-0"></span>*Een Memory Stick™ verwijderen*

Om een Memory Stick™ te verwijderen uit de Memory Stick™-sleuf, gaat u als volgt te werk:

- **1**Controleer of het toegangslampje uit is.
- **2** Duw de Memory Stick™ in de sleuf. De Memory Stick™ wordt uitgeworpen.
- **3**Trek de Memory Stick™ uit de sleuf.
- ✍ Verwijder de Memory Stick™ altijd voorzichtig om te vermijden dat de kaart onverwachts uit de sleuf springt.

Het verdient aanbeveling de Memory Stick™ te verwijderen vóór u de notebook afsluit.

 $\blacktriangleright$ 

## <span id="page-52-0"></span>*De modem gebruiken*

Uw notebook is uitgerust met een interne modem. Sluit de notebook aan op een telefoonlijn om toegang te krijgen tot on line diensten en het Internet, om uw notebook en software on line te registreren en om VAIO-Link te contacteren.

Om de notebook aan te sluiten op een telefoonlijn, gaat u als volgt te werk:

- **1**Steek het ene uiteinde van de telefoonkabel (1) in de telefoonconnector van de notebook.
- **2**Steek het andere uiteinde van de telefoonkabel in een telefooncontactdoos (2).

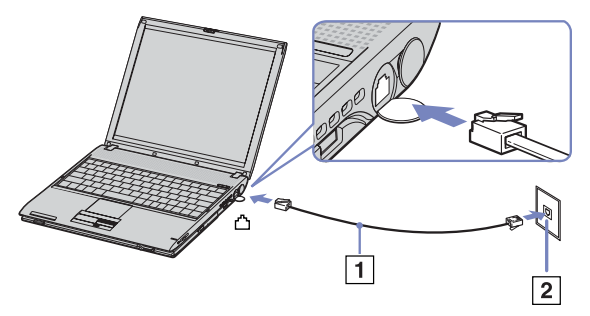

 $\mathbb{Z}$  Trek niet te hard aan de flexibele afscherming.

Uw VAIO-notebook wordt geleverd met een telefoonstekker voor uw land, zodat u de telefoonkabel in een telefooncontactdoos kunt steken. Het verdient aanbeveling de bijgeleverde stekker te gebruiken, omdat het gebruik van een andere telefoonstekker de kwaliteit van de verbinding negatief kan beïnvloeden.

U kunt uw notebook niet aansluiten op een telefoontoestel dat met munten werkt. Mogelijk werkt uw notebook niet met meerdere telefoonlijnen of een huistelefooncentrale (PBX). Als u de modem aansluit op een telefoonlijn waarop ook een ander apparaat is aangesloten, is het mogelijk dat de modem of het andere apparaat niet behoorlijk functioneert. Sommige van deze aansluitingen kunnen leiden tot een te hoge elektrische stroom en kunnen de interne modem beschadigen.

Alleen DTMF-signalering (Dual Tone Multi Frequency) (toonkeuze) wordt ondersteund.

Vóór u de modem gebruikt, moet u het land selecteren waarin u de modem gebruikt. De werkwijze voor het selecteren van het land staat in detail beschreven onder **Uw modem configureren** in de Softwarehandleiding.

 $\blacktriangleright$ 

## <span id="page-53-0"></span>*De juiste telefoonstekker gebruiken*

In de doos vindt u twee telefoonstekkers. Zorg ervoor dat u de stekker gebruikt die bestemd is voor het land waarin u zich bevindt:

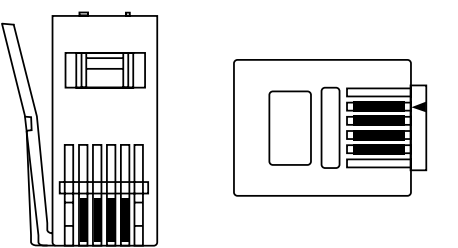

**Verenigd Koninkrijk:** Gebruik de stekker die al aan de telefoonkabel bevestigd is. U herkent de connector aan zijn rechthoekige vorm en de platte stekker.

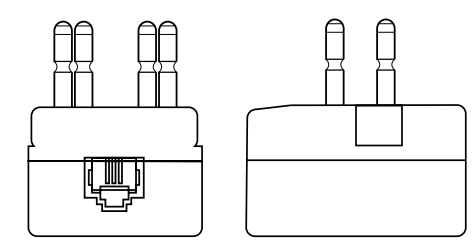

**Nederland:** Neem de bijgeleverde plug met de uitstekende stekkers en bevestig deze aan de telefoonkabel.

 $\blacktriangleright$ 

## <span id="page-54-0"></span>*Energiebesparende modi gebruiken*

Als u een batterij gebruikt als stroombron voor de notebook, kunt u via de instellingen voor energiebeheer ervoor zorgen dat de batterij minder snel leeg raakt. Naast de normale werkingsmodus, die u in staat stelt specifieke apparaten uit te schakelen, heeft uw notebook twee andere energiebesparende modi: **De Standby**-modus en **Slaap**-modus. Als de notebook werkt op de batterijstroom, schakelt hij automatisch over op de **Slaap**-modus als de batterijlading minder dan 7% van de capaciteit bedraagt, ongeacht de geselecteerde energiebeheerinstelling.

Als de batterijlading minder dan 10% bedraagt, moet u de netadapter aansluiten zodat de batterij kan worden opgeladen, of moet u de notebook uitschakelen en een volle batterij plaatsen.

### *De normale modus gebruiken*

Dit is de normale toestand als de notebook in gebruik is. In deze modus brandt het groene stroomlampje. Om stroom te besparen als u de notebook niet gebruikt, kunt u een specifiek apparaat (bv. het LCD-scherm of de harde schijf) uitschakelen.

### *De Standby-modus gebruiken*

De notebook slaat de huidige toestand van het systeem op in het RAM-geheugen en schakelt de stroom naar de processor uit. In deze modus knippert het stroomlampje (oranje).

Om de Standby-modus te activeren, gaat u als volgt te werk:

#### Druk tegelijk op **<Fn>** en **<Esc>**.

Of,

- **1**Klik op **Start** en selecteer **Turn Off Computer**.
- **2** Klik in het venster **Turn off computer** op **Standby**. De computer wordt in de Standby-modus geschakeld.

 $\blacktriangleright$ 

<span id="page-55-0"></span>Om terug te keren naar de normale modus, gaat u als volgt te werk:

#### Druk op een willekeurige toets.

Als u de aan/uit-knop langer dan vier seconden ingedrukt houdt, wordt de notebook automatisch uitgeschakeld.

Als de **Standby**-modus is geactiveerd, kunt u geen schijf plaatsen.

Het activeren van de **Standby-**modus gaat sneller dan het overschakelen op de **Slaap-**modus.

In de **Standby-**modus verbruikt de notebook meer stroom dan in de **Slaap-**modus.

Als de notebookcomputer op het stroomnet is aangesloten en langer dan 25 minuten niet is gebruikt, komt hij terecht in de stand **System Standby**. Als de notebookcomputer batterijstroom gebruikt, komt hij na 5 minuten terecht in de stand **System Standby**. Om dit te vermijden, kunt u de instellingen wijzigen in het Control Panel of in PowerPanel (klik met de rechtermuisknop op het pictogram **PowerPanel** en selecteer **Edit/Create Profile**). De instellingen van het Control Panel blijven geldig totdat u uw machine opnieuw opstart.

### *De Slaap-modus gebruiken*

De toestand van het systeem wordt opgeslagen op de harde schijf en de stroom wordt uitgeschakeld. In deze modus brandt het stroomlampje niet.

Om de Slaap-modus te activeren, gaat u als volgt te werk:

Ga naar het menu **Start**, klik op **Shut Down...** , en selecteer vervolgens **Hibernate** uit de vervolgkeuzelijst of druk op **<Fn>**+**<F12**>.

Om de Slaap-modus te activeren, gaat u als volgt te werk:

#### Druk op **<Fn>**+**<F12>**.

Het venster **Hibernating** verschijnt en de notebook schakelt over op de Slaap-modus.

Of,

 $\blacktriangleright$ 

## <span id="page-56-0"></span>Klik op **Start** en selecteer Turn Off Computer.

Houd in het venster **Turn off computer** de **<Shift>**-toets ingedrukt en klik op **Hibernate**.

Om terug te keren naar de normale modus, gaat u als volgt te werk:

#### Zet de notebook aan door op de aan/uit-knop te drukken. De notebook keert terug naar zijn vorige toestand.

Als u de aan/uit-knop langer dan vier seconden ingedrukt houdt, wordt de notebook automatisch uitgeschakeld.

Als de **Slaap-**modus is geactiveerd, kunt u geen schijf plaatsen.

Het activeren van de **Slaap-**modus duurt langer dan het activeren van de **Standby**-modus.

Het duurt langer om terug te keren naar de normale modus vanuit de **Slaap-**modus dan vanuit de **Standby**-modus.

In de **Slaap-**modus verbruikt de notebook minder stroom dan in de **Standby**-modus.

Verplaats de notebook niet tot het stroomlampje uitgaat.

 $\blacktriangleright$ 

## <span id="page-57-0"></span>*Draadloze LAN (WLAN) gebruiken*

Dankzij de functie Draadloze LAN (WLAN of Wireless LAN) van Sony, kunnen al uw digitale apparaten met ingebouwde WLAN-functionaliteit vrij met elkaar communiceren via een krachtig netwerk. Een WLAN is een netwerk waarin een mobiele gebruiker een verbinding kan maken met een lokaal netwerk (LAN) via een draadloze (radio)verbinding. Het is dus niet langer nodig om kabels of draden te trekken door muren en plafonds.

Sony's WLAN ondersteunt alle normale Ethernet-activiteiten, maar biedt twee extra voordelen: mobiliteit en roaming. U hebt nog altijd toegang tot informatie, het internet/intranet en netwerkbronnen, zelfs in volle vergadering of terwijl u zich verplaatst.

U kunt communiceren **zonder een toegangspunt**. Dit betekent dat u een verbinding tot stand kunt brengen tussen een beperkt aantal computers (**ad hoc**), of dat u kunt communiceren via een **toegangspunt**, wat u in staat stelt een volledig infrastructuurnetwerk (**infrastructuur**) te creëren.

✍ WLAN gebruikt de standaard IEEE 802.11b. Deze standaard specificeert de gebruikte technologie. De standaard omvat de coderingsmethode **Wired Equivalent Privacy** (WEP). Dit is een beveiligingsprotocol. Gegevenscodering beschermt de kwetsbare draadloze verbinding tussen clients en toegangspunten. Daarnaast zijn er andere typische LAN-beveiligingsmechanismen om de privacy te verzekeren, zoals: wachtwoordbeveiliging, endto-end-codering, virtuele particuliere netwerken en verificatie.

Draadloze LAN-apparaten die werken met de standaard IEEE 802.11a kunnen niet communiceren met draadloze LAN-apparaten die werken met de standaard IEEE 802.11b omdat de frequenties verschillen.

De standaardtoegang is 11 Mbps, of ongeveer 30 tot 100 keer sneller dan een standaard inbelverbinding.

 $\blacktriangleright$ 

## <span id="page-58-0"></span>*Communiceren zonder toegangspunt (ad-hoc)*

Een ad hoc-netwerk is een netwerk waarin een lokaal netwerk enkel door de draadloze apparaten zelf tot stand wordt gebracht, zonder een andere centrale controller of een ander toegangspunt. Elk apparaat communiceert rechtstreeks met andere apparaten in het netwerk. U kunt thuis gemakkelijk een ad hocnetwerk tot stand brengen.

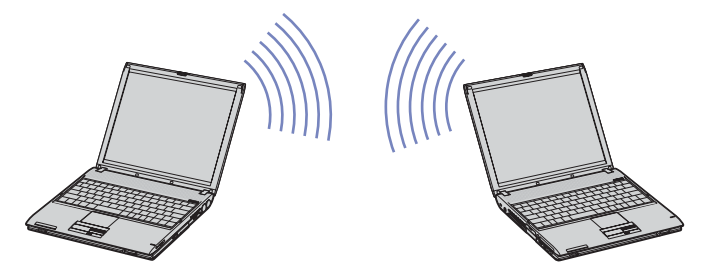

Om te communiceren zonder toegangspunt (ad hoc), gaat u als volgt te werk:

- **1**Zet de schakelaar voor de functie **Draadloze LAN** aan de voorkant van de notebook aan.
- **2**Dubbelklik op het netwerkpictogram **in de taakbalk, waar Wireless Network Connection** verschijnt.

Het dialoogvenster **Connect to Wireless Network** verschijnt.

- **3** Klik op de knop **Advanced**. Het dialoogvenster **Wireless Network Connection Properties** verschijnt.
- **4**Selecteer het tabblad **Wireless Networks**.
- **5** Klik op de knop **Add…**. Het dialoogvenster **Wireless Network Properties** verschijnt.
- **6** Voer een **netwerknaam (SSID)\*** in. U kunt een naam bestaande uit **6 cijfers** kiezen.

 $\blacktriangleright$ 

- <span id="page-59-0"></span>**7**Vink het selectievakje **Data encryption (WEP enabled)** aan.
- **8**Vink het selectievakje **Network Authentication (Shared mode)** aan.
- **9** Vink het selectievakje **The key is provided for me automatically** aan. Er verschijnt enige informatie.
- **10** Voer de **netwerksleutel\*** in. De netwerksleutel moet bestaan uit **5 of 13 ASCII karakters** of **10 of 26 hexadecimale karakters**.
- **11** Voer de **netwerksleutel\*** een tweede keer in ter bevestiging.
- **12** Klik op **OK**. De **netwerknaam (SSID)** verschijnt in het vak **Preferred networks**.
- **13** Klik op **Advanced**. Het dialoogvenster **Advanced** verschijnt.
- **14** Schakel het selectievakje **Computer-to-computer (ad hoc) networks only** in.
- **15** Klik op **Close**.
- **16** Klik op **OK**.

Uw notebook is klaar om te communiceren met een andere notebook.

\* Als u een communicatieverbinding tussen twee of meer computers tot stand wilt brengen, moet u al deze computers op exact dezelfde wijze configureren.

Dit betekent dat u op alle computers dezelfde **netwerknaam (SSID)** en **netwerksleutel** moet invoeren als op de eerste computer die u hebt geconfigureerd.

✍ In Frankrijk zijn alleen kanalen 10 en 11 wettelijk toegelaten als u WLAN gebruikt. Dat betekent dat kanaalselectie noodzakelijk is bij gebruik van WLAN in Frankrijk.

Lees voor meer infomatie de folder **Wireless LAN Reglementering**.

 $\blacktriangleright$ 

### <span id="page-60-0"></span>*Communiceren met een toegangspunt (infrastructuur)*

Een infrastructuurnetwerk is een netwerk dat een bestaand bedraad lokaal netwerk uitbreidt naar draadloze apparaten door middel van een toegangspunt (bv. het toegangspunt **PCWA-A200 van Sony**). Het toegangspunt slaat een brug tussen het draadloze en bedrade LAN en fungeert als centrale controller voor het draadloze lokale netwerk. Het toegangspunt coördineert de transmissie en ontvangst van meerdere draadloze apparaten binnen een specifiek bereik.

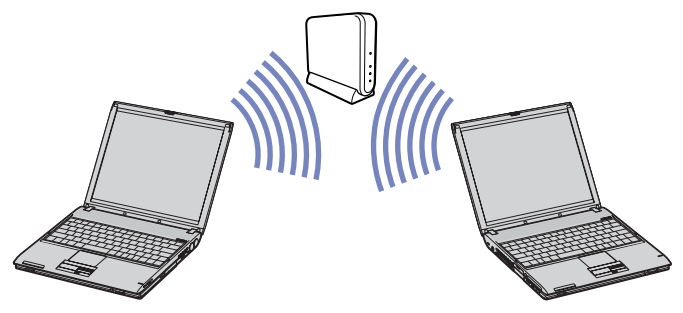

Om een communicatieverbinding tot stand te brengen met een toegangspunt (infrastructuur), gaat u als volgt te werk:

- **1**Zet de **schakelaar voor draadloze communicatie** aan de voorkant van de notebook aan.
- **2**Klik met de rechtermuisknop op het netwerkpictogram **betalled op de taakbalk**, waar de knopinfo **Wireless Network Connection** verschijnt.
- **3** Klik op **View Available Wireless Networks**. Het dialoogvenster **Connect to Wireless Network** verschijnt.
- **4**Selecteer het netwerk dat u wilt gebruiken.

 $\blacktriangleright$ 

#### <span id="page-61-0"></span>**5** Voer de **netwerksleutel** in.

Als u de Sony Access Point PCWA-A200 gebruikt, dan neemt de netwerk key de naam aan van het netwerk ID, op het eerste karakter na.

- ID van het netwerk: 09316a (6 cijfers)
- Netwerksleutel: 9316a (5 cijfers)
- **6**Voer de **netwerksleutel\*** een tweede keer in ter bevestiging.
- **7** Klik op **Connect**. Na 30 seconden is de verbinding tot stand gebracht.
- ✍ In Frankrijk zijn alleen kanalen 10 en 11 wettelijk toegelaten als u WLAN gebruikt. Dat betekent dat kanaalselectie noodzakelijk is bij gebruik van WLAN in Frankrijk.

Lees voor meer infomatie de folder **Wireless LAN Reglementering**.

### *Kanaalselectie Draadloze LAN*

Als u de functie Draadloze LAN gebruikt, worden radiofrequenties gebruikt om gegevens te verzenden van de ene naar de andere computer. Radiofrequenties worden opgesplitst in verschillende kanalen (1 tot 14). In Frankrijk moet u echter kanaal 10 of 11 gebruiken (zowel binnen als buiten).

#### *Netwerkinfrastructuur*

Het kanaal wordt automatisch ingesteld door het Access Point.

#### *Ad-hoc-netwerk*

Het kanaal is standaard ingesteld op 11.

 $\blacktriangleright$ 

*62*

 $\blacktriangleright$ 

 $\lhd$ 

<span id="page-62-0"></span>✍ Als u het kanaalnummer wijzigt op een computer, moet u het kanaalnummer handmatig wijzigen op alle andere apparaten die u draadloos wilt verbinden met deze computer.

Als u een toegangspunt gebruikt van een andere fabrikant dan Sony, leest u de handleiding van dit toegangspunt zodat u zeker weet welk kanaal u moet gebruiken.

Voor meer informatie over de functie Draadloze LAN verwijzen we naar de folder **Voorschriften i.v.m. de functie Draadloze LAN** (Wireless LAN Regulations).

# <span id="page-63-0"></span>*Randapparatuur aansluiten*

U kunt de functionaliteit van uw notebook uitbreiden door één of meer van deze randapparaten aan te sluiten.

Schakel de notebook en alle randapparaten uit vóór u een randapparaat aansluit. Steek het netsnoer pas in het stopcontact nadat u alle kabels hebt aangesloten. Zet de notebook pas aan nadat u alle randapparaten hebt ingeschakeld.

- ❑[Een port replicator aansluiten \(pagina](#page-64-1) 64)
- ❑[Een externe monitor aansluiten \(pagina](#page-68-0) 68)
- ❑[Externe luidsprekers aansluiten \(pagina](#page-72-0) 72)
- ❑[Een externe microfoon aansluiten \(pagina](#page-73-0) 73)
- ❑[Een USB-apparaat aansluiten \(Universal Serial Bus\) \(pagina](#page-74-0) 74)
- ❑[Een printer aansluiten \(pagina](#page-79-0) 79)
- ❑[Een i.LINK™-apparaat aansluiten \(pagina](#page-81-0) 81)
- ❑[Aansluiten op een LAN \(pagina](#page-84-0) 84)
- **ED** Hot pluggable-apparaten moeten worden aangesloten als de computer aan staat.

USB-apparaten zijn hot pluggable-apparaten. U hoeft de notebook niet uit te schakelen vóór u deze apparaten aansluit, tenzij anders vermeld in de handleiding van het apparaat.

*63*

 $\blacktriangleright$ 

## <span id="page-64-1"></span><span id="page-64-0"></span>*Een port replicator aansluiten*

Uw notebook ondersteunt het gebruik van een optionele port replicator **PCGA-PRV1**. Als u een port replicator aansluit, kunt u bijkomende randapparaten (bv. een printer of een externe monitor) aansluiten op uw notebook.

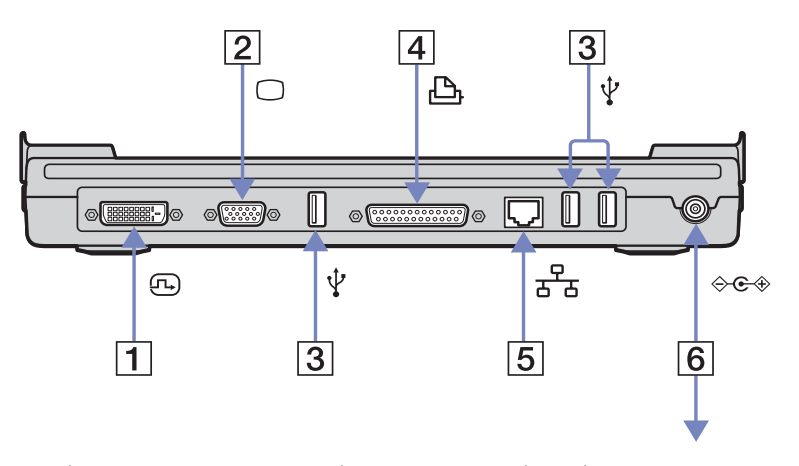

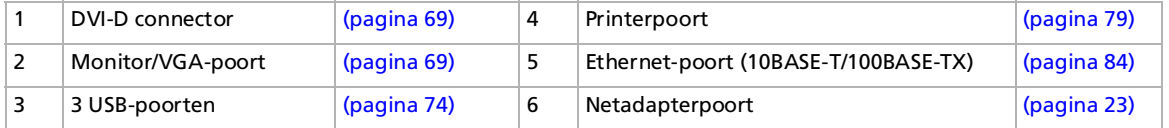

De port replicator werkt enkel op de netadapter die werd geleverd met uw notebook. Trek de netadapter niet uit de port replicator of het stopcontact tijdens het gebruik van de port replicator. Dit kan de gegevens beschadigen of kan hardwarestoringen veroorzaken.

 $\blacktriangleright$ 

### <span id="page-65-0"></span>*Uw computer aansluiten op de port replicator*

Om uw notebook aan te sluiten op de port replicator, gaat u als volgt te werk:

- **1**Koppel alle randapparaten los.
- **2**Steek de stekker van de netadapter (1) in de netadapterpoort (2) van de port replicator (3).
- **3**Steek het éne uiteinde van het netsnoer (4) in de netadapter en het andere uiteinde in een stopcontact.

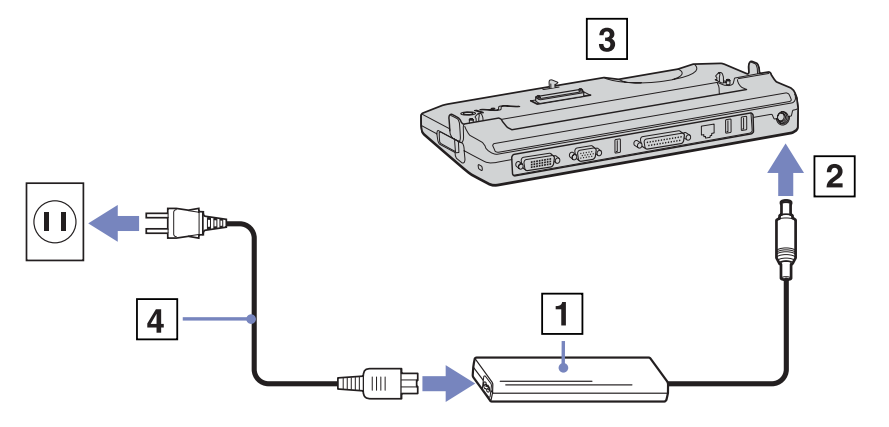

- **4**Open de port replicator cover.
- **5** Plaats de onderste connector van de notebook tegenover de connector op de port replicator en druk de notebook naar beneden tot hij vastklikt.

 $\blacktriangleright$ 

<span id="page-66-0"></span>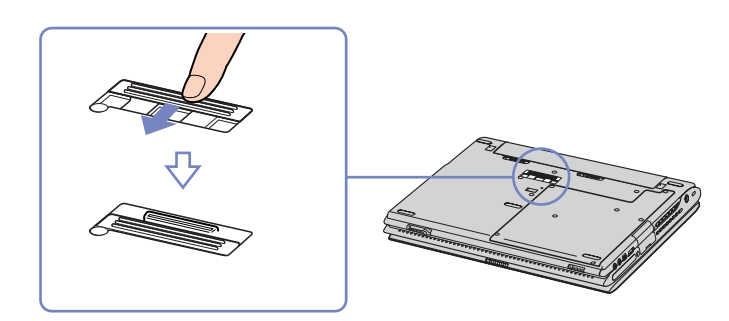

#### **6**Zet de notebook aan.

Als u de port replicator voor de eerste keer gebruikt, worden de de netwerkstuurprogramma's automatisch geïnstalleerd.

Als u de notebook aansluit op de port replicator, mag u de batterij niet verwijderen of plaatsen. Als u de notebook optilt of draait terwijl deze is aangesloten op de port replicator, kan een tijdelijk stroomverlies optreden.

Gebruik de netadapter die werd geleverd met uw notebook of de optionele Sony-adapter.

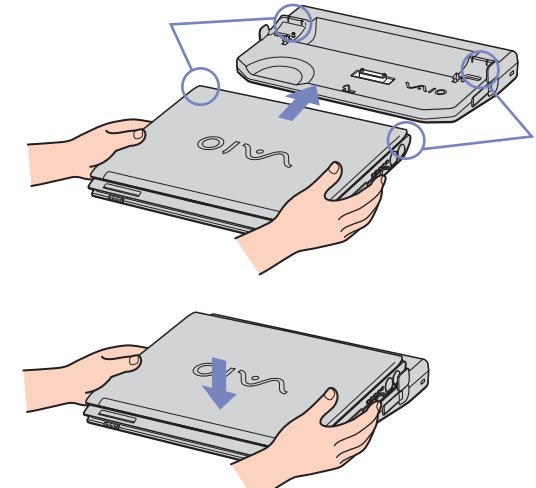

 $\blacktriangleright$ 

### <span id="page-67-0"></span>*Uw computer loskoppelen van de port replicator*

Om uw notebook los te koppelen van de port replicator, gaat u als volgt te werk:

- **1**Schakel de aangesloten randapparaten uit met behulp van het pictogram **Unplug/Eject** in de taakbalk.
- **2** Sluit de klep van de notebook en trek aan de hendels aan beide kanten van de port replicator om de notebook los te koppelen van de port replicator.

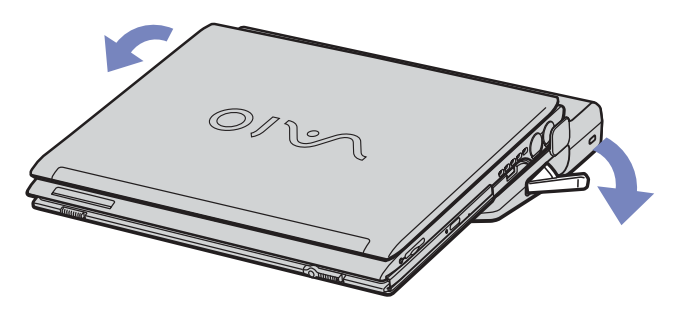

- **3**Til de notebook op van de port replicator.
- **4**Sluit de klep van de connector van de port replicator aan de onderkant van de notebook.

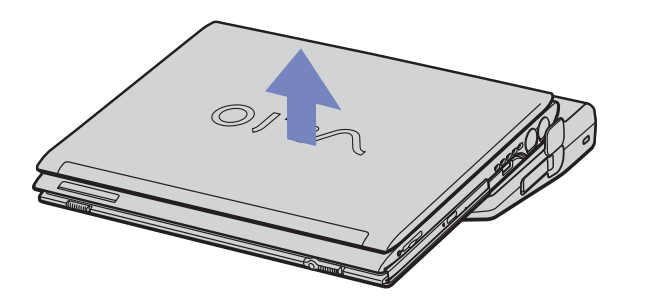

 $\mathbb{Z}$  Het is zeer belangrijk dat u de klep van de connector van de port replicator sluit nadat u de notebook hebt losgekoppeld van de port replicator. Als de klep blijft openstaan, kan stof binnendringen en de notebook beschadigen.

Als u de netstroom naar de port replicator volledig wilt verbreken, trekt u de netadapter uit.

 $\blacktriangleright$ 

## <span id="page-68-1"></span><span id="page-68-0"></span>*Een externe monitor aansluiten*

U kunt een externe monitor aansluiten op de notebook. U kunt bijvoorbeeld uw notebook gebruiken met de volgende apparaten:

- ❑Computerscherm (monitor)
- ❑Projector.
- $\triangle$  Schakel de notebook en de randapparaten uit en trek de netadapter en het netsnoer uit vóór u een externe monitor aansluit.

Steek het netsnoer pas in nadat u alle andere kabels hebt aangesloten.

Schakel de randapparaten in en zet vervolgens de notebook aan.

Een aangesloten externe monitor wordt gebruikt als tweede scherm.

U kunt ook een externe monitor gebruiken om een virtueel bureaublad in te stellen (enkel mogelijk op Windows**®**-systemen).

 $\blacktriangleright$ 

#### *69*

 $\blacktriangleright$ 

 $\lhd$ 

#### <span id="page-69-1"></span><span id="page-69-0"></span>*Een monitor aansluiten*

U kunt een computerscherm (monitor) direct op de notebook of via de (optionele) port replicator aansluiten.

Om een monitor aan te sluiten op de notebook, gaat u als volgt te werk:

**1**Monitor VGA: Steek de monitorkabel (1) (niet meegeleverd) in de monitor/VGA-connector (2)  $\Box$  van de notebook.

Monitor TFT: Steek de monitorkabel (niet meegeleverd) in de DVI-D-connector (3) op de port replicator.

**2** Indien nodig steekt u het ene uiteinde van het netsnoer (4) van de monitor in de monitor en het andere uiteinde in een stopcontact.

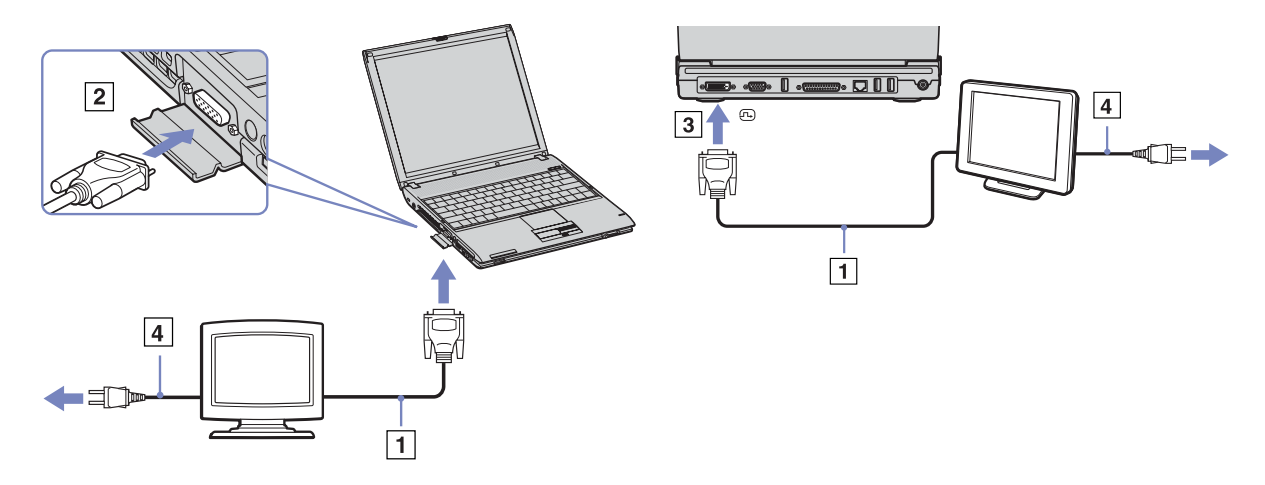

- <span id="page-70-0"></span>
- ✍ **DVI-D** staat voor **Digital Visual Interface Digital**. Deze DVI-connector ondersteunt alleen digitale videosignalen. Analoge videosignalen worden niet ondersteund. De connector beschikt over 24 pinnen  $\left[\frac{1}{\text{min}}\right]$ .

Een **DVI-I**-connector (**Digital Visual Interface - Integrated**) ondersteunt digitale en analoge videosignalen. De connector beschikt over 29 pinnen (IIIIIII x)

Dit betekent dat afhankelijk van de monitor die u wilt aansluiten, u een bepaalde connector en een bepaalde kabel moet gebruiken:

- Een **DVI-monitor** kan worden aangesloten op zowel een **DVI-D-connector** als een **DVI-I-connector** met behulp van een **DVI-D naar DVI-Dkabel**.

- U kunt een **analoge RBG-monitor of -projector** alleen aansluiten op een **DVI-I connector** met behulp van een **DVI-I naar VGA-kabel**.

Een DVI-I naar VGA-kabel kan niet op een DVI-D-connector worden aangesloten!

 $\blacktriangleright$ 

### <span id="page-71-0"></span>*Een projector aansluiten*

U kunt een projector (zoals de Sony LCD-projector) rechtstreeks op de notebook of via de port replicator aansluiten.

Om een projector aan te sluiten, gaat u als volgt te werk:

- **1** Steek de RGB-signaalkabel (1) in de monitor/VGA-connector (2) aangeduid met het symbool  $\Box$ .
- **2** Steek de audiokabel (3) (niet meegeleverd) in de hoofdtelefoonconnector (4) aangeduid met het symbool  $\bigcap$ .
- **3** Steek de RGB-signaalkabel en de audiokabel in de connectors van de projector (5).
- **4** Steek het netsnoer (6) van de projector in een stopcontact.
- **Afhankelijk van het type monitor en projector is het** mogelijk dat het beeld niet tegelijk kan worden weergegeven op het LCD-scherm en de externe monitor.

Met de toetscombinatie **<Fn>**+**<F7>** kunt u schakelen tussen het LCD-scherm van de notebook en de externe monitor.

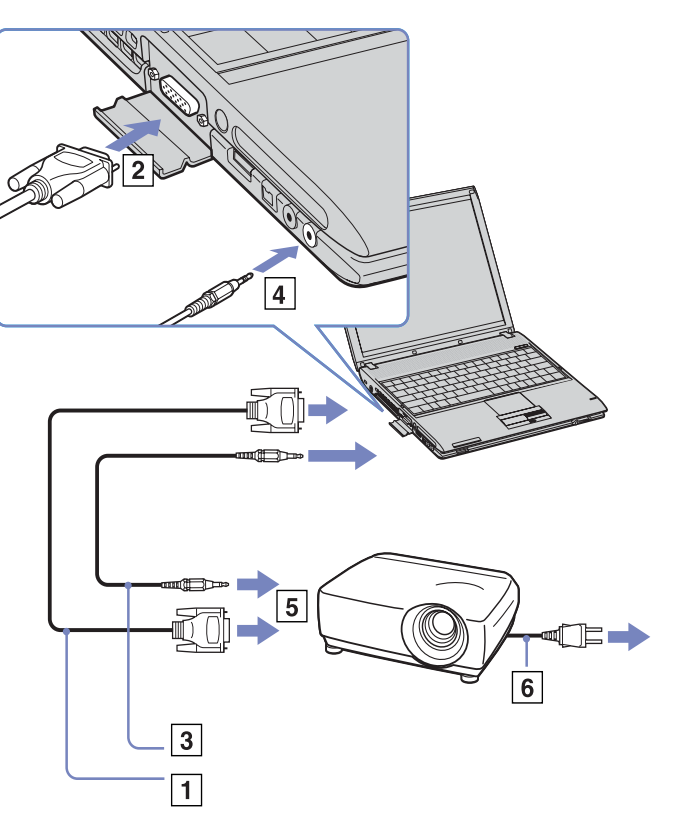

*71*

 $\blacktriangleright$
# <span id="page-72-0"></span>*Externe luidsprekers aansluiten*

Als u een betere geluidskwaliteit wenst, kunt u externe luidsprekers aansluiten.

Om externe luidsprekers aan te sluiten, gaat u als volgt te werk:

- **1**Steek de luidsprekerkabel (1) in de hoofdtelefoonconnector (2).
- **2**Steek het andere uiteinde van de luidsprekerkabel in de externe luidspreker.
- **3**Verlaag het volume vóór u de luidsprekers inschakelt.

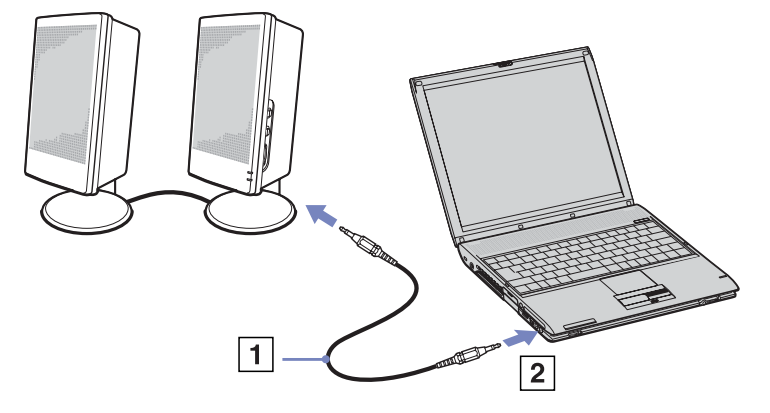

Sluit alleen luidsprekers aan die zijn ontworpen voor gebruik met een computer.

Plaats geen diskettes op de luidsprekers. Het magnetisch veld van een luidspreker kan de gegevens op een diskette beschadigen.

 $\blacktriangleright$ 

# <span id="page-73-0"></span>*Een externe microfoon aansluiten*

Uw VAIO-notebook bevat geen interne microfoon. Als u een geluidsinvoerapparaat nodig hebt (bv. om te chatten op het Internet), moet u een externe microfoon aansluiten.

Om een externe microfoon aan te sluiten, gaat u als volgt te werk:

Steek de microfoonkabel (1) in de microfoonconnector (2) aangeduid met het symbool .

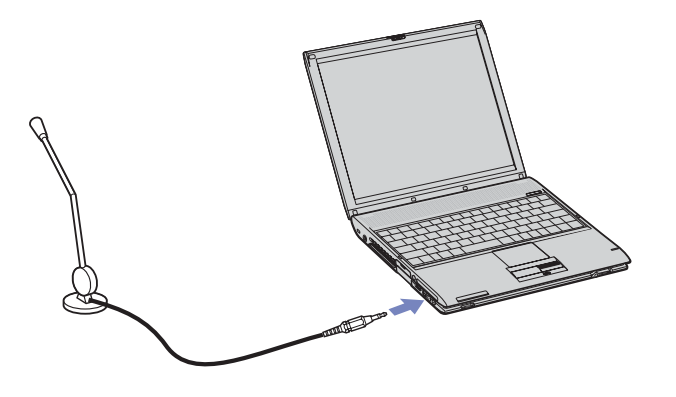

Sluit alleen microfoons aan die zijn ontworpen voor gebruik met een computer.

 $\blacktriangleright$ 

# <span id="page-74-0"></span>*Een USB-apparaat aansluiten (Universal Serial Bus)*

U kunt een USB-apparaat (bijvoorbeeld een muis, een diskettestation, een toetsenbord of een printer) aansluiten op uw notebook. U hoeft de notebook niet af te sluiten vóór u een USB-randapparaat aansluit of loskoppelt. Mogelijk moet u software (stuurprogramma's) installeren die werd geleverd met uw USBapparaat vóór u het apparaat kunt gebruiken.

Er zijn 2 USB-poorten aan uw notebook en 3 USB-poorten aan de achterkant van de optionele port replicator.

- ❑[Een USB-muis aansluiten \(pagina](#page-75-1) 75)
- ❑[Een USB-diskettestation aansluiten \(pagina](#page-76-0) 76)

 $\blacktriangleright$ 

### <span id="page-75-1"></span><span id="page-75-0"></span>*Een USB-muis aansluiten*

Om een USB-muis aan te sluiten, gaat u als volgt te werk:

- **1**Kies de USB-connector die u wilt gebruiken (aan de notebook of de optionele port replicator).
- **2** Steek de USB-muiskabel in de USB-connector. U kunt de USB-muis gebruiken.

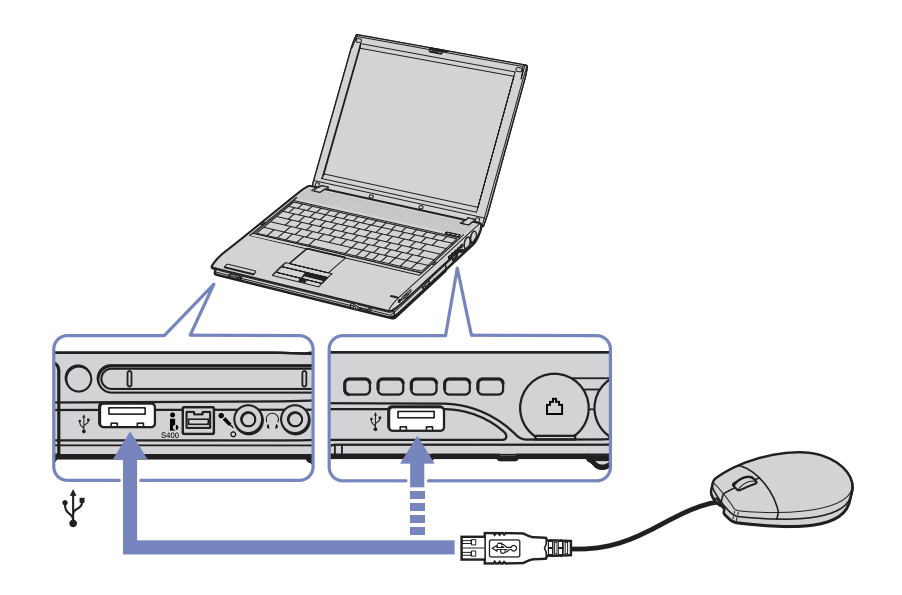

✍ Het stuurprogramma voor de VAIO USB-muis is vooraf geïnstalleerd op uw notebook. U hoeft alleen maar de USB-muis in de USB-connector te steken, en u kunt beginnen werken.

 $\blacktriangleright$ 

# <span id="page-76-1"></span><span id="page-76-0"></span>*Een USB-diskettestation aansluiten*

U kunt een USB-diskettestation kopen en aansluiten op uw notebook.

Om een USB-diskettestation aan te sluiten, gaat u als volgt te werk:

- **1**Kies de USB-connector die u wilt gebruiken.
- **2** Steek de kabel van het USB-diskettestation in de USB-connector. Het VAIO-logo op het diskettestation moet naar boven gericht zijn.

Uw USB-diskettestation is nu klaar voor gebruik.

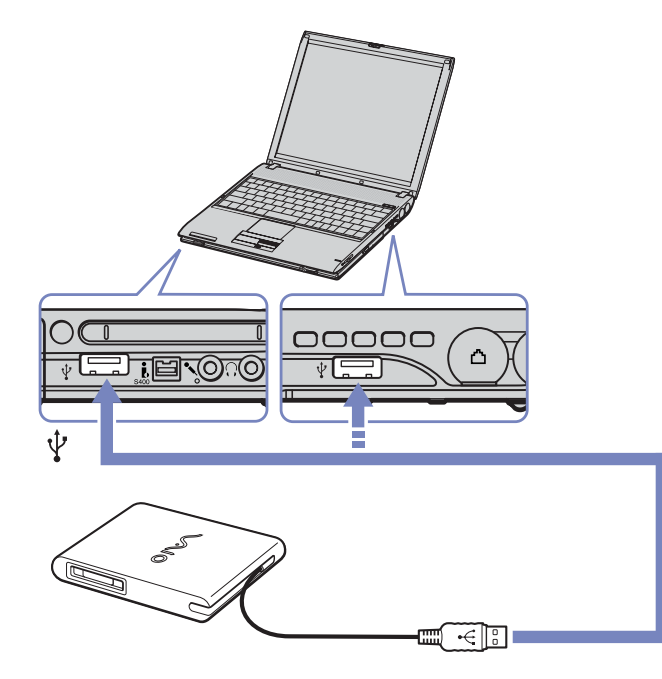

 $\blacktriangleright$ 

<span id="page-77-0"></span>Om een USB-diskettestation los te koppelen, gaat u als volgt te werk:

- ❑ Als de notebook aan staat, wacht u tot het LED-lampje van het diskettestation uitgaat, waarna u de USBkabel uit de notebook trekt. Als u het diskettestation niet juist loskoppelt, kan het systeem vastlopen en kunt u niet-opgeslagen gegevens verliezen.
- ❑ Als de notebook is uitgeschakeld, kunt u de USB-kabel direct uit de notebook trekken.

#### *Een diskette plaatsen*

Om een diskette te plaatsen, gaat u als volgt te werk:

- **1**Houd de diskette (1) met het label naar boven gericht.
- **2**Duw de diskette voorzichtig in het station (2) tot de diskette vastklikt.

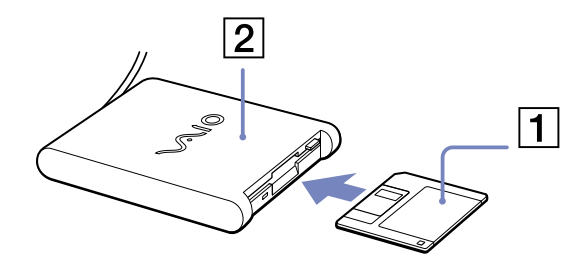

#### *Een diskette verwijderen*

Om een diskette te verwijderen gaat u als volgt te werk:

Als u de diskette niet meer nodig hebt, wacht u tot het LED-lampje (1) uitgaat, waarna u op de uitwerpknop (2) drukt om de diskette te verwijderen.

 $\blacktriangleright$ 

 $\blacktriangleright$ 

 $\lhd$ 

<span id="page-78-0"></span>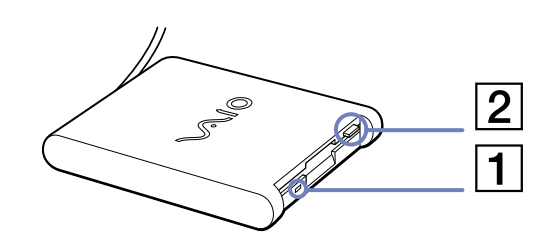

**ED** Het LED-lampje mag niet branden op het moment dat u op de uitwerpknop drukt. Als de diskette niet wordt uitgeworpen wanneer u op de uitwerpknop drukt, koppelt u het diskettestation los van de notebook.

**!** Druk nooit op de uitwerpknop als het LED-lampje brandt. Dit zou de diskette kunnen beschadigen.

# <span id="page-79-0"></span>*Een printer aansluiten*

U kunt een Windows ®-compatibele printer aansluiten op de notebook om bestanden af te drukken.

# *Een printer met een USB-connector aansluiten*

U kunt een USB-printer die compatibel is met uw versie van Windows ® aansluiten op de notebook.

Om een printer aan te sluiten via de USB-connector, gaat u als volgt te werk:

- **1** Steek een USB-printerkabel in één van de USB-connectors van uw notebook of port replicator. Een USB-connector wordt aangeduid met het symbool  $\mathbf{\Psi}$  op uw notebook en printer.
- **2**Steek het netsnoer van de printer in een stopcontact.

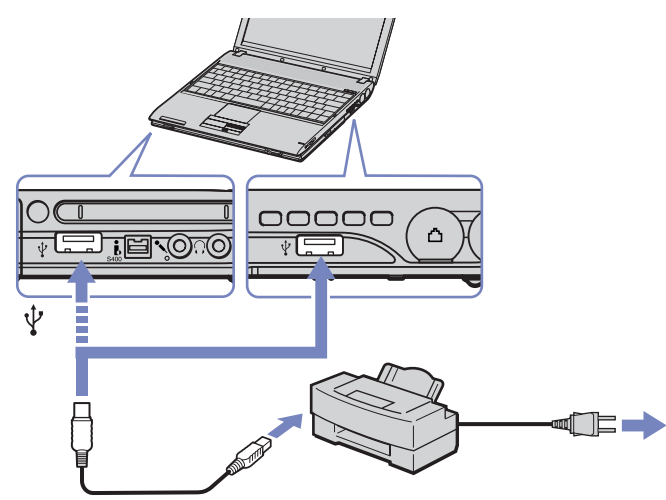

Vóór u de printer gebruikt, moet u mogelijk eerst de printerinstellingen wijzigen in het programma Sony Notebook Setup.

Schakel de notebook en de printer uit en trek de netadapter en het netsnoer uit vóór u de printer aansluit.

 $\blacktriangleright$ 

# <span id="page-80-0"></span>*Een printer met de printerconnector aansluiten*

Om een printer aan te sluiten via de printerconnector, gaat u als volgt te werk:

- **1** Steek de printerkabel (1) die werd geleverd met de printer in de printerconnector (2) (aangeduid met het symbool [3]) op de port replicator.
- **2**Steek het netsnoer (3) van de printer in een stopcontact.

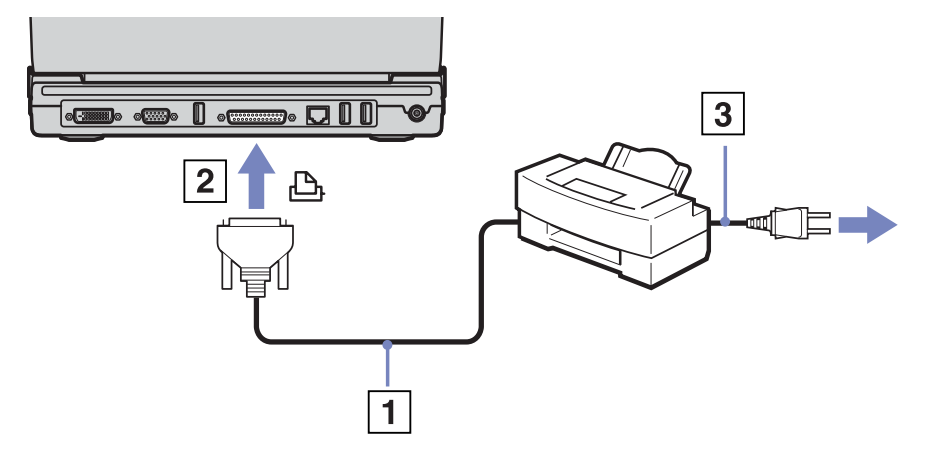

✍ Vóór u de printer gebruikt, moet u mogelijk eerst de printerinstellingen wijzigen in het programma Sony Notebook Setup.

 $\blacktriangleright$ 

# <span id="page-81-0"></span>*Een i.LINK™-apparaat aansluiten*

Uw notebook is voorzien van een i.LINK™-connector (IEEE1394) waarmee u een i.LINK™-apparaat (bv. een digitale videocamera) kunt aansluiten of waarmee u twee VAIO-notebooks met elkaar kunt verbinden om bestanden te kopiëren, te verwijderen of te bewerken.

De i.LINK™-connector van uw notebook levert geen stroom voor externe apparaten die normaal wel stroom ontvangen via een i.LINK™-connector.

De i.LINK™-connector ondersteunt transmissiesnelheden van maximum 400 Mbps. De eigenlijke transmissiesnelheid is echter afhankelijk van de transmissiesnelheid van het externe apparaat. Welke i.LINK™-functies beschikbaar zijn, is afhankelijk van de gebruikte toepassing. Voor meer informatie verwijzen we naar de documentatie die werd geleverd met uw software. De i.LINK™-kabels die compatibel zijn met uw VAIO-notebook zijn onder meer kabels met de volgende artikelnummers: VMC-IL4415A (een 1,5 meter lange kabel met een 4-pins connector aan elk uiteinde), VMC-IL4408-serie (een 0,8 meter lange kabel met een 4-pins connector aan elk uiteinde).

✍ Een i.LINK™-verbinding met andere compatibele apparaten is niet volledig gegarandeerd.

De i.LINK™-verbinding varieert afhankelijk van de toepassing, het besturingssysteem en de i.LINK™-compatibele apparaten die u gebruikt. Voor meer informatie verwijzen we naar de documentatie die werd meegeleverd met uw software.

Controleer de gebruiksvoorwaarden en de besturingssysteemcompatibiliteit van i.LINK™-compatibele PC-randapparaten (harde-schijfstation, CD-RW-station, ...) vóór u deze aansluit op uw notebook.

 $\blacktriangleright$ 

# <span id="page-82-0"></span>*Een digitale videocamera aansluiten*

Om een digitale videocamera aan te sluiten op de notebook, gaat u als volgt te werk:

**1** Steek het ene uiteinde van de i.LINK™-kabel (1) in de i.LINK™-connector (2) van de notebook en het andere uiteinde in de DV-uitgang (3) van de digitale videocamera.

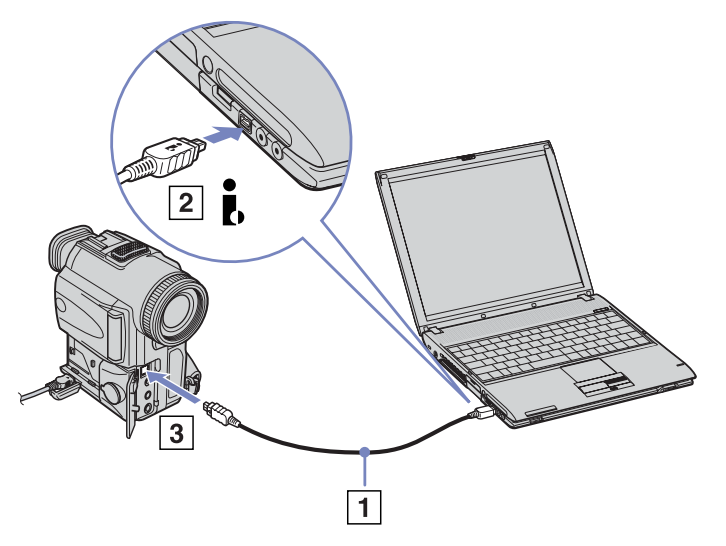

#### **2**Start de toepassing DVgate.

✍ Bij digitale videocamera's van Sony zijn de connectors met de aanduiding **DV Out**, **DV In/Out** of **i.LINK™** i.LINK™-compatibel.

De digitale videocamera van Sony is maar een voorbeeld. Mogelijk moet uw digitale videocamera anders worden aangesloten.

Als uw digitale videocamera is voorzien van een Memory Stick™ sleuf, kunt u opgenomen beelden of videoclips kopiëren naar de notebook via een Memory Stick™. Kopieer de beelden gewoon naar de Memory Stick™ en steek de kaart vervolgens in de Memory Stick™-sleuf van de notebook. U kunt niet werken met afbeeldingen die op een Memory Stick™ bewaard zijn wanneer u een i.LINK™- connectie aan het gebruiken bent.

 $\blacktriangleright$ 

# <span id="page-83-0"></span>*Twee VAIO-notebooks met elkaar verbinden*

U kunt bestanden kopiëren, bewerken of verwijderen op een andere VAIO computer die via een optionele i.LINK™-kabel is aangesloten op uw notebook.

U kunt ook een bestand afdrukken op een printer die is aangesloten op een andere VAIO-notebook.

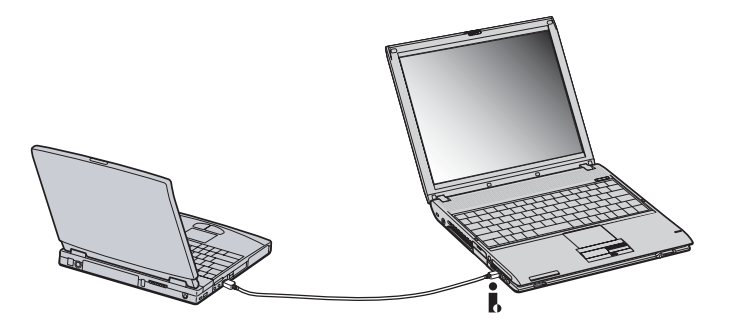

 $\blacktriangleright$ 

# <span id="page-84-0"></span>*Aansluiten op een LAN*

U kunt uw notebook aansluiten op netwerken van het type 10BASE-T/100BASE-TX via een Ethernetnetwerkkabel. Raadpleeg uw netwerkbeheerder voor de gedetailleerde instellingen en de apparaten die nodig zijn voor de aansluiting op het netwerk.

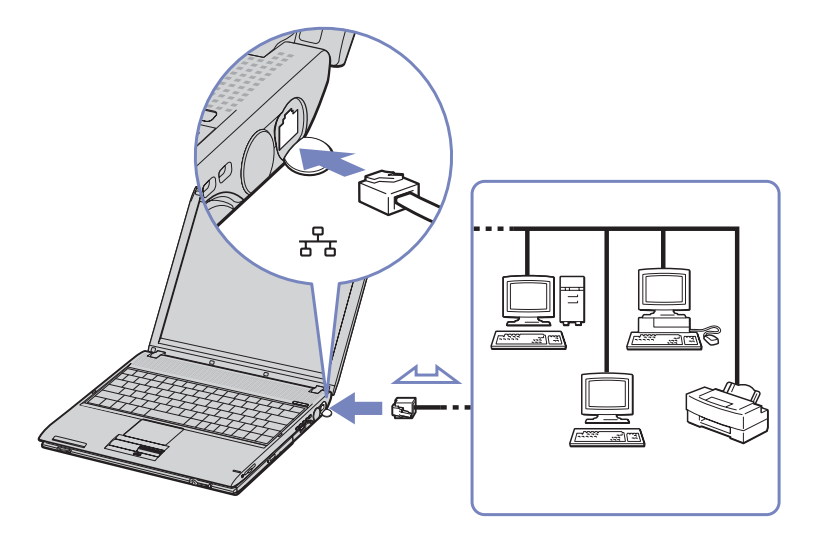

**ED** De standaardinstellingen maken het mogelijk om uw notebook aan te sluiten op het netwerk.

Meer informatie over de aansluiting van uw notebook op een netwerk vindt u in het deel Hardwareproblemen oplossen (Hardware troubleshooting) op de website van VAIO-Link:

#### [Hoe netwerkproblemen op te lossen](http://www.vaio-link.com)

Steek geen telefoonkabel in de netwerkaansluiting van uw notebook.

 $\blacktriangleright$ 

# <span id="page-85-0"></span>*Ondersteuning krijgen*

Dit deel beschrijft hoe u hulp en ondersteuning kunt krijgen van Sony, en geeft tips voor het oplossen van problemen met de notebook.

# *Sony-ondersteuningsopties*

Sony biedt verschillende ondersteuningsopties voor uw notebook aan. Indien u meer wilt weten over de on line documentatie bij uw notebook, ga dan naar **[Documentatiepakket \(pagina](#page-10-0) 10)**.

### *Andere informatiebronnen*

- ❑ De **on line Help-bestanden** van de vooraf geïnstalleerde software bevatten aanwijzingen voor het gebruik van de software.
- ❑ **Website van VAIO-Link**: Als u een probleem hebt met uw notebook, kunt u eens een kijkje gaan nemen op de website van VAIO-Link. Ga naar: <http://www.vaio-link.com>
- ❑ **VAIO-Link**: Vóór u contact opneemt met VAIO-Link, kunt u een oplossing voor het probleem trachten te vinden in de gebruikershandleidingen of de Help-bestanden voor de randapparaten of de software.
- $\triangle$  U moet de notebook aansluiten op de telefoonlijn en de modem configureren vóór u de in deze handleiding beschreven communicatiefuncties kunt gebruiken.

 $\blacktriangleright$ 

#### *86*

 $\blacktriangleright$ 

 $\lhd$ 

# <span id="page-86-0"></span>*Probleemoplossing*

Dit deel beschrijft hoe u eenvoudige problemen oplost die zich zouden kunnen voordoen met uw notebook. De oplossing is vaak simpel. Probeer steeds de voorgestelde oplossing vóór u VAIO-Link contacteert.

- ❑[Info over de computer en de software \(pagina](#page-87-1) 87)
- ❑[Info over het beeldscherm \(pagina](#page-91-0) 91)
- ❑[Info over CD-ROM's en diskettes \(pagina](#page-91-1) 91)
- ❑[Info over geluid \(pagina](#page-95-0) 95)
- ❑[Info over de modem \(pagina](#page-96-0) 96)
- ❑[Info over randapparaten \(pagina](#page-98-0) 98)
- ❑[Info over digitale video-opnames en DVgate \(pagina](#page-100-0) 100)
- ❑[Info over energiebeheer \(pagina](#page-100-1) 100)
- ❑[Info over i.LINK™-apparaten \(pagina](#page-101-1) 101)
- ❑[Info over draadloze LAN \(pagina](#page-101-0) 101)

# <span id="page-87-1"></span><span id="page-87-0"></span>*Info over de computer en de software*

#### *Mijn computer start niet op*

- ❑ Controleer of de notebook is aangesloten op een stroombron en of de notebook is ingeschakeld.
- ❑ Controleer of het stroomlampje op het voorpaneel van de notebook aangeeft dat de notebook stroom ontvangt.
- ❑ Controleer of de batterijen juist zijn geplaatst en of ze zijn opgeladen.
- ❑Zorg ervoor dat het diskettestation geen diskette bevat.
- ❑ Controleer of het netsnoer en alle kabels goed bevestigd zijn.
- ❑ Als u de notebook hebt aangesloten op een noodvoeding, controleert u of de noodvoeding is ingeschakeld en werkt.
- ❑ Als u gebruik maakt van een externe monitor, controleer dan of deze is aangesloten op een stroombron en of de monitor is ingeschakeld. Controleer of u hebt overgeschakeld op de externe monitor en of de helderheidsregeling en de contrastregeling correct is afgesteld.
- ❑ Het zou kunnen dat het probleem wordt veroorzaakt door condensatie. Laat de notebook minstens 1 uur ingeschakeld zonder ermee te werken.
- ❑ Als de interne noodstroombatterij bijna leeg is, is het mogelijk dat deze batterij het systeem niet behoorlijk kan starten. Laat de machine staan totdat de batterij heropgeladen is. Probeer nu op te starten.

#### *Het bericht 'Press <F1> to resume, <F2> to setup' verschijnt bij het opstarten*

Om het BIOS te initialiseren, zorgt u er eerst voor dat het diskettestation geen diskette bevat. Daarna gaat u als volgt te werk:

- **1**Schakel de notebook uit.
- **2**Koppel alle aangesloten randapparaten los.

 $\blacktriangleright$ 

- <span id="page-88-0"></span>**3** Zet de notebook aan en druk op **<F2>** als het logo van Sony wordt weergegeven. Het BIOS-configuratiescherm wordt weergegeven.
- **4** Stel de datum in (maand/dag/jaar).
- **5** Druk op **Enter**.
- **6**Selecteer **System Time** met behulp van de pijltoetsen.
- **7**Stel de tijd in (uur:minuten:seconden).
- **8**Druk op **Enter**.
- **9**Selecteer het menu **Exit** met behulp van de pijltoetsen.
- **10** Selecteer **Get Default Values** met behulp van de pijltoetsen en druk vervolgens op **<Enter>**. Het bericht **Load default configuration now?** wordt weergegeven.
- **11** Selecteer **Yes** en druk op **<Enter>**.
- **12** Selecteer **Exit** (save changes) met behulp van de pijltoetsen en druk op **<Enter>**. Het bericht **Save configuration changes and exit now?** verschijnt.
- **13** Selecteer **Yes** en druk op **<Enter>**.

### *Ik kan mijn computer niet uitzetten*

Het verdient aanbeveling de notebook af te sluiten met de opdracht **Turn Off** in het menu **Start** van Windows®. Andere methoden, inclusief de methoden die hier zijn beschreven, kunnen ertoe leiden dat u niet-opgeslagen gegevens verliest. Als u de notebook niet kunt afsluiten met de opdracht **Turn Off**, gaat u als volgt te werk:

- ❑ Druk op **<Ctrl>**+**<Alt>**+**<Delete>.** Als u de standaardinstellingen niet hebt gewijzigd, verschijnt de **Task Manager.** Hierkunt u elke toepassing sluiten die u niet handmatig kunt sluiten, en kunt u het systeem opnieuw opstarten.
- ❑ Als deze procedure niet werkt, drukt u op **<Alt>**+**<F4>** om het venster **Turn off computer** weer te geven, van waaruit u de computer kunt uitschakelen of opnieuw kunt opstarten.

 $\blacktriangleright$ 

- <span id="page-89-0"></span>❑ Als dit niet werkt, houdt u de aan/uit-knop minstens 4 seconden ingedrukt. Hiermee schakelt u de stroom uit.
- ❑ Trek de netadapter uit de notebook en verwijder de batterij uit de notebook.

### *Mijn computer blijft hangen*

- ❑ Als u vermoedt dat een bepaalde toepassing de notebook doet vastlopen, kunt u deze toepassing trachten te beëindigen. Hiervoor drukt u op **<Ctrl>**+**<Alt>**+**<Delete>**. Als u de standaardinstellingen niet hebt gewijzigd, verschijnt de **Task Manager**. Selecteer de toepassing of het proces dat uw systeem doet vastlopen, en klik vervolgens op **End Task.**
- ❑ Als de bovenstaande methode niet werkt of als u niet weet welke toepassing of welk proces het systeem doet vastlopen, start u de notebook opnieuw op. Klik op de knop **Start** op de taakbalk van Windows®, klik op **Turn Off Computer**, en klik vervolgens op **Turn Off**.
- ❑ Als de bovenstaande methode niet werkt, houdt u de aan/uit-knop minstens vier seconden ingedrukt. Hiermee schakelt u de stroom uit.
- ❑ Als de notebook vastloopt tijdens het afspelen van een CD-ROM, stopt u de CD-ROM en sluit u de notebook als volgt af: druk op **<Alt>**+**<F4>**, en klik op **Turn Off** in het venster **Turn off computer.**

### *Mijn programma blijft hangen of loopt vast*

- ❑Neemt contact op met de softwarefabrikant of -leverancier voor technische ondersteuning.
- ❑Controleer of de software compatibel is met uw hardware en besturingssysteem.
- ❑ Probeer de software opnieuw te installeren.

#### *Het touchpad interpreteert een enkele tik als een dubbelklik*

Dubbelklik op het pictogram **Mouse** in het **configuratiescherm** en wijzig de knoptoewijzingen in het dialoogvenster **Mouse Properties**. Een van de knoppen is toegewezen aan de actie 'dubbelklikken'.

*89*

 $\blacktriangleright$ 

### <span id="page-90-0"></span>*De muis werkt niet*

- ❑ Als u een optionele USB-muis van Sony gebruikt, controleert u of het juiste stuurprogramma en de software correct zijn geïnstalleerd.
- ❑ Controleer of de USB-muis is aangesloten op de USB-connector.

### *Kan ik een audio-cd branden met SonicStage?*

- ❑U kunt een audio-cd maken met behulp van de CD-R-module van SonicStage.
- ❑SonicStage loopt vast zodra ik probeer audiogegevens op een cd te schrijven.
- ❑Installeer de software opnieuw.

*SonicStage herkent de MagicGate Memory Stick™ niet. Het foutbericht "External Device/Media not found" wordt weergegeven.*

❑ Zorg ervoor dat de Memory Stick™ in het slot voor de MagicGate Memory Stick™ is geplaatst, en niet in het PC Card slot.

#### *Kan ik SonicStage installeren op computers van andere leveranciers dan Sony?*

- ❑ Het is niet mogelijk SonicStage vanaf de applicatie-cd te installeren op computers van andere leveranciers.
- ❑ Zorg ervoor dat uw energiebeheerprofiel niet is ingesteld op **Ultimate Battery Life**. Maak gebruik van **AC Power**, indien u gebruikmaakt van het stroomnet of van **Maximum Battery Life**, indien u gebruikmaakt van de batterij.

Als u een ander probleem hebt met SonicStage, kunt u op de website VAIO-Link zoeken naar een update voor SonicStage:<http://www.vaio-link.com>.

 $\blacktriangleright$ 

# <span id="page-91-2"></span><span id="page-91-0"></span>*Info over het beeldscherm*

### *Mijn LCD-scherm geeft niets weer*

- ❑ Controleer of de notebook en het scherm beide zijn aangesloten op een stroombron en of ze zijn ingeschakeld.
- ❑ Controleer of het stroomlampje aan de voorkant van de notebook brandt.
- ❑Controleer of de batterijen juist zijn geplaatst en of ze zijn opgeladen.
- ❑ Regel de helderheid van het LCD-scherm.
- ❑ De notebook kan in de LCD (video) **Standby**-modus staan. Druk op een willekeurige toets om het scherm te activeren.
- ❑ Mogelijk is de weergave op de externe monitor ingesteld. Houd de **<Fn>**-toets ingedrukt en druk meermaals op **<F7>**.

#### *Het beeld op mijn extern scherm is niet gecentreerd of niet goed geproportioneerd*

Regel het beeld met behulp van de regelknoppen op de externe monitor.

#### *Het venster dat ik net gesloten heb, blijft op mijn LCD-scherm verschijnen*

Druk twee keer op de **<Windows®>**-toets en de lettertoets **<D>** om het beeld op het scherm te vernieuwen.

### <span id="page-91-1"></span>*Info over CD-ROM's en diskettes*

#### *Mijn CD-RW/DVD-ROM-station gaat niet open*

- ❑ Ga na of de notebook aan staat.
- ❑Druk op de **uitwerpknop** van het CD-ROM-station.

 $\blacktriangleright$ 

- <span id="page-92-0"></span>❑ Als de CD niet wordt uitgeworpen wanneer u op de uitwerpknop drukt, opent u **Windows Explorer** of **My Computer**. Selecteer het station, klik op de rechtermuisknop en selecteer **Eject** of druk de <Fn>+<E> toetsen om het station te openen. Als ook dit niet helpt, zet u de notebook uit en steekt u de manuele-uitwerppin (die aan de onderkant van het station zit) in het manuele-uitwerpgaatje.
- ❑ Als de uitwerpknop niet werkt, kunt u de lade openen door een scherp, puntig voorwerp in het gaatje rechts van de uitwerpknop te steken.

#### *Ik kan geen CD-ROM afspelen*

- ❑ Nadat u de CD hebt geplaatst, wacht u enkele seconden vóór u toegang tracht te krijgen tot de CD, zodat het systeem de CD kan detecteren.
- ❑ Controleer of het label van de CD naar boven is gericht.
- ❑ Als speciale software vereist is om de CD te lezen of af te spelen, controleert u of deze software op de juiste manier is geïnstalleerd.
- ❑Kijk even of het volume van de luidspreker niet is uitgeschakeld.
- ❑Maak de CD schoon met een geschikt reinigingsmiddel.
- ❑ Het zou kunnen dat het probleem wordt veroorzaakt door condensatie. Schakel de notebook uit, wacht minstens 1 uur en zet de notebook vervolgens opnieuw aan.
- ❑ Indien **Ultimate Battery Life** is geselecteerd als energiebeheerprofiel in het programma **PowerPanel**, wordt de energietoevoer naar de optische schijf geheel afgesloten om energie te besparen, zodat de batterij zo min mogelijk wordt belast. Hierdoor kan het systeem noch van de optische schijf lezen noch ernaar schrijven. De schijf draait zelfs niet. Indien u de optische schijf wilt gebruiken en u batterijstroom gebruikt, ga dan terug naar **Maximum Battery Life**.

 $\blacktriangleright$ 

### <span id="page-93-0"></span>*Ik kan geen DVD-ROM afspelen*

- ❑ Als tijdens het gebruik van de DVD-speler een waarschuwing i.v.m. de regiocode verschijnt, is het mogelijk dat de DVD-ROM die u tracht af te spelen incompatibel is met het DVD-ROM-station van uw notebook. De regiocode staat op de verpakking van de DVD.
- ❑ Als u geluid hoort maar geen beeld ziet, is de beeldresolutie van uw notebook mogelijk te hoog ingesteld. Voor een optimaal resultaat wijzigt u de resolutie via het Windows ®-configuratiescherm (**Control Panel - Display - Settings**) in andere kleuren.
- ❑ Als u wel beeld krijgt maar geen geluid hoort, controleert u alle onderstaande punten:
	- ❑ Controleer of de functie van uw DVD-speler voor het dempen van het geluid uit staat.
	- ❑ Controleer de hoofdvolume-instelling van de **Volume Control**. Als u externe luidsprekers hebt aangesloten, controleert u de volume-instellingen van de luidspreker van uw notebook en controleert u de aansluitingen tussen uw luidsprekers en de notebook.
	- ❑ Controleer in de **Device Manager** of de juiste stuurprogramma's correct zijn geïnstalleerd. Om de **Device Manager te starten**, klikt u op **Start**, en vervolgens op **Control Panel**. Dubbelklik op het pictogram **System**. Klik op de knop **Device Manager** op het tabblad **Hardware**.
- ❑ Als de notebook tijdens het lezen van een schijf vastloopt, is het mogelijk dat dit wordt veroorzaakt doordat de schijf vuil of beschadigd is. Indien nodig start u de notebook opnieuw op, verwijdert u de schijf en controleert u of ze niet vuil of beschadigd is.
- ❑ Controleer of 'PG' (Parental Guidance -- 'Ouderlijke begeleiding aanbevolen') is geactiveerd in de DVDsoftware, omdat dit het afspelen van bepaalde DVD's kan beletten.
- ❑ Indien **Ultimate Battery Life** is geselecteerd als energiebeheerprofiel in het programma **PowerPanel**, wordt de energietoevoer naar de optische schijf geheel afgesloten om energie te besparen, zodat de batterij zo min mogelijk wordt belast. Hierdoor kan het systeem noch van de optische schijf lezen noch ernaar schrijven. De schijf draait zelfs niet. Indien u de optische schijf wilt gebruiken en u batterijstroom gebruikt, ga dan terug naar **Maximum Battery Life**.

 $\blacktriangleright$ 

<span id="page-94-0"></span>✍ De standaard DVD-regiocode op uw notebook is 2. Wijzig deze instelling niet via de functie Region Code Change in Windows**®** of via een andere softwaretoepassing. Systeemstoringen veroorzaakt doordat de gebruiker de DVD-regiocode wijzigde vallen niet onder de garantie en worden enkel gerepareerd tegen betaling.

### *Mijn USB-diskettestation kan de diskette niet beschrijven*

- ❑ De diskette is beveiligd tegen schrijven. Schuif het wispreventienokje weg of gebruik een diskette die niet tegen schrijven is beveiligd.
- ❑ Controleer of de diskette juist in het diskettestation zit.
- ❑Mogelijk is uw diskette beschadigd. Probeer het nogmaals met een andere diskette.

*Als ik dubbelklik op een pictogram van een toepassing, verschijnt er een bericht in de trant van 'You must insert the application CD into your CD-ROM drive' en start de toepassing niet op*

- ❑ Sommige titels vereisen specifieke bestanden die zich bevinden op de CD-ROM van de toepassing. Plaats de CD-ROM in het CD-ROM-station en probeer het programma opnieuw te starten.
- ❑ Plaats de CD in de lade met het label naar boven gericht.

### *De lade komt niet uit het station als ik op de uitwerpknop druk*

- ❑ Controleer of de notebook is ingeschakeld.
- ❑Misschien verhindert de software van de CD-schrijver dat de CD wordt uitgeworpen.

#### *De leessnelheid van de CD-RW's is traag*

Over het algemeen is de leessnelheid van de CD-RW trager dan die van een CD-ROM of van een CD-R. De leessnelheid kan ook afhangen van het formaattype.

#### *De lade komt uit het station hoewel de blokkeringshendel is vastgeklikt*

❑Zorg ervoor dat de CD in de lade ligt met het label naar boven gericht.  $\blacktriangleright$ 

- <span id="page-95-1"></span>❑Mogelijk is de CD bekrast. Plaats een andere CD om na te gaan of dit de reden is.
- ❑Mogelijk bevat het station condens. Verwijder de CD en laat het station ongeveer één uur open staan.

#### *Het optionele PCGA-UFD5IA (USB)-diskettestation wordt niet herkend als station A:*

Om de UFD5/A in te stellen op A, gaat u als volgt te werk:

- **1**Schakel de stroom in.
- **2**Sluit de UFD5/A aan.
- **3**Klik **Start** en klik **Control Panel**.
- **4**Dubbelklik op het pictogram **System**.
- **5**Selecteer het tabblad **Hardware** en klik op de knop **Device Manager**.
- **6**Dubbelklik op **Universal Serial Bus controllers** en selecteer **Y-E Data USB Floppy**.
- **7**Klik op **Uninstall** in het menu **Action**.
- **8**Klik telkens op **OK** tot het bericht **Confirmation of deletion of device** verschijnt.
- **9** Selecteer **Scan for hardware changes** in het menu **Action**. De UFD5/A zal worden herkend als station A.

# <span id="page-95-0"></span>*Info over geluid*

#### *Er komt geen geluid uit mijn luidsprekers*

- ❑ Mogelijk is de ingebouwde luidspreker uitgeschakeld. Druk op **<Fn>**+**<F3>** om de luidspreker in te schakelen.
- ❑ Mogelijk staat het luidsprekervolume op de laagste stand. Druk op **<Fn>**+**<F4>** en druk vervolgens op of ➡ om het volume te verhogen.
- ❑ Als de notebook op de batterijstroom werkt, controleert u of de batterij juist is geplaatst en is opgeladen.

 $\blacktriangleright$ 

- <span id="page-96-1"></span>❑Als u een toepassing met een eigen volumeregeling gebruikt, controleert u of het volume aan staat.
- $\Box$  Controleer de volumeregelingen in Windows®.
- ❑ Als u externe luidsprekers gebruikt, controleert u of de luidsprekers juist zijn aangesloten en of het volume aan staat. Als de luidsprekers zijn voorzien van een knop om het geluid te dempen, controleert u of deze knop uit staat. Als de luidsprekers werken op batterijen, controleert u of de batterijen juist zijn geplaatst en of ze zijn opgeladen.
- ❑ Als u een audiokabel of een hoofdtelefoon hebt aangesloten op de hoofdtelefoonconnector, trekt u de kabel uit.

### *De ventilator van mijn notebook maakt te veel lawaai*

Gebruik het hulpprogramma **PowerPanel** om de instelling voor **Thermal Control Strategy** te wijzigen in **Quiet**. Deze instelling vertraagt de kloksnelheid van de processor. Zie het Help-bestand van PowerPanel voor meer informatie.

### *Mijn microfoon werkt niet*

Als u een externe microfoon gebruikt, controleert u of de microfoon correct is aangesloten op de microfoonconnector.

# <span id="page-96-0"></span>*Info over de modem*

### *Mijn interne modem werkt niet*

- ❑ Controleer of de stekker van de telefoonlijn in de notebook zit.
- ❑ Controleer of de telefoonlijn werkt. U kunt de lijn controleren door een gewone telefoon aan te sluiten op de telefoonlijn en na te gaan of u een kiestoon hoort.
- ❑ Controleer of het programma het juiste telefoonnummer kiest.

 $\blacktriangleright$ 

- <span id="page-97-0"></span>❑ Controleer in het dialoogvenster **Phone and Modem Options** (**Control Panel / Phone and Modem Options**) of uw modem vermeld staat op het tabblad **Modems** en of de locatiegegevens op het tabblad **Dialing Rules** juist zijn.
- ❑ Telkens als u uw modem gebruikt in het buitenland, controleert u of het land van de actieve locatie dat is gedefinieerd in het dialoogvenster **Phone and Modem Options** overeenstemt met het land waarin u zich bevindt.

#### *Mijn modem kan geen verbinding maken*

Mogelijk is de kiesmodus van de modem niet compatibel met uw telefoonlijn.

#### *Werken met de modem gaat traag*

De verbindingssnelheid van de modem wordt beïnvloed door vele factoren, zoals lijnruis of de compatibiliteit met communicatieapparaten (bv. faxtoestellen of andere modems). Als u vermoedt dat uw modem geen goede verbinding maakt met andere computermodems, faxtoestellen of uw Internet-provider, controleert u de volgende zaken:

- ❑ Laat uw telefoonmaatschappij controleren of uw telefoonlijn vrij is van lijnruis.
- ❑ Als het probleem te maken heeft met een fax, controleert u of er geen problemen zijn met het faxtoestel waarmee u een verbinding tracht te maken en of dit toestel compatibel is met faxmodems.
- ❑ Als u problemen hebt om een verbinding te maken met uw Internet-provider, controleert u of de Internet-provider niet kampt met technische problemen.
- ❑ Als u beschikt over een tweede telefoonlijn, sluit u de modem aan op die lijn en probeert u opnieuw een verbinding te maken.

 $\blacktriangleright$ 

# <span id="page-98-1"></span><span id="page-98-0"></span>*Info over randapparaten*

*Ik kan geen DV-apparaten gebruiken. Het bericht 'DV equipment seems to be disconnected or turned off' verschijnt*

- ❑Controleer of het DV-apparaat is ingeschakeld en of de kabels juist zijn aangesloten.
- ❑ Als u meerdere i.LINK™-apparaten gebruikt, is het mogelijk dat de combinatie van de aangesloten apparaten een onstabiele werking veroorzaakt. In dit geval schakelt u de stroom van alle aangesloten apparaten uit en koppelt u de apparaten die u niet gebruikt los. Controleer de verbinding en schakel vervolgens de stroom opnieuw in.
- ❑ Gebruik de handmatige import/exportfunctie in DVgate Motion als zich problemen voordoen met camera's van een andere leverancier dan Sony.
- ❑ Het verdient ten zeerste aanbeveling enkel i.LINK™-kabels van Sony te gebruiken, omdat andere merken problemen kunnen veroorzaken met de i.LINK™-apparaten.

 $\blacktriangleright$ 

### <span id="page-99-0"></span>*Mijn PC Card werkt niet*

- $\Box$  Controleer of de PC Card compatibel is met uw versie van Windows®.
- ❑Gebruik het hulpprogramma **Sony Notebook Setup** om apparaten die u niet gebruikt uit te schakelen.
- ❑ Als u twee PC Cards gebruikt, gebruikt u het hulpprogramma **Sony Notebook Setup** om de apparaten die u niet gebruikt uit te schakelen.

### *Ik kan niet afdrukken*

- ❑Controleer of de printerkabels juist zijn aangesloten.
- ❑ Controleer of uw printer juist is geconfigureerd en of de stuurprogramma's up-to-date zijn. Neem indien nodig contact op met uw dealer.
- ❑ De standaardinstelling voor de printerpoortmodus werkt goed voor de meeste printers. Als u niet kunt afdrukken, kunt u het probleem trachten te verhelpen door de printerpoortmodus te wijzigen. Selecteer het tabblad **Printer** in **Sony Notebook Setup**. Als de printerpoortmodus is ingesteld op **ECP**, wijzigt u deze in **Bi-directional**. Als de printerpoortmodus is ingesteld op **Bi-directional**, wijzigt u deze in **ECP**.
- ❑ Controleer de stekker om na te gaan of er geen pinnen ontbreken of krom staan.
- ❑ Laat de printer een zelftest uitvoeren (indien deze functie beschikbaar is) om na te gaan of de printer nog behoorlijk werkt. Voor meer informatie verwijzen wij naar de handleiding die werd geleverd met uw printer.
- ❑Sommige printers hebben een specifieke installatieprocedure. Raadpleeg de handleiding van uw printer.

 $\blacktriangleright$ 

 $\blacktriangleright$ 

 $\lhd$ 

# <span id="page-100-2"></span><span id="page-100-0"></span>*Info over digitale video-opnames en DVgate*

*Als ik beelden naar een digitaal videotoestel wil wegschrijven met DVgate, verschijnt er op mijn systeem het bericht 'Recording to DV device failed. Check the power and cable connections to the DV device and try the operation again...'*

- ❑ Sluit alle geopende toepassingen en start de notebook opnieuw op. Deze fout wordt soms veroorzaakt door het frequent opnemen van beelden op een digitaal videoapparaat terwijl u DVgate gebruikt.
- ❑ U kunt bestanden alleen doorsturen naar het DV-apparaat als dit apparaat is voorzien van een DVingang/uitgang.

# <span id="page-100-1"></span>*Info over energiebeheer*

### *De instelling voor energiebeheer werkt niet*

Het besturingssysteem van uw notebook kan onstabiel worden als een lagere energiemodus, zoals de **Slaap**-modus wordt geactiveerd en vervolgens gewijzigd vóór de notebook volledig is overgeschakeld op deze lagere energiemodus.

Om de normale stabiliteit van de notebook te herstellen, gaat u als volgt te werk:

- **1**Sluit alle geopende toepassingen.
- **2** Druk op **<Ctrl>**+**<Alt>**+**<Delete>** en selecteer **Restart** in de vervolgkeuzelijst. De notebook start opnieuw op.
- **3** Als deze methode niet werkt, houdt u de aan/uit-knop minstens vier seconden ingedrukt om de notebook af te sluiten.

#### *101*

 $\blacktriangleright$ 

 $\lhd$ 

# <span id="page-101-2"></span><span id="page-101-1"></span>*Info over i.LINK™-apparaten*

#### *Ik kan geen i.LINK™-verbinding tot stand brengen tussen twee VAIO computers*

- ❑ Koppel de i.LINK™-kabel los en sluit hem opnieuw aan. Als na enige tijd nog steeds geen verbinding tot stand is gekomen, start u beide computers opnieuw op.
- ❑ Als een van de computers pas is teruggekeerd vanuit een energiebeheermodus, kan dit de verbinding beïnvloeden. Start de computers in dat geval opnieuw op vóór u ze met elkaar verbindt.

### <span id="page-101-0"></span>*Info over draadloze LAN*

#### *Ik kan de functie Draadloze LAN niet gebruiken*

❑ Controleer of de schakelaar voor draadloze communicatie aan de voorkant van de notebook aan staat.

#### *Het toegangspunt van het Draadloze LAN en uw notebook kunnen niet communiceren*

- ❑Controleer of de schakelaar voor de functie Draadloos LAN aan de voorkant van de notebook aanstaat.
- ❑Controleer of de stroom naar het toegangspunt is ingeschakeld.
- ❑ Controleer of het toegangspunt wordt weergegeven in het venster **Available networks**.
	- $\Box$ Om dit te controleren, klikt u achtereenvolgens op **Start** en **Control Panel**.
	- ❑Dubbelklik op het pictogram **Network Connections**.
	- $\Box$  Klik met de rechtermuisknop op het pictogram **Wireless Network Connection** en selecteer **Properties**.
	- ❑ Selecteer het tabblad **Wireless Networks**.
	- ❑Controleer of het toegangspunt wordt weergegeven onder **Available networks**.
	- $\Box$  De beschikbaarheid van de verbinding wordt beïnvloed door de afstand en door obstakels. Mogelijk moet u de notebook verder weg van obstakels of dichter bij een gebruikt toegangspunt plaatsen.

### <span id="page-102-0"></span>*De gegevensoverdracht verloopt traag*

- ❑ De maximale communicatiesnelheid hangt niet alleen af van de obstakels of de afstand tussen de communicatieapparaten, maar ook van de kwaliteit van de radiogolven, het besturingssysteem of de gebruikte software. Verwijder het obstakel of plaats het toegangspunt en de notebook dichter bij elkaar.
- ❑ Het is mogelijk dat uw toegangspunt tegelijk communiceert met een ander toegangspunt. Lees de handleiding van het toegangspunt.
- ❑ Als meerdere computers communiceren met hetzelfde toegangspunt, kan de concentratie te hoog zijn. Wacht enkele minuten en probeer opnieuw een verbinding tot stand te brengen.

### *Ik kan geen toegang krijgen tot het Internet*

- ❑Controleer de instellingen van het toegangspunt. Raadpleeg de handleiding van het toegangspunt.
- ❑Controleer of uw notebook en het toegangspunt communiceren.
- ❑ Plaats het toegangspunt en de notebook dichter bij elkaar.

### *De maximale verbindingssnelheid wordt niet bereikt*

De maximale verbindingssnelheid is 11 Mbps, maar deze wordt nooit bereikt. De normale snelheid ligt tussen 4 en 5 Mbps. Het afspelen van MPEG2-gegevens kan worden vertraagd tijdens een draadloze overdracht. Voor MPEG2 is een bandbreedte nodig van 11 Mbps. Dit kan met WiFi niet continu worden bereikt.

### *De bestandsoverdracht wordt onderbroken*

Dit kan gebeuren als het bestand te groot is.

U dient een instelling tijdelijk te wijzigen. Na de overdracht van de nodige bestanden, moet u de oorspronkelijke instelling opnieuw instellen.

 $\blacktriangleright$ 

<span id="page-103-0"></span>Om de instelling te wijzigen, gaat u als volgt te werk:

- **1**Klik op de knop **Start** en selecteer **Control Panel**.
- **2**Dubbelklik op het pictogram **Network Connections**.
- **3** Klik met de rechtermuisknop op het pictogram **Wireless Network Connection** en selecteer **Properties**.
- **4** Selecteer het tabblad **Wireless Networks**.
- **5**Schakel het selectievakje **Use Windows to configure my wireless network settings** uit.
- **6**Klik op **OK**.

 $\blacktriangleright$ 

# <span id="page-104-0"></span>*Voorzorgsmaatregelen*

Dit deel beschrijft de veiligheidsrichtlijnen en voorzorgsmaatregelen om beschadiging van uw notebook te voorkomen.

De notebook en geheugenmodules bevatten precisieonderdelen en werken op basis van een elektronischeconnectortechnologie. Om te vermijden dat de garantie vervalt als gevolg van een verkeerde behandeling, volgt u de onderstaande aanbevelingen:

- ❑ Contacteer uw dealer als u een nieuwe geheugenmodule wilt installeren.
- $\Box$ Installeer geheugenmodules nooit zelf, tenzij u hiermee vertrouwd bent.
- ❑Raak de connectors niet aan en open het geheugenpaneel niet.

Neem contact op met VAIO-Link als u hulp nodig hebt.

# *Geheugen toevoegen en verwijderen\**

Het zou kunnen dat u in de toekomst bijkomende of nieuwe geheugenmodules wilt installeren om de capaciteit van uw notebook uit te breiden. U beschikt over 256 MBgeheugen, vooraf geïnstalleerd. U kunt het geheugen uitbreiden tot 1 GB.

Gebruik uitsluitend geheugenmodules van het type DDR266 (CL=2,5) DDR-SDRAM SO-DIMMs (bladgoudcontacten).

Elektrostatische ontlading kan elektronische componenten beschadigen. Vóór u de geheugenkaart aanraakt, moet u de volgende zaken in acht nemen:

- ❑ Behandel de geheugenmodule voorzichtig.
- ❑ Bij de stappen die zijn beschreven in dit document wordt verondersteld dat u vertrouwd bent met algemene computerterminologie en met de veiligheidsgebruiken en wettelijke voorschriften inzake het gebruik en de aanpassing van elektronische apparatuur.

*104*

 $\blacktriangleright$ 

- <span id="page-105-0"></span>❑ Koppel de notebook los van de stroombron en van alle telecommunicatieverbindingen, netwerken of modems vóór u de notebook opent. Doet u dit niet, kan dit leiden tot lichamelijk letsel en/of materiële schade.
- ❑ Elektrostatische ontlading (ESO) kan geheugenmodules en andere onderdelen beschadigen. Installeer de geheugenmodule alleen op een ESO-werkstation. Als geen ESO-werkstation beschikbaar is, mag u niet werken in een ruimte met een vloertapijt en mag u geen materialen hanteren die statische elektriciteit kunnen opwekken of vasthouden (bv. cellofaanverpakking). Maak een verbinding tussen uzelf en de aarde door een ongelakt, metalen deel van de behuizing vast te houden terwijl u het werk uitvoert.
- ❑ Open de verpakking van de geheugenmodule pas op het moment dat u klaar bent om de module te installeren. De verpakking beschermt de module tegen elektrostatische ontladingen.
- ❑ Gebruik het speciale zakje dat wordt geleverd met de geheugenmodule of wikkel de module in aluminiumfolie om ze te beschermen tegen elektrostatische ontlading.
- Leg de geheugenmodule niet op plaatsen die blootstaan aan:
	- warmtebronnen (bv. radiators of luchtkanalen),
	- direct zonlicht,
	- veel stof,
	- mechanische trillingen of schokken,
	- sterke magneten of luidsprekers die niet magnetisch zijn afgeschermd,
	- omgevingstemperaturen van meer dan 35°C of minder dan 5°C,
	- hoge vochtigheid.
- Het binnendringen van vloeistoffen of andere substanties of objecten in de geheugenslots of in andere interne componenten van de computer leidt tot schade aan de computer. De herstellingen vallen dan niet meer onder de garantie.
- Wees voorzichtig als u het geheugen uitbreidt. Als u fouten maakt bij het installeren of verwijderen van een geheugenmodule, kan dit een defect veroorzaken.
- \* Afhankelijk van de configuratie van uw notebook, kan het aantal sleuven verschillen.

 $\blacktriangleright$ 

# <span id="page-106-0"></span>*Een geheugenmodule verwijderen en toevoegen*

Om een geheugenmodule te verwijderen of toevoegen, gaat u als volgt te werk:

- **1**Sluit de notebook af en koppel alle randapparaten los.
- **2**Trek de netstekker van de notebook uit en verwijder de batterij.
- **3**Wacht tot de notebook is afgekoeld.
- **4**Draai de schroef aan de onderkant van de notebook los.

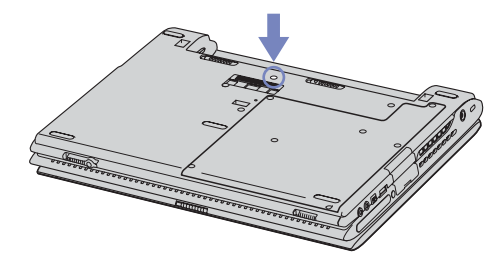

- **5**Schuif het LCD-vergrendelingsnokje open en open de klep van de notebook.
- **6**Schuif het toetsenbord in de richting van het LCD-scherm en til het vervolgens lichtjes op.

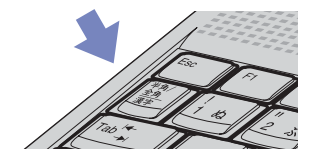

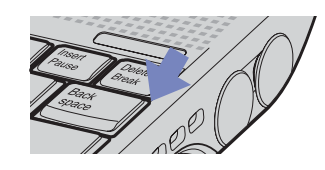

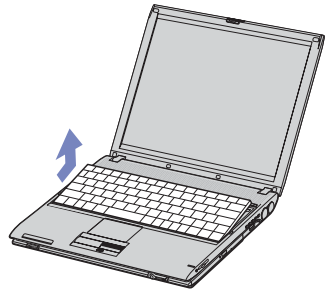

 $\blacktriangleright$ 

<span id="page-107-0"></span>**7** Til het toetsenbord op aan de kant van het LCD-scherm en draai het voorzichtig over het touchpad. Let er op dat u de kabel (1) niet lostrekt als u het toetsenbord optilt.

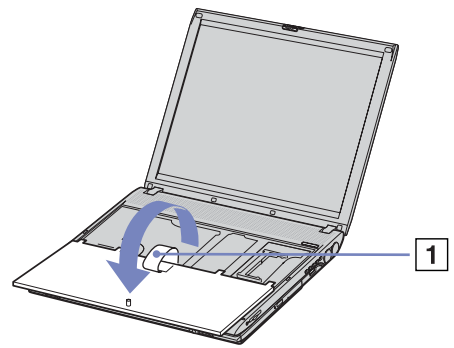

**8** Raak een metalen voorwerp aan (bv. het connectorpaneel aan de achterkant van de notebook) om de statische elektriciteit te ontladen.

 $\blacktriangleright$
- <span id="page-108-0"></span>**9** Verwijder de geheugenmodule:
	- ❑ Trek de nokjes in de richting van de pijlen. De geheugenmodule komt los.
	- ❑Trek de geheugenmodule in de richting van de pijl.

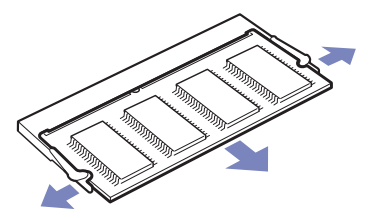

- **10** Verwijder de nieuwe geheugenmodule uit de verpakking.
- **11** Installeer de geheugenmodule. Let er op dat u de andere onderdelen op het moederbord niet aanraakt.
	- ❑Schuif de geheugenmodule in de sleuf.
	- ❑Klik de connectors vast als de geheugenmodule goed in de sleuf zit.

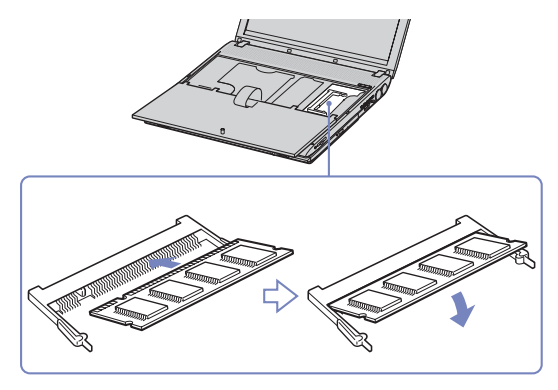

 $\blacktriangleright$ 

<span id="page-109-0"></span>**12** Plaats het toetsenbord voorzichtig terug en duw het vervolgens vast op de notebook. Let er op dat u de kabel niet lostrekt als u het toetsenbord optilt.

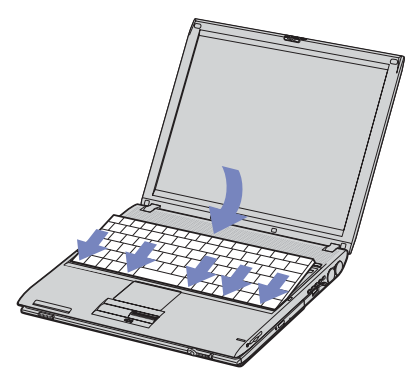

- **13** Sluit de klep van de notebook en draai de schroeven aan de onderkant van de notebook vast.
- **14** Plaats het toetsenbord voorzichtig terug en duw het vervolgens vast op de notebook. Let er op dat u de kabel niet lostrekt als u het toetsenbord optilt.
- **15** Sluit de klep van de notebook en draai de schroeven aan de onderkant van de notebook vast.

#### *De hoeveelheid geheugen weergeven*

Om de hoeveelheid geheugen te controleren, gaat u als volgt te werk:

- **1**Zet de notebook aan.
- **2** Ga naar **Sony Notebook Setup** via het menu **Start**. Het dialoogvenster **Sony Notebook Setup** verschijnt.
- **3** Op het tabblad **About this Computer** verschijnt de hoeveelheid systeemgeheugen. Als het nieuw geïnstalleerde geheugen niet verschijnt, herhaalt u de volledige procedure en start u de notebook opnieuw op.

 $\blacktriangleright$ 

## <span id="page-110-0"></span>*Andere voorzorgsmaatregelen*

- ❑[Hoe met de harde schijf omgaan \(pagina](#page-111-1) 111)
- ❑[Hoe met het LCD-scherm omgaan \(pagina](#page-111-2) 111)
- ❑[Hoe een stroombron gebruiken \(pagina](#page-112-0) 112)
- ❑[Hoe uw notebook behandelen \(pagina](#page-113-0) 113)
- ❑[Hoe diskettes behandelen \(pagina](#page-114-0) 114)
- ❑[Hoe CD-ROM's behandelen \(pagina](#page-114-1) 114)
- ❑[Hoe de batterij gebruiken \(pagina](#page-115-0) 115)
- ❑[Hoe hoofdtelefoons gebruiken \(pagina](#page-116-0) 116)
- ❑[Hoe met een Memory Stick™ omgaan \(pagina](#page-116-1) 116)

 $\blacktriangleright$ 

## <span id="page-111-1"></span><span id="page-111-0"></span>*Hoe met de harde schijf omgaan*

De vaste schijf heeft een hoge opslagdichtheid en leest of schrijft gegevens op korte tijd. Toch kan deze schijf gemakkelijk beschadigd worden door mechanische trillingen, schokken of stof.

Hoewel de harde schijf beschikt over een veiligheidsvoorziening om gegevensverlies als gevolg van mechanische trillingen, schokken of stof te vermijden, moet u voorzichtig omspringen met uw notebook.

Om beschadiging van de harde schijf te vermijden:

- ❑Stel de notebook niet bloot aan schokken.
- ❑Plaats de notebook nooit in de buurt van een magneet.
- ❑Plaats de notebook niet op een plaats die blootstaat aan mechanische trillingen of die niet stabiel is.
- ❑Verplaats de notebook niet terwijl de stroom is ingeschakeld.
- ❑ Schakel de stroom niet uit of start de notebook niet opnieuw op terwijl gegevens worden gelezen of geschreven.
- ❑ Gebruik de notebook niet op een plaats die blootstaat aan extreme temperatuurschommelingen.
- ❑Verplaats uw computer niet terwijl het systeem zich in **Standby**-modus bevindt.
- Als de harde schijf beschadigd is, kunnen de gegevens niet worden hersteld.

## <span id="page-111-2"></span>*Hoe met het LCD-scherm omgaan*

- ❑ Stel het LCD-scherm niet bloot aan direct zonlicht omdat het scherm hierdoor kan worden beschadigd. Wees voorzichtig als u de notebook gebruikt in de nabijheid van een venster.
- ❑ Kras niet over het LCD-scherm en oefen er geen druk op uit. Dit kan een defect veroorzaken.
- ❑ Als u de notebook gebruikt bij een lage omgevingstemperatuur, kan het beeld op het scherm wat blijven hangen. Dit is geen defect. Als de notebook terug op normale temperatuur komt, doet dit probleem zich niet meer voor.

 $\blacktriangleright$ 

- <span id="page-112-1"></span>❑ Het beeld op het scherm kan enigszins blijven hangen als hetzelfde beeld geruime tijd wordt weergegeven. Na enige tijd verdwijnt dit 'beeldrestant'. U kunt een schermbeveiliging gebruiken om te vermijden dat het beeld inbrandt in het scherm.
- ❑ Het scherm wordt warm tijdens het gebruik van de notebook. Dit is normaal en wijst niet op een defect.
- ❑ Het LCD-scherm is geproduceerd met behulp van precisietechnologie. Het is echter mogelijk dat voortdurend heel kleine zwarte en/of heldere puntjes (rood, blauw of groen) verschijnen op het LCDscherm. Dit is een normaal resultaat van het productieproces en wijst niet op een defect.
- ❑ Wrijf niet over het LCD-scherm omdat het scherm hierdoor kan worden beschadigd. Gebruik een zachte, droge doek om het LCD-scherm schoon te wrijven.

## <span id="page-112-0"></span>*Hoe een stroombron gebruiken*

- ❑ Uw notebook werkt op 100V-240V AC 50/60 Hz.
- ❑ Sluit op het stopcontact waarop de notebook is aangesloten geen andere toestellen aan die stroom verbruiken (bv. een kopieerapparaat of papierversnipperaar).
- ❑ U kunt een contactdoos met een stroomstootbeveiliging kopen. Dit apparaat voorkomt dat uw notebook wordt beschadigd door plotse stroomstoten die zich bijvoorbeeld kunnen voordoen tijdens een onweer met bliksem.
- ❑ Plaats geen zware voorwerpen op het netsnoer.
- ❑ Houd het netsnoer altijd vast bij de stekker als u het uit het stopcontact trekt. Trek nooit aan het snoer zelf.
- ❑ Trek de stekker van het netsnoer uit de notebook als u de notebook langere tijd niet gebruikt.
- ❑ Trek de netadapter uit het stopcontact als u de netadapter niet gebruikt.
- ❑ Gebruik uitsluitend de netadapter die werd geleverd met uw notebook. Gebruik geen enkele andere netadapter.

 $\blacktriangleright$ 

## <span id="page-113-1"></span><span id="page-113-0"></span>*Hoe uw notebook behandelen*

- ❑ Reinig de notebook met een zachte, droge doek of een zachte doek die u lichtjes bevochtigt met een zachte reinigingsoplossing. Gebruik geen schuursponsje, schuurpoeder of oplosmiddel zoals alcohol of (was)benzine, omdat deze producten het oppervlak van de notebook kunnen beschadigen.
- ❑ Als een vast voorwerp of vloeistof in de notebook terechtkomt, sluit u de notebook af en trekt u de stekker uit het stopcontact. U kunt de notebook dan best laten nakijken door een computertechnicus vóór u de notebook opnieuw gebruikt.
- ❑ Laat de notebook niet vallen en plaats geen zware voorwerpen op de notebook.
- ❑ Plaats de notebook niet op een plaats die blootstaat aan:
	- ❑ warmtebronnen (bv. radiators of luchtkanalen),
	- ❑ direct zonlicht,
	- ❑ veel stof,
	- ❑ vocht of regen,
	- ❑mechanische trillingen of schokken,
	- ❑sterke magneten of luidsprekers die niet magnetisch zijn afgeschermd,
	- ❑omgevingstemperaturen van meer dan 35°C of minder dan 10°C,
	- ❑hoge vochtigheid.
- ❑ Plaats geen elektronische apparatuur in de nabijheid van de notebook. Het elektromagnetisch veld van de notebook kan een storing veroorzaken.
- ❑ Zorg voor voldoende luchtcirculatie om te vermijden dat de warmte in de notebook zich opstapelt. Plaats de notebook niet op poreuze oppervlakken zoals vloerkleden of dekens, of in de nabijheid van materialen zoals gordijnen of draperieën die de ventilatiesleuven kunnen blokkeren.
- ❑ De notebook gebruikt hoogfrequente radiosignalen die de radio- of tv-ontvangst kunnen storen. Als dit probleem zich voordoet, plaatst u de notebook verder weg van het betreffende toestel.

 $\blacktriangleright$ 

<span id="page-114-2"></span>*Voorzorgsmaatregelen*

- ❑ Gebruik alleen de aanbevolen randapparaten en interfacekabels, anders kunnen zich problemen voordoen.
- ❑ Gebruik geen beschadigde aansluitkabels.
- ❑ U kunt de notebook niet aansluiten op een telefoontoestel dat met munten werkt. Mogelijk werkt uw notebook niet met een huistelefooncentrale (PBX).
- ❑ Als u de notebook direct verplaatst van een koude naar een warme plaats, kan vocht condenseren in de notebook. Wacht in dit geval minstens 1 uur vóór u de notebook inschakelt. Als zich een probleem voordoet, trekt u de stekker van de netadapter uit de notebook en contacteert u VAIO-Link.
- ❑ Trek de netstekker uit het stopcontact vóór u de notebook reinigt.
- ❑ Maak geregeld een reservekopie van uw gegevens om te vermijden dat u belangrijke gegevens zou verliezen als uw notebook beschadigd raakt. Herstel de oorspronkelijke toepassingen met behulp van de herstel-CD-ROM.

#### <span id="page-114-0"></span>*Hoe diskettes behandelen*

- ❑Open het schuifje van de diskette niet handmatig en raak het oppervlak van de diskette niet aan.
- ❑Leg diskettes nooit in de buurt van een magneet.
- ❑Leg diskettes nooit in direct zonlicht of in de nabijheid van een warmtebron.

#### <span id="page-114-1"></span>*Hoe CD-ROM's behandelen*

- ❑ Raak het oppervlak van een CD nooit aan.
- ❑ Laat een CD nooit vallen en buig een CD niet.
- ❑ Vingerafdrukken en stof op het oppervlak van een CD kunnen leesfouten veroorzaken. Houd een CD altijd vast met één vinger in de middelste opening en een andere vinger aan de rand, zoals afgebeeld:

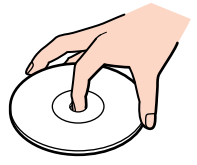

 $\blacktriangleright$ 

- <span id="page-115-1"></span>❑ Het is belangrijk dat u uw CD's juist behandelt zodat ze in goede staat blijven. Gebruik geen oplosmiddelen zoals (was)benzine, verdunners, in de handel verkrijgbare reinigingsmiddelen of antistatische spray, omdat deze producten een CD kunnen beschadigen.
- ❑ Als u een CD wilt reinigen, houdt u hem vast aan de rand en wrijft u hem met een zacht doekje van binnen naar buiten schoon.
- ❑ Als de CD erg vuil is, bevochtigt u een zacht doekje met water, wringt u het goed uit en wrijft u het oppervlak van de CD van binnen naar buiten schoon. Wrijf de schijf vervolgens goed droog met een droge, zachte doek.

## <span id="page-115-0"></span>*Hoe de batterij gebruiken*

- ❑ Stel de batterij nooit bloot aan een temperatuur van meer dan 60°C (bv. in direct zonlicht of in een auto die geparkeerd staat in de zon).
- ❑ De batterij raakt sneller leeg bij lage temperaturen. Dit komt omdat het rendement van de batterij afneemt bij lage temperaturen.
- ❑ Laad de batterijen op bij temperaturen tussen 10°C en 30°C. Bij lagere temperaturen duurt het opladen langer.
- ❑ De batterij warmt op terwijl ze wordt gebruikt of ontladen. Dit is normaal en is geen reden tot bezorgdheid.
- ❑ Plaats de batterij nooit in de buurt van een warmtebron.
- ❑ Houd de batterij droog.
- ❑ Open de batterij niet en tracht ze niet uit elkaar te halen.
- ❑ Stel de batterij niet bloot aan mechanische schokken.
- ❑ Als u de notebook geruime tijd niet gebruikt, verwijdert u de batterij uit de notebook om te vermijden dat ze wordt beschadigd.
- ❑ Als u de batterij volledig hebt opgeladen maar de batterij toch vrij snel leeg raakt, is het mogelijk dat de batterij bijna versleten is en moet worden vervangen.

 $\blacktriangleright$ 

- <span id="page-116-2"></span>❑U hoeft de batterij niet te ontladen vóór u ze opnieuw oplaadt.
- ❑Als u de batterij geruime tijd niet hebt gebruikt, moet u ze opnieuw opladen.

## <span id="page-116-0"></span>*Hoe hoofdtelefoons gebruiken*

- ❑ **Verkeersveiligheid** Gebruik geen hoofdtelefoon terwijl u een voertuig/rijtuig bestuurt, fietst of een gemotoriseerd voertuig bedient. Dit is niet alleen gevaarlijk, maar is in sommige landen zelfs bij wet verboden. Loop niet rond met een hoofdtelefoon met luide muziek. Dit kan gevaarlijk zijn, vooral op zebrapaden.
- ❑ **Gehoorbeschadiging voorkomen** Zet het volume van de hoofdtelefoon niet te hoog. Oorartsen raden af voortdurend en langdurig luide muziek te beluisteren. Als uw oren beginnen suizen, verlaagt u het volume of zet u de hoofdtelefoon af.

#### <span id="page-116-1"></span>*Hoe met een Memory Stick™ omgaan*

- $\Box$ Raak de connector van een Memory Stick™ niet aan met uw vingers of een metalen voorwerp.
- ❑Gebruik alleen het label dat werd geleverd met de Memory Stick™.
- ❑Buig een Memory Stick™ niet, laat hem niet vallen of stel hem niet bloot aan krachtige schokken.
- $\Box$ Haal een Memory Stick™ niet uit elkaar of wijzig een Memory Stick™ niet.
- ❑Laat een Memory Stick™ nooit nat worden.
- ❑ Gebruik of bewaar een Memory Stick™ niet op plaatsen die blootstaan aan:
	- ❑extreem hoge temperaturen (bv. in een auto die geparkeerd staat in de zon),
	- ❑ direct zonlicht,
	- ❑hoge vochtigheid of corrosieve stoffen.
- ❑Gebruik het opbergdoosje dat werd geleverd bij de Memory Stick™.

 $\blacktriangleright$ 

 $\blacktriangleright$ 

 $\lhd$ 

# <span id="page-117-0"></span>*Woordenlijst*

Dit deel bevat een verklaring van termen die in deze handleiding worden gebruikt. Deze termen en definities zijn bedoeld om u meer inzicht te geven in uw VAIO-notebook.

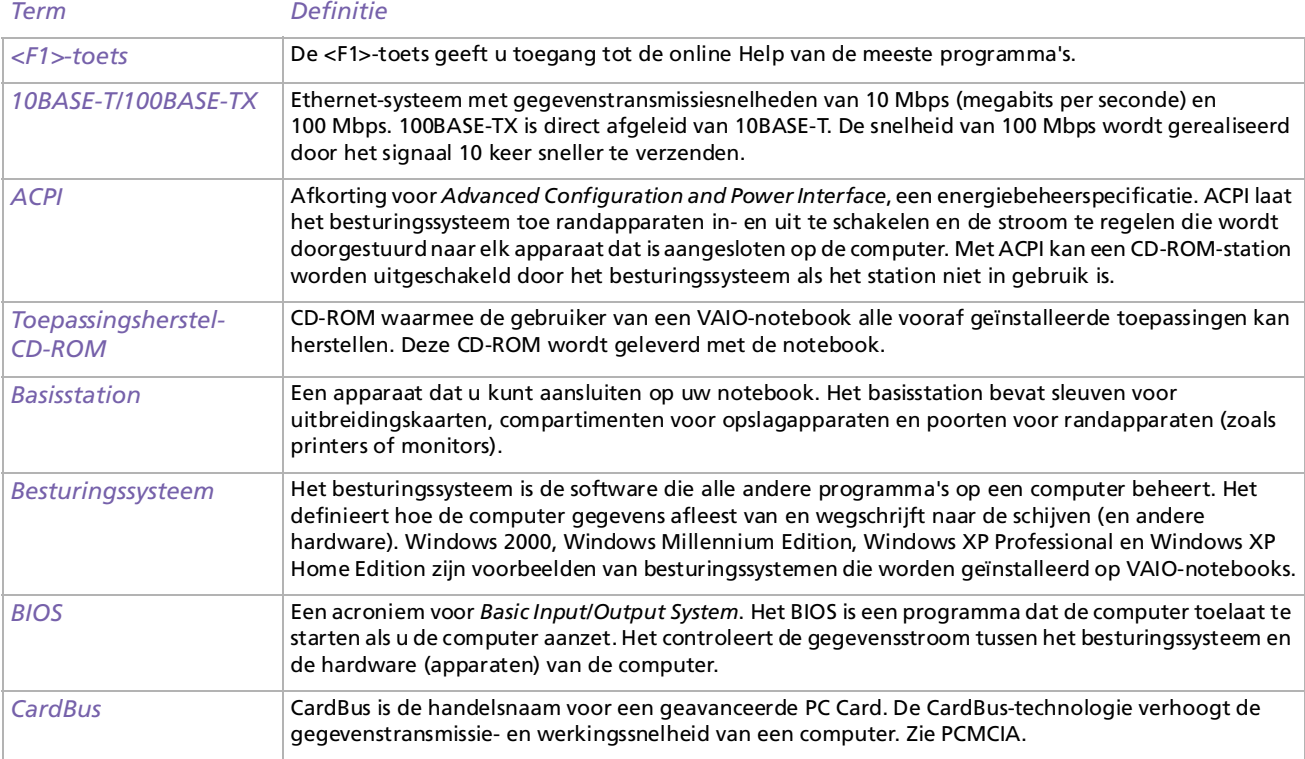

*CD-ROM*

*CD-ROM's met herstelsoftware*

<span id="page-118-0"></span>*Term Definitie*

weggeschreven.

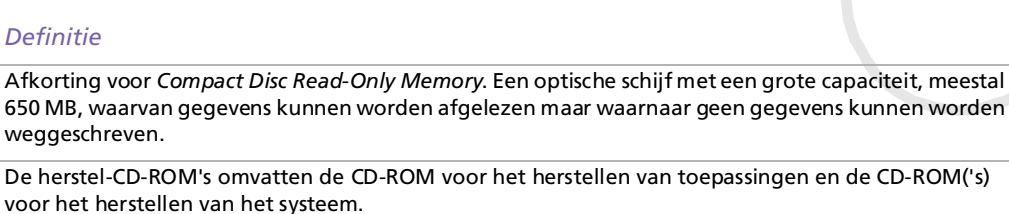

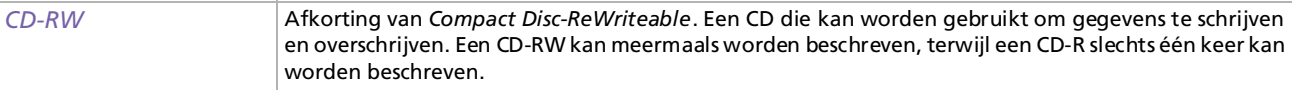

- *CVE* De CVE (Centrale VerwerkingsEenheid) is het brein van de computer. De CVE verwerkt de instructies van de programma's. De CVE wordt ook de processor of microprocessor genoemd en bevindt zich op het moederbord van de computer.
- *DVD-ROM* Afkorting van *Digital Versatile Disc*. Een soort CD die enkel kan worden gelezen en die een opslagcapaciteit van minimum 4,7 GB en maximum 17 GB heeft. Dankzij deze enorme opslagcapaciteit is een DVD-ROM het ideale medium voor het opslaan van films.
- *ECP* Afkorting van *Extended Capabilities Port*. De ECP-modus is ontworpen voor printers en ondersteunt tweerichtingscommunicatie (bidirectionele communicatie) tussen een computer en een printer.
- *Ethernet* Ethernet is de meest gebruikte LAN-technologie (technologie voor lokale netwerken). Het Ethernetsysteem 10BASE-T ondersteunt gegevenstransmissiesnelheden van 10 Mbps (megabits per seconde). Een recentere versie van Ethernet, 100BASE-T genoemd, ondersteunt gegevenstransmissiesnelheden van 100 Mbps. Gigabit Ethernet ondersteunt gegevenstransmissiesnelheden van 1 gigabit (1.000 megabits) per seconde.
- *Gebruiksrechtovereenkomst voor de eindgebruiker* De gebruiksrechtovereenkomst voor de eindgebruiker (*EULA* in het Engels) is een licentie op de software van uw computer. Deze overeenkomst vindt u in het deel 'Lees dit eerst' in het begin van de softwarehandleiding of direct op het VAIO-bureaublad.
- *i.LINK™* i.LINK™ is Sony's versie van de standaard IEEE 1394 voor snelle digitale seriële interfaces. De standaard wordt in de audio/video- en IT-sector beschouwd als de meest geschikte interface om computers en digitale audio/videoapparaten (zoals digitale camera's) met elkaar te verbinden.

*118*

 $\blacktriangleright$ 

 $\leq$  $\Rightarrow$ 

<span id="page-119-0"></span>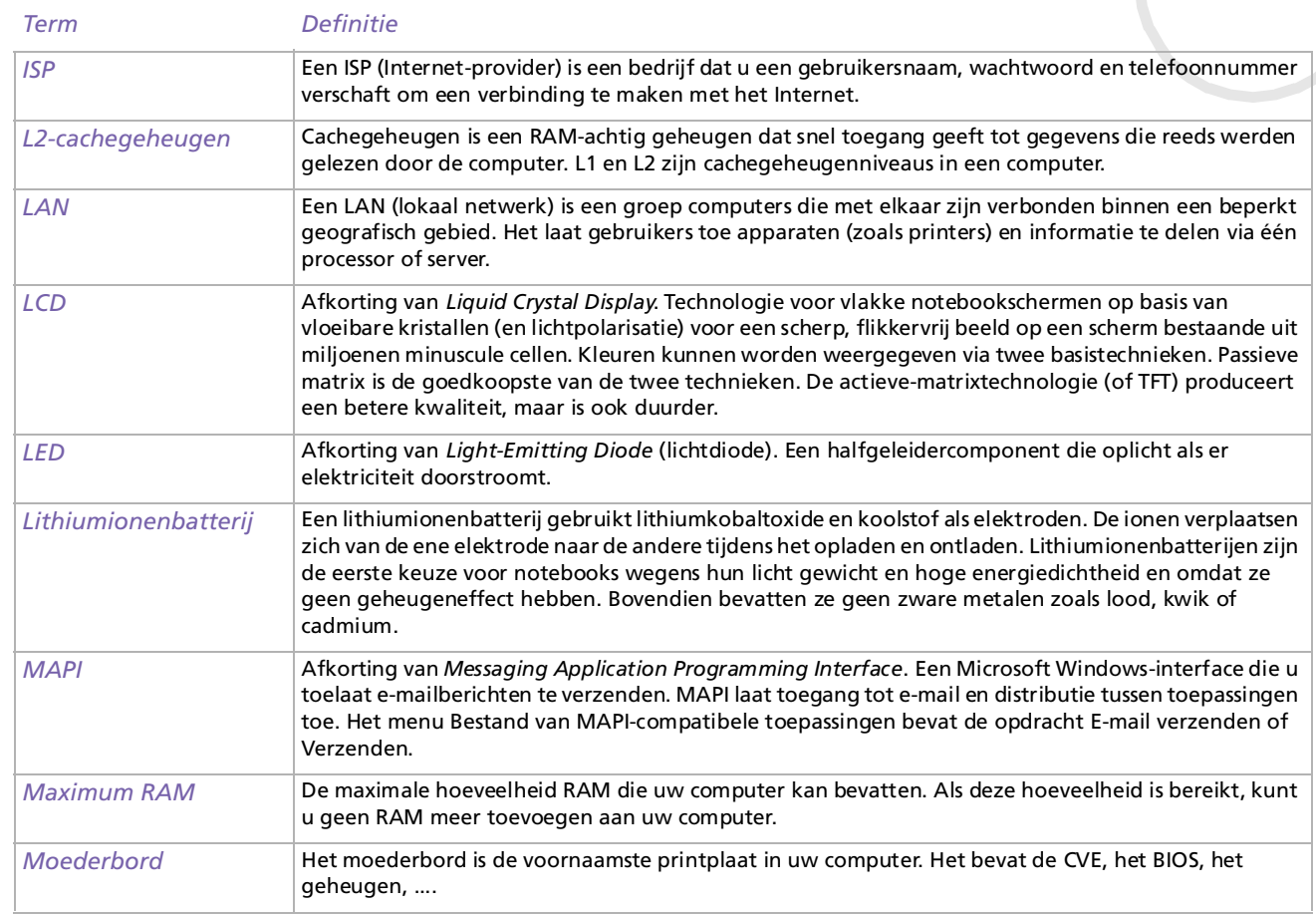

 $\leq$  $\Rightarrow$ 

<span id="page-120-0"></span>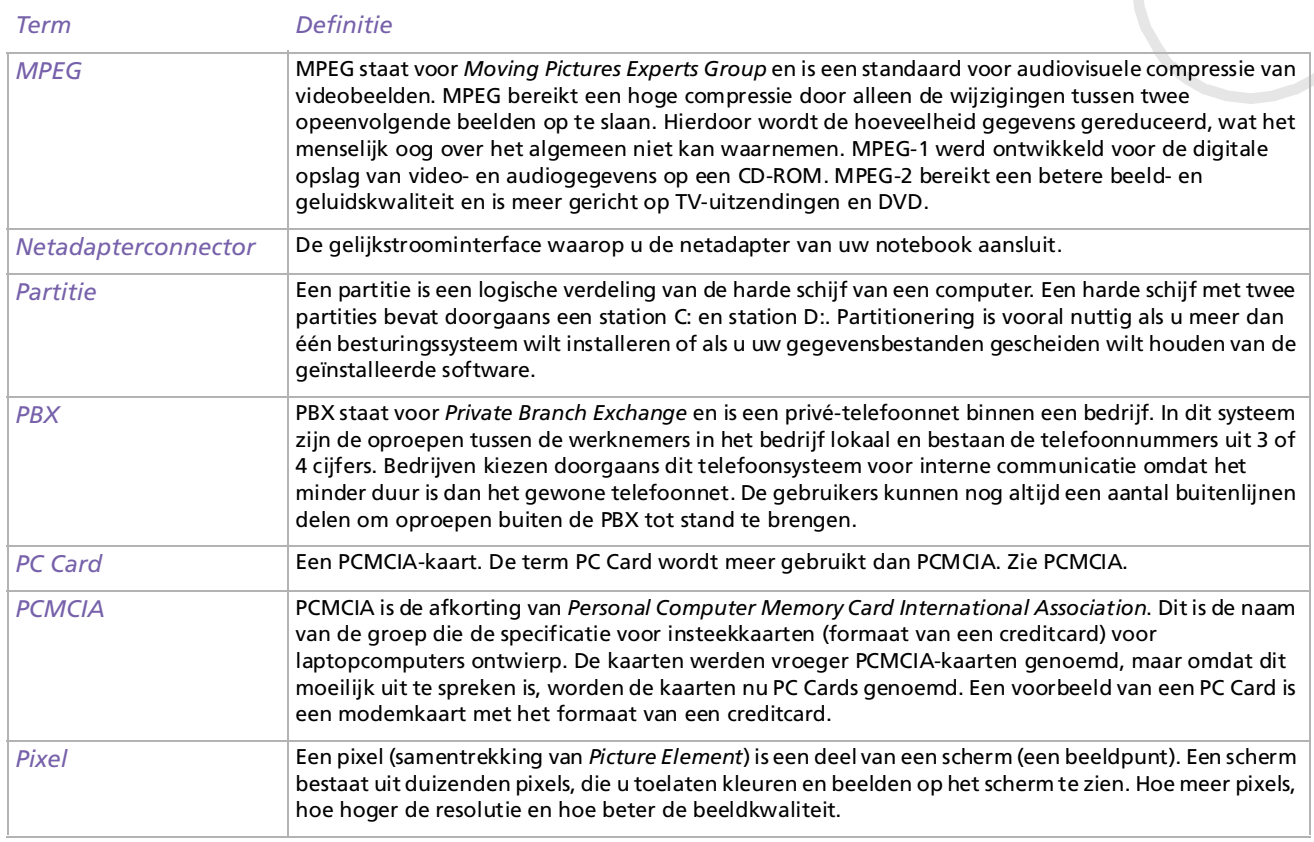

 $\leq$ [N](#page-122-0)

<span id="page-121-0"></span>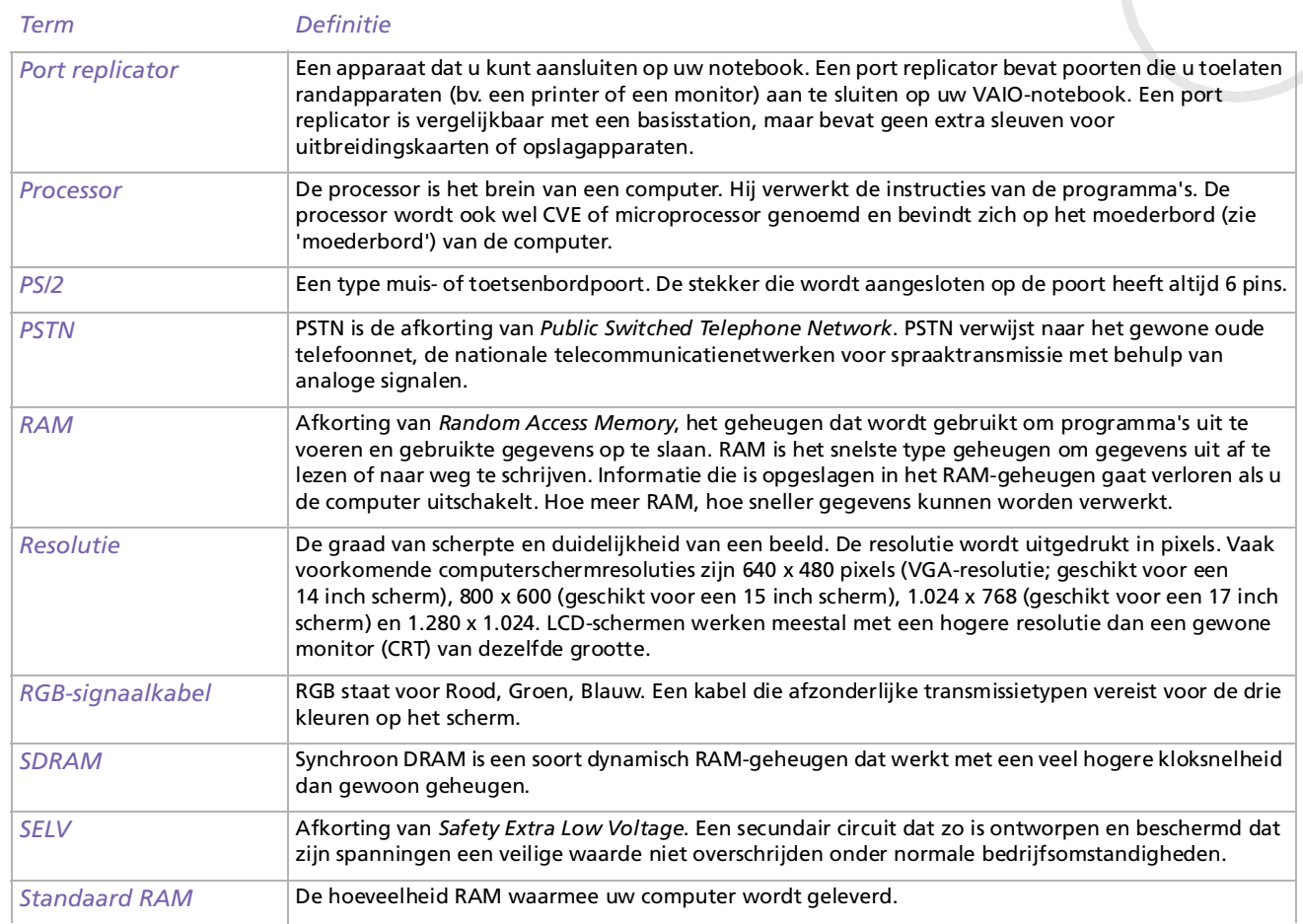

 $\leq$  $\Rightarrow$ 

<span id="page-122-0"></span>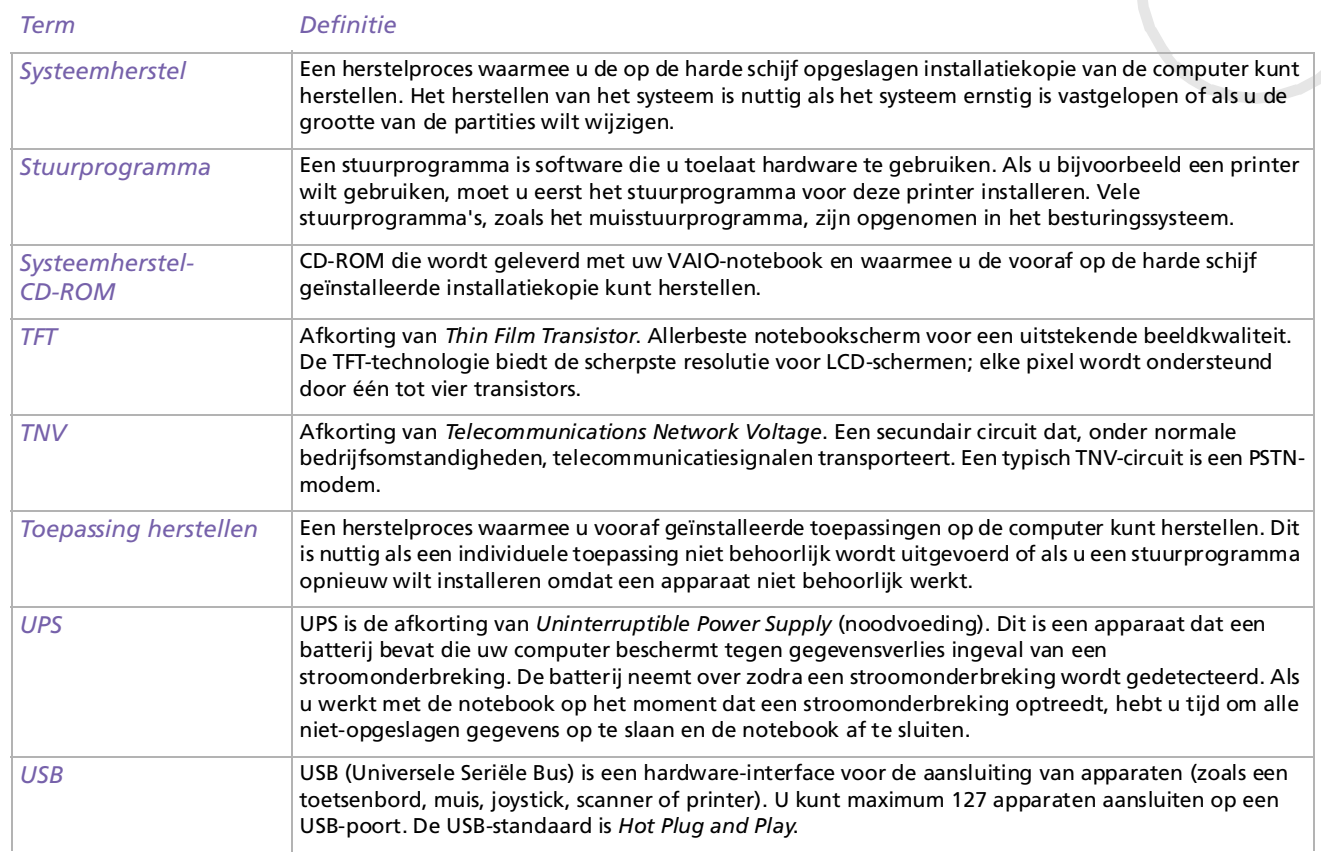

 $\leq$ N

<span id="page-123-0"></span>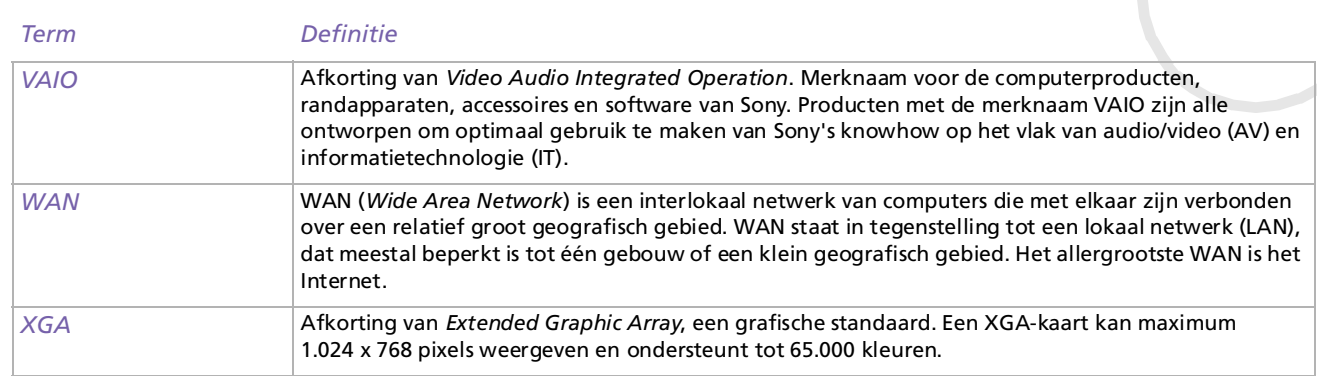